# **Department of Veterans Affairs**

# **Emergency Department Integration Software (EDIS) Version 2.1.1 Increment 3**

**Technical Manual**

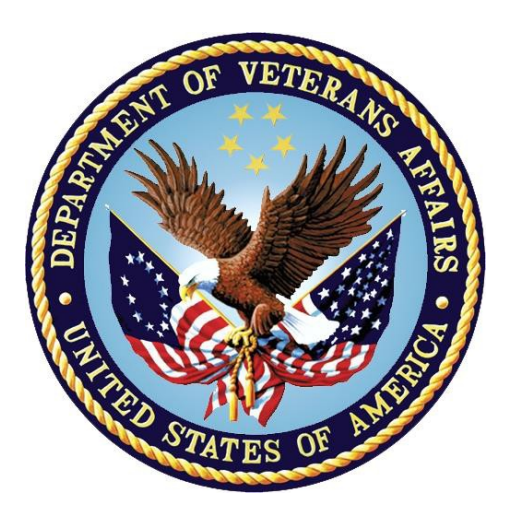

**July 2013 Document Version 2.8**

# Revision History

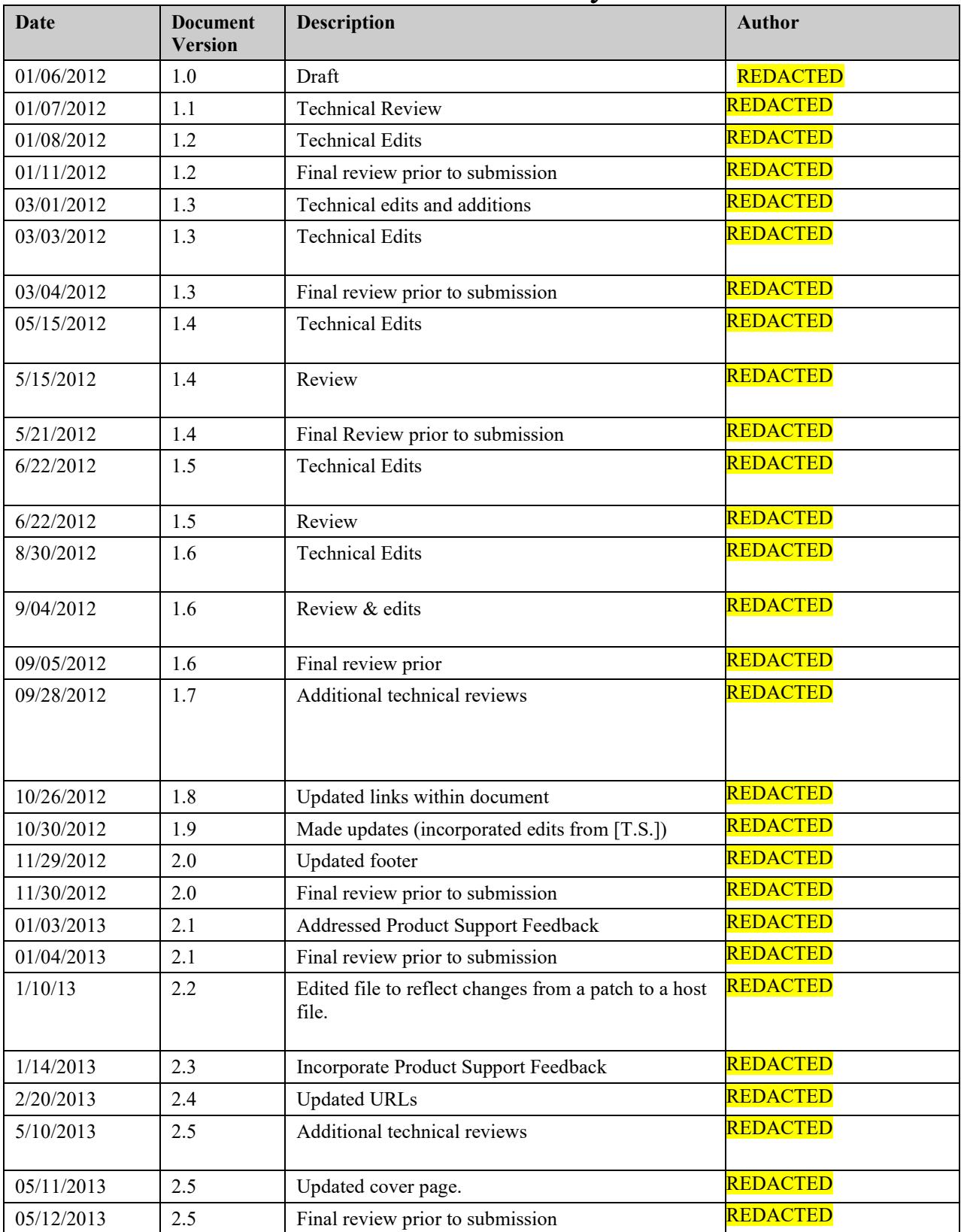

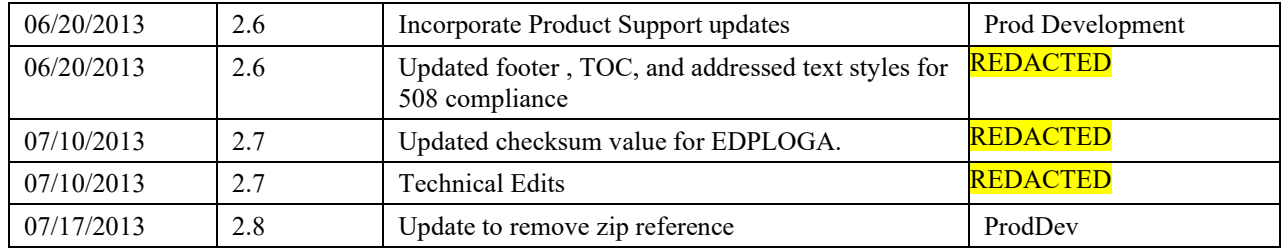

#### **Table of Contents**

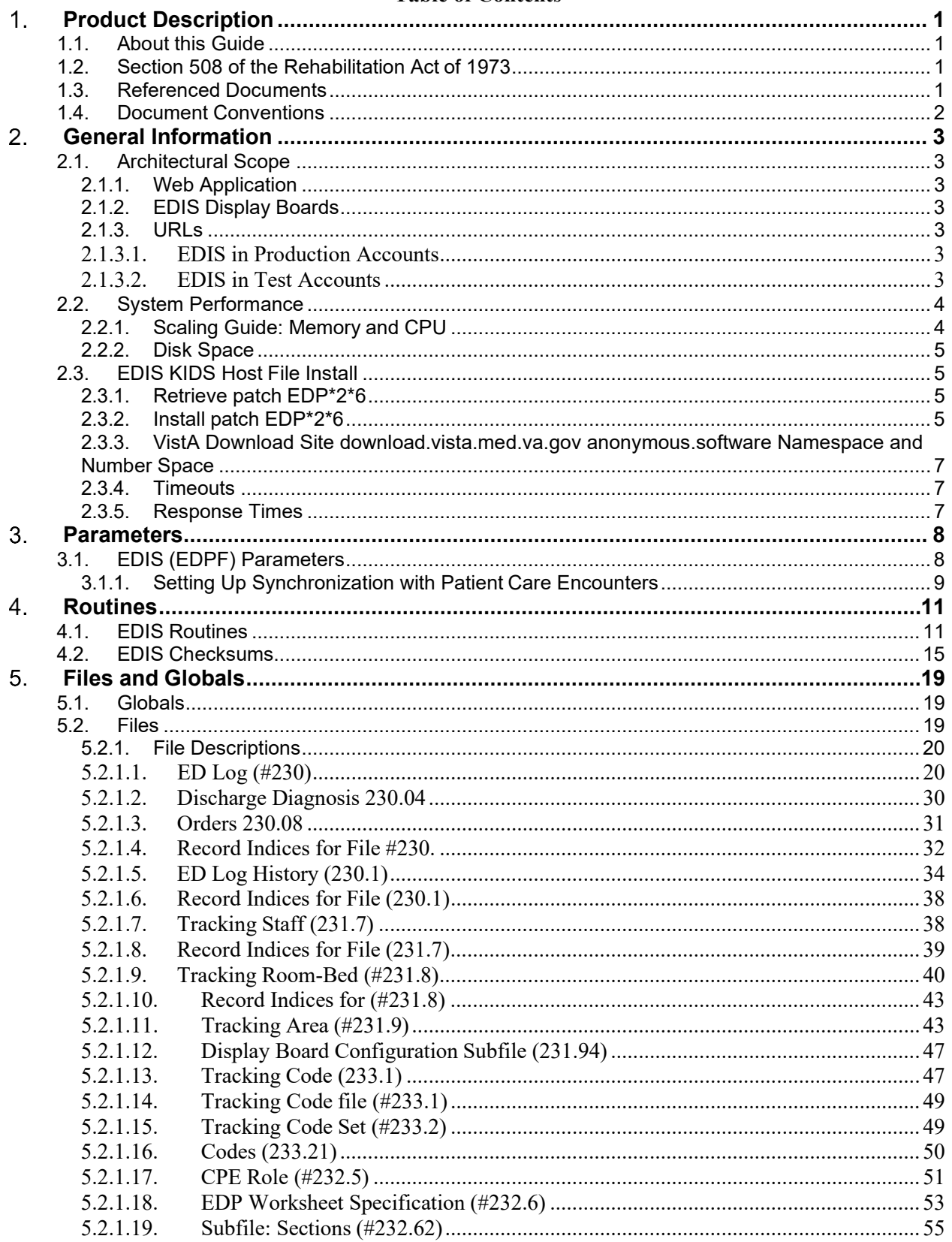

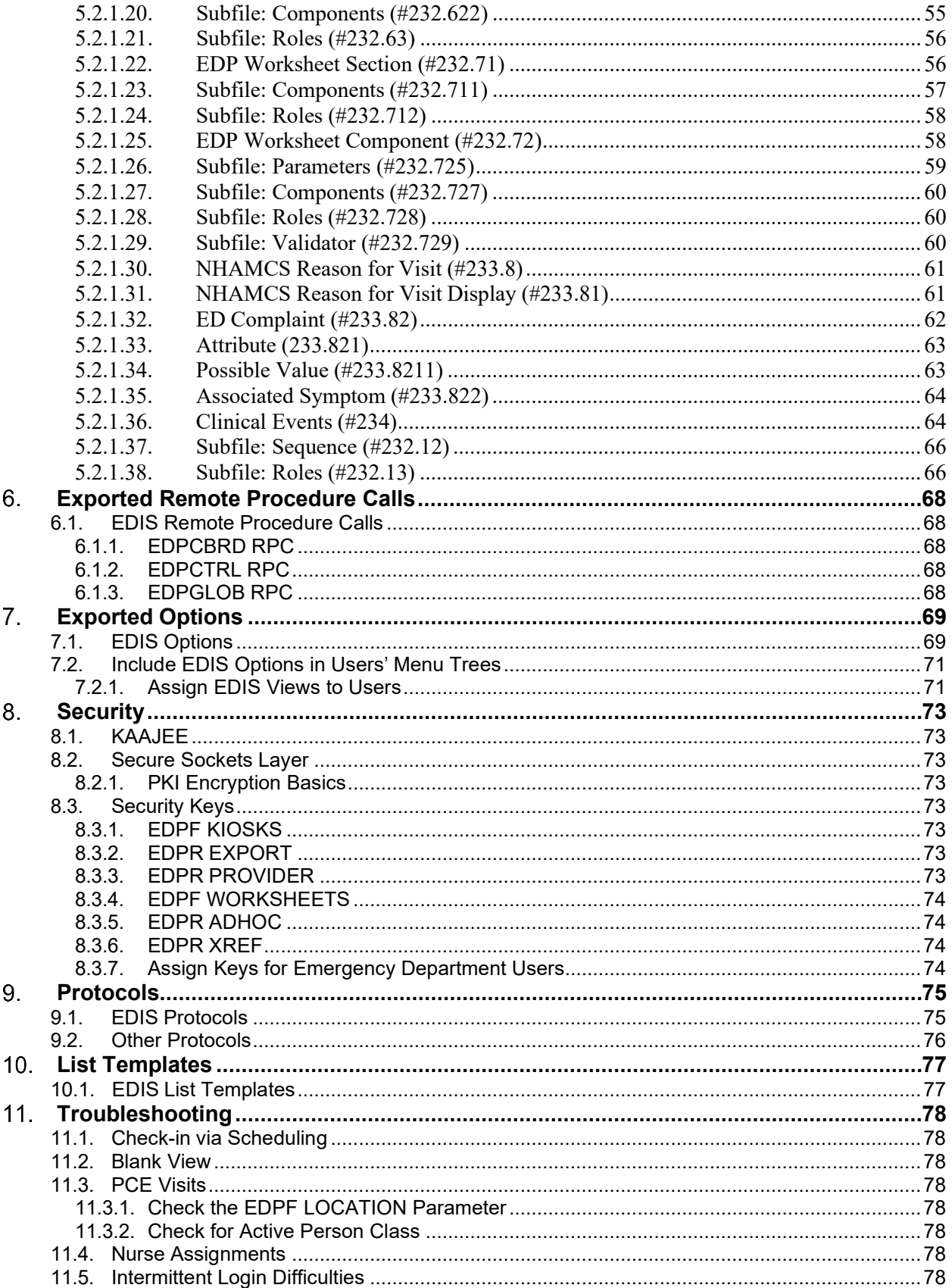

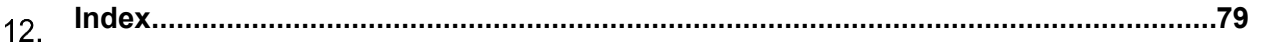

# **List of Tables**

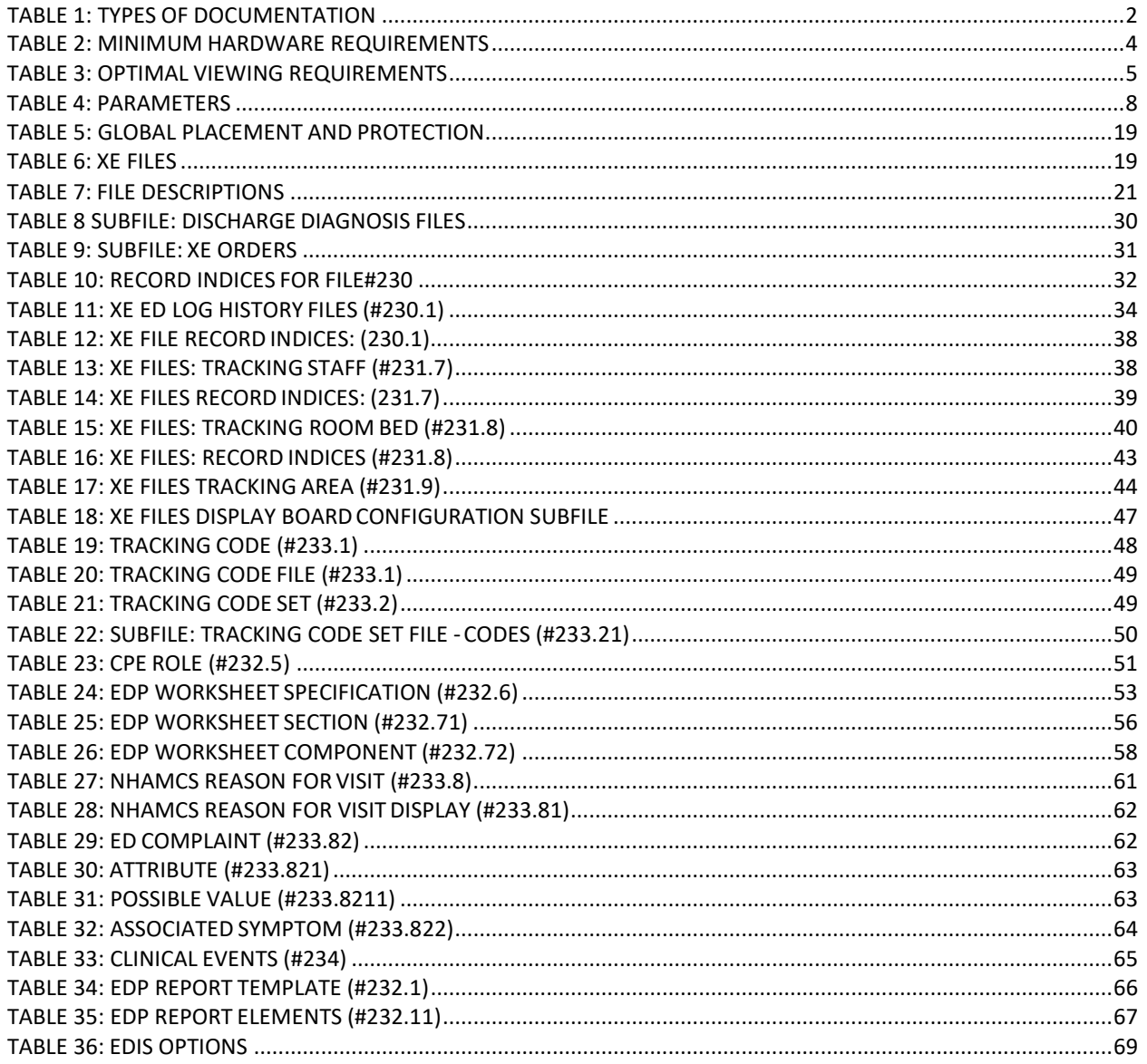

# **List of Figures**

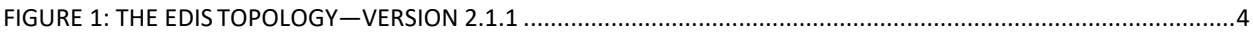

#### $1_{\cdot}$ **Product Description**

<span id="page-6-0"></span>Emergency Department Integration Software (EDIS) incorporates several Web-based views that extend the current Computerized Patient Record System (CPRS) to help healthcare professionals track and manage the flow of patient care in the emergency department setting. EDIS views are based on a class-three application developed by the Upstate New York Veterans Health Care Network—or Veterans Integrated Services Network (VISN) 2. Most views are site-configurable. EDIS enables you to:

- Add emergency-department patients to the application's electronic whiteboard—or big board—display
- View information about patients on the display board
- Edit patient information
- Remove patients from the display board
- Create administrative and operational reports

The application also includes views for entering patients' dispositions and configuring the display board.

# <span id="page-6-1"></span>**1.1. About this Guide**

*Emergency Department Integration Software Technical Manual* provides technical information for configuring, managing, and troubleshooting local (M Server) components of the EDIS application.

# <span id="page-6-2"></span>**1.2. Section 508 of the Rehabilitation Act of 1973**

Section 508 Compliance Testing is required for an application utilizing a Graphical User Interface (GUI), such as CPRS or BCMA. Roll and scroll VistA Legacy applications written in MUMPS need not comply with Section 508 Compliance requirements.

EDIS received a 508 exception on 12/17/12.

# <span id="page-6-3"></span>**1.3. Referenced Documents**

The following documents are available on the VistA Documentation Library (VDL), which is located at<http://www.va.gov/vdl/application.asp?appid=179> :

- EDIS Client Installation Guide
- EDIS Server Installation Guide
- IRM Big Board Installation Guide
- EDIS User Manual
- EDIS Glossary
- EDIS Technical Manual

From the ANONYMOUS software directories: OIFO FTP Address Directory

• REDACTED

<span id="page-7-1"></span>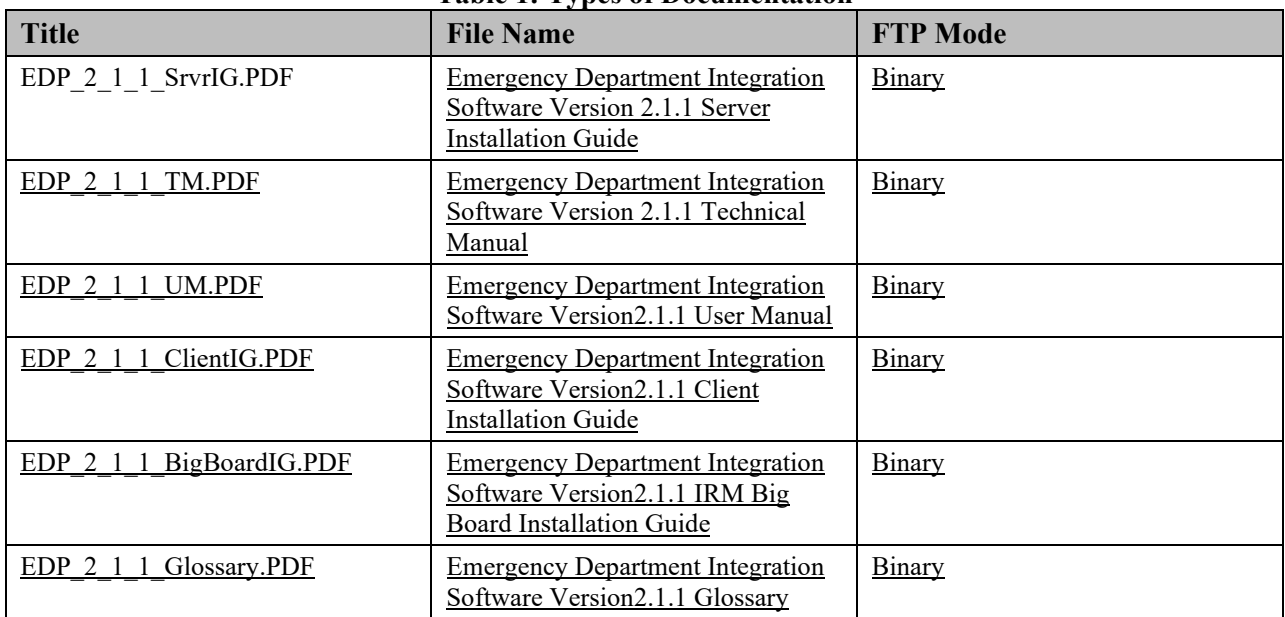

#### **Table 1: Types of Documentation**

# <span id="page-7-0"></span>**1.4. Document Conventions**

**Bold type** indicates application elements (views, panes, links, buttons, text boxes, and so forth) and key names.

Key names appear in angle brackets  $\leq$ .

*Italicized text* indicates special emphasis or user responses. ALL

CAPS indicates M routines and options.

… (Ellipses) indicate omitted text.

#### <span id="page-8-1"></span> $2.$ **General Information**

# <span id="page-8-0"></span>**2.1. Architectural Scope**

EDIS runs as a Web application on a centrally located Oracle WebLogic server that contains program logic and operational emergency-department data in its Java middle tier. (Refer to **Figure 1**.) The presentation tier is a Flash Player application. The data tier encompasses local sites' Veterans Health Information Systems and Technology Architecture (VistA) systems and a centrally located relational database management system (RDMS) data store containing Standard Data Services (SDS) tables.

The application uses remote procedure calls (RPCs) from local VistA implementations to populate patient- and provider-selection lists, provide limited data synchronization between EDIS and CPRS, and determine users' access levels.

# <span id="page-8-2"></span>**2.1.1. Web Application**

The application's presentation tier runs in users' Web browsers via Adobe Flash Player. The VA's Kernel Authentication and Authorization for Java 2 Enterprise Edition (KAAJEE) provides end-user authentication.

# <span id="page-8-3"></span>**2.1.2. EDIS Display Boards**

Sites can configure one or more electronic whiteboard—or big board—displays. Display boards run in their own browser-based instances of Flash Player.

# <span id="page-8-4"></span>**2.1.3. URLs**

### **2.1.3.1. EDIS in Production Accounts**

When EDIS is running in your site's production account, use [https://](https://vaww.edis2.med.va.gov/main) [vaww.edis2.med.va.gov /main](https://vaww.edis2.med.va.gov/main) for user access to the main application and [https://vaww.edis2.med.va.gov/bigboard/bigboard.html](https://vaww.edis.med.va.gov/main/board.html) for your main big-board display. For secondary big-board displays, append the following argument: board=your\_secondary\_board\_name. For example, if your site has a secondary display board named *Lab;* its URL would be https://vaww.edis2.med.va.gov/main/board.html?sitecode=442&board=Lab. and

your institution must be placed in the sitecode parameter.

### **2.1.3.2. EDIS in Test Accounts**

When EDIS is running in your site's test account, us[e https://](https://preprod.edis2.med.va.gov/main) [preprod.edis2.med.va.gov /main](https://preprod.edis2.med.va.gov/main) for user access to the main application.

<span id="page-9-3"></span>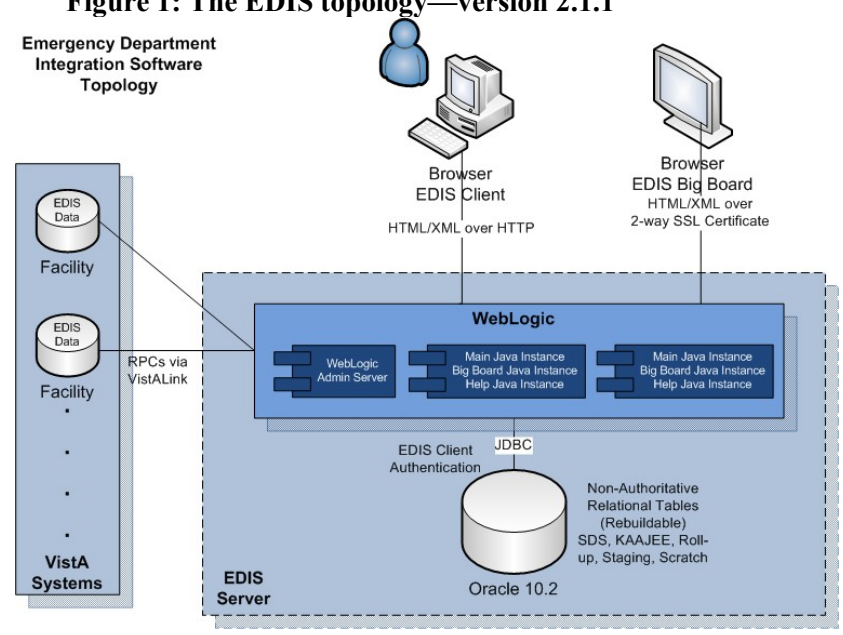

**Figure 1: The EDIS topology—version 2.1.1**

# <span id="page-9-1"></span><span id="page-9-0"></span>**2.2. System Performance**

### **2.2.1. Scaling Guide: Memory and CPU**

Workstations should comply with VA Desktop Minimum Acceptable Configurations [\(http://vaww.vairm.vaco.va.gov/VADesktop\)](http://vaww.vairm.vaco.va.gov/VADesktop). In addition, users' workstations should meet the minimum hardware requirements for running Adobe Flash Player:

#### <span id="page-9-2"></span>**Minimum Hardware Requirements**

| <b>Platform</b> | <b>CPU</b>                                                                                                    | <b>RAM</b> |
|-----------------|----------------------------------------------------------------------------------------------------|------------|
| Windows         | Intel Pentium II 450MHz or<br>faster processor (or<br>equivalent), AMD Athlon<br>600MHz or faster processor<br>(or equivalent) | 128 MB     |
| Macintosh       | PowerPC G3 500MHz or<br>faster processor or Intel Core<br>Duo 1.33GHz or faster<br>processor                                   | 128 MB     |

**Table 2: Minimum Hardware Requirements**

### <span id="page-10-4"></span>**Optimal Viewing Requirements**

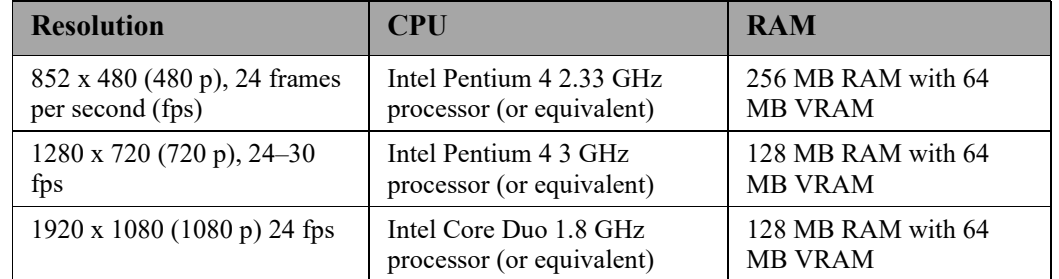

### **Table 3: Optimal Viewing Requirements**

# <span id="page-10-0"></span>**2.2.2. Disk Space**

EDIS installation creates files in two global: ^EDP and ^EDPB.

- You can expect  $\triangle$ EDP to grow at the following yearly rate: 2,000 bytes multiplied by the number of emergency-department visits per year. For example, if your emergency department responds to an average of  $12,000$  visits every year, you can expect  $\triangle EDP$  to grow at a yearly rate of 24 MB. You should place this global in a volume with sufficient space to manage this growth.
- You can expect  $\triangle$ EDPB to remain small. (It is currently about 50 K.)

# <span id="page-10-1"></span>**2.3. EDIS KIDS Host File Install**

# **2.3.1. Retrieve patch EDP\*2\*6**

<span id="page-10-2"></span>**Note:** *The EDP .ear file for the Graphical User Interface will show a version of 2.1.1, while patch 6 for VistA will show a version of 2.0. This is okay and should not be a reason for concern. The application guides will appear with version 2.1.1*

Patch 6 (EDP\*2\*6) is a FORUM patch and will be pushed to the IRM's by product support. Once you have been notified that the patch has been pushed, you can retrieve and extract the patch from Mail Manager.

### **2.3.2. Install patch EDP\*2\*6**

<span id="page-10-3"></span>Follow these instructions to install EDIS patch 6. Installation time is less than one minute.

- 1. Choose the PackMan message containing this patch.
- 2. Choose the INSTALL/CHECK MESSAGE PackMan option.
- 3. From the Kernel Installation and Distribution System Menu, select the Installation Menu. From this menu, you may elect to use the following option. When prompted for the INSTALL enter the patch  $\#(\text{ex. EDP*2.0*6})$ :
- a. Backup a Transport Global This option will create a backup message of any routines exported with this patch. It will not backup any other changes such as DDs or templates.
- b. Compare Transport Global to Current System This option will allow you to view all changes that will be made when this patch is installed. It compares all components of this patch(routines, DDstemplates, etc.).
- c. Verify Checksums in Transport Global This option will allow you to ensure the integrity of the routines that are in the transport global.
- 4. From the Installation Menu, select the Install Package(s) option and choose the patch to install (EDP\*2\*6).
- 5. When prompted 'Want KIDS to Rebuild Menu Trees Upon Completion of Install? NO//', answer 'NO'
- 6. When prompted 'Want KIDS to INHIBIT LOGONs during the install? NO//', answer 'NO'.
- 7. When prompted 'Want to DISABLE Scheduled Options, Menu Options, and Protocols? NO// , answer 'NO'.
- 8. If prompted "Delay Install (Minutes):  $(0 60)$ : 0// respond 0.
- **Note:** In the event a person is not part of the ED staff, or does not have an entry in the tracking staff file, they can be added manually. This may be required due to the user not having the appropriate keys to be identified as a physician or nurse. If they do not have the appropriate keys, they will not show up in the search boxes in the Tracking staff functionality. These are the manual instructions for IRM's/support staff to add themselves to the TRACKING STAFF file (#231.7).

VA FileMan 22.0

Select OPTION: ENTER OR EDIT FILE ENTRIES

INPUT TO WHAT FILE: TRACKING STAFF// 231.7 TRACKING STAFF

(34 entries)

EDIT WHICH FIELD: ALL//

Select TRACKING STAFF PERSON: last,first LF 192 OI&T STAFF

Are you adding 'last,first' as a new TRACKING STAFF (the 35TH)? No// Y

(Yes)

INSTITUTION: 442

1 442 CHEYENNE VAMC WY M&ROC 442

2 4429AA CHEYENNE NHCU WY NHC 4429AA

3 442DT SCOTTSBLUFF ANNEX NE STNB 442DT

4 442GA ZZ CASPER CBOC WY CBOC 442GA INACTIVE

5 442GB SIDNEY CBOC NE CBOC 442GB

Press <RETURN> to see more, '^' to exit this list, OR

CHOOSE 1-5: 1 CHEYENNE VAMC WY M&ROC 442

AREA: Emergency Department

INACTIVE:

LOCAL ID\*:

ROLE: Provider

INITIALS\*: BWF

<span id="page-12-0"></span>COLOR:

#### **2.3.3. VistA Download Site download.vista.med.va.gov anonymous.software Namespace and Number Space**

The namespace for EDIS is EDP. The number space is 230 -234.

#### <span id="page-12-1"></span>**2.3.4. Timeouts**

EDIS uses the timeout parameter ( EDP APP TIMEOUT). If this parameter is not set for the site's users, EDIS uses the kernel function \$\$DTIME^XUP to determine timeout. If users' DTIME is set to null, EDIS uses DEFAULT TIME-READ in the Kernel Parameters file. If this file is set to zero, the application uses a timeout of 300 seconds.

#### <span id="page-12-2"></span>**2.3.5. Response Times**

Insufficient data: response times are still to be determined (TBD).

#### <span id="page-13-2"></span><span id="page-13-1"></span> $3.$ **Parameters**

# <span id="page-13-0"></span>**3.1. EDIS (EDPF) Parameters**

# **Table 4: Parameters**

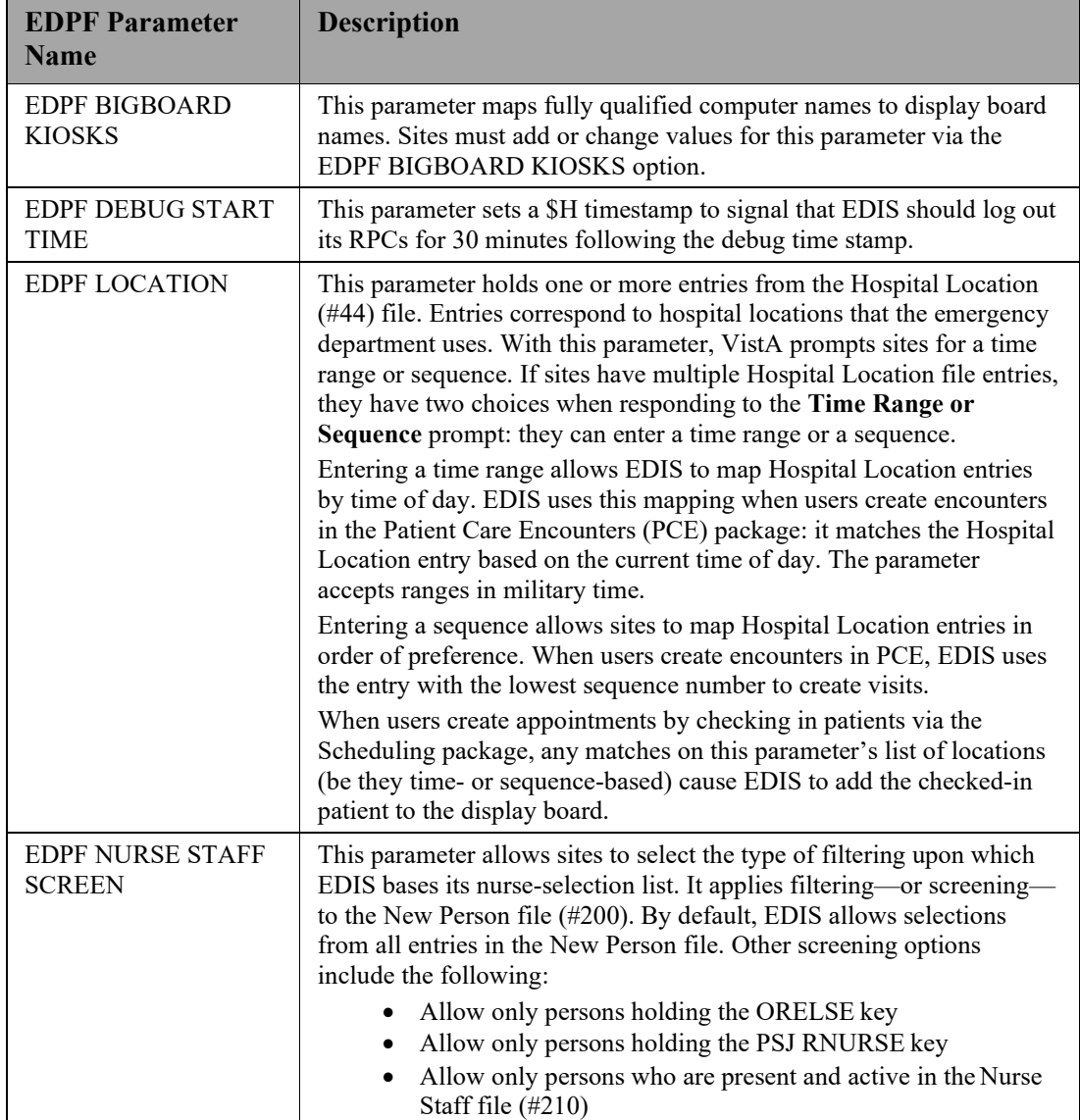

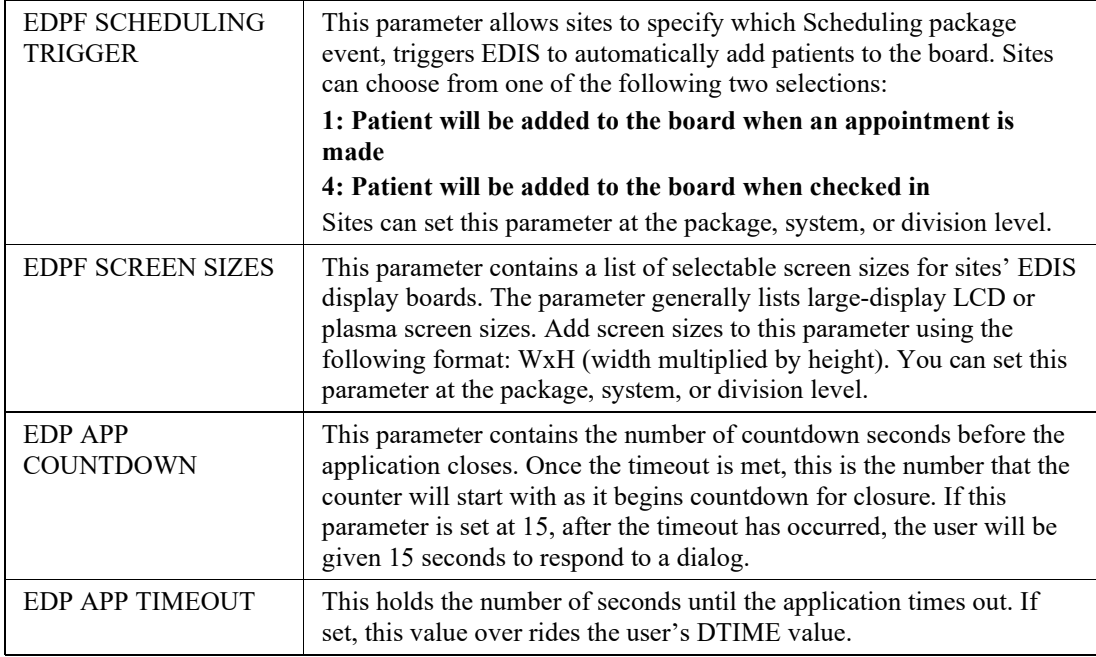

# <span id="page-14-0"></span>**3.1.1. Setting Up Synchronization with Patient Care Encounters**

The EDPF LOCATION parameter should contain the hospital location or locations that your emergency department uses. If yours is a multi-division site, make an entry for each division.

- 1. Log in to VistA.
- 2. At the Select **OPTION NAME** prompt, type *xpar menu* (for **XPAR MENU TOOLS**) and then press the <**Enter**> key.
- 3. At the Select **General Parameter Tools** option prompt, type *ep* (for **Edit Parameter Values**) and then press the <**Enter**> key.
- 4. At the Select **PARAMETER DEFINITION NAME** prompt, type *edpf l* (for **EDPF LOCATION**)*,* and then press the <**Enter**> key.
- 5. At the Select **INSTITUTION NAME** prompt, type the name or station number of your institution and then press the <**Enter**> key.
- 6. At the Select **Time Range (ex. 0800-1200) or Sequence** prompt, type the time range during which the clinic location you are about to select functions as your site's emergency department. Use military time. For example, if the locationserves as your site's emergency department 24 hours a day, type *0001-2400* Alternately, type a number that represents the location's preference rating (the number *1*  represents the most-preferred location). Press the <**Enter**> key. When users create a PCE encounter, EDIS uses time-of-day-based or preference-based criteria to determine the encounter's location.

**Note:** When selecting time ranges, take care to account for all hours of emergencydepartment operation. EDIS does not create PCE appointments for patients whom users add during times that you don't include in the EDPF LOCATION parameter. For example, suppose you set the parameter to use Clinic A from 0700 to 0800 hours and Clinic B from 0900 to 1200 hours. If a user then adds a patient at 0830 hours, EDIS will not create a PCE appointment for the

patient. Also, take care not to overlap hours. In cases where hours overlap, EDIS always creates the patient's PCE appointment for the first clinic.

- 7. At the **Are you adding [***your time range or sequence***] as a new Time Range or Sequence? Yes//** prompt, press the <**Enter**> key to accept the time range or sequence—or, if you've made a mistake, type the letter *n* (for *No*) and pressthe <**Enter**> key.
- 8. VistA displays a confirmation: **Time Range (ex. 0800-1200) or Sequence [***your time range or sequence*]//. Press the <**Enter**> key to acknowledge this confirmation.
- 9. At the **ED LOCATION** prompt, type the name of the location that serves as your site's emergency department during this time range (or for this preference rating) and press the <**Enter**> key.
- 10. Repeat steps 6 through 9 for additional emergency-department locations.

#### <span id="page-16-1"></span> $\mathbf{4}$ **Routines**

# <span id="page-16-0"></span>**4.1. EDIS Routines**

- EDP2PST Post-init for facility install.
- EDPARPT This routine handles the following functions
	- Saving/Modifying report templates
	- Building new report templates
	- Executing existing report templates as well as ad-hoc reports (fully custom unsaved reports).
- EDPARPT1 Ad Hoc Reports.
- EDPBCF loads and saves display-board configuration settings—including column values, color maps, room and area values, parameter settings, and screen-size settings. It also loads a list of display boards and their specifications.
- EDPBCM creates and saves configuration settings for color maps. It creates color-map elements, closing tags, map elements for standard urgencies, and single map elements. It also builds color-map selection lists.
- EDPBDL deletes or inactivates configuration entries. It deletes rooms or beds if the application's log entries are not referencing them; otherwise, it inactivates the roomsor beds.
- EDPBKS supports a list template that maps fully qualified machine names to the names of EDIS big-board displays; this routine enables sites to add, change, and delete large displays that run in kiosk mode.
- EDPBLK handles locking and unlocking for configuration settings. It displays one of three error messages when one user attempts to make or save configuration changes while another user is also making or saving changes.
- EDPBPM loads current and saves updated **Configuration** view parameter settings (diagnosis required, coded diagnosis required, disposition required, reason for delay required, number of minutes before reason for delay is required, shift start time and duration, include residents, default room or area, and arriving-ambulance area). It also saves time zone differences (in minutes) and sets the fail node.
- EDPBRM loads a list of all rooms and beds in sequence, builds an XML output file containing this list, and keeps the list updated. It also adds and updates room-and-area records, loads multi-assignment areas and choice lists (display-when, single- and multiplepatient assignments, and so forth).
- EDPBRS sets and resets display-board specifications (default-board specifications, display width, scroll-delay time, column size, column headers and size, font size, row colors, baseline rooms, and baseline parameters).
- EDPBSL loads selection lists (acuity, status, mode of arrival, disposition, and reason for delay) and builds XML output files for them. It also saves selection-list changes; creates new code sets; clears codes from, and adds new codes to, the CODES multiple; and updates existing codes in, and adds new codes to, the Tracking Code file (#233.1).
- EDPBST returns a list of staffing matches from VistA's New Person file (#200). For each of the following three roles, it builds a list of staff members who have an active person class: resident, physician, and nurse. It also saves updated staff members and creates and updates records in the Tracking Staff file (#231.7).
- EDPCBRD is the controller for the EDIS display board. It processes requests via remote procedure calls (RPCs) and also supports a Caché Server Pages (CSP) mode for processing requests via CSP.
- EDPCDBG is the debugging routine for the display-board controller. It turns debugging on and off, enables the EDIS debugging log, logs debugging activities for 30 minutes after the debugging start time, records debugging start and stop times, and saves debugging requests and XML results.
- EDPCONV processes incoming mail to convert emergency-department visits from Syracuse class-three application files to EDIS class-one files. It stores conversion data in the Tracking Code file (#233.1), Tracking Room/Bed file (#231.8), ED Log file (#230), and ED Log History file (#230.1).
- EDPCONV1 converts configuration data from Syracuse class-three application files to EDIS class-one files. It stores converted data in the Tracking Area file (#231.9).
- EDPCSV is a comma-separated-value (CSV) utility that provides a controller for HyperText Transfer Protocol (HTTP) requests.
- EDPCTRL is the controller for EDIS. It processes requests via remote procedure calls (RPCs) and also supports Caché Server Pages (CSP) mode for processing requests via CSP.
- EDPDD provides a test update log.
- EDPFAA provides RPC calls to the local facility. It also sets up EDIS sessions and returns role-based views for users. (EDPFAA code enabled VHA eHealth University [VeHU] training.)
- EDPFLEX provides Lexicon-package utilities: it returns matches from the Lexicon package when users type in free-text dispositions.
- EDPFMON monitors Health Level 7 (HL7) VistA event messages at the facility. It adds new orders to patients' log entries based on visit-related information from the following packages: Radiology, Laboratory, Pharmacy, Consults, Procedures, Dietetics, and Order Entry. It also updates orders' statuses and removes orders from patients' log entries.
- EDPFMOVE is part of the conversion routine. It moves local emergency-department visits to EDIS and provides conversion-related messages—"Visit conversion has completed," for example. This routine also provides users with several conversion-related options—such as the option to convert Syracuse class-three configuration data (in addition to patient data).
- EDPFPER looks up emergency-department staff (providers, residents, and nurses) in VistA's New Person file (#200). The routine adds people who match its screeningcriteria to EDIS staffing lists.
- EDPFPTC performs patient-selection checks. For example, this routine checks to see if selected patients are already on the **Active Patients** list, have patient records that are marked sensitive (in which case the routine displays a warning), are deceased, or have identifiers that are similar to the identifiers of one or more patients who are already on the **Active Patients** list. (Patients on the **Active Patients** list are ipso facto on the display board.) This routine also gets patient record flags (PRFs) for display within EDIS and makes security-log entries when users access records marked sensitive.
- EDPFPTL accepts as its input patient names and social security numbers (including last four social security numbers and last-name initials concatenated with last four social security numbers) and returns from the local VistA system a list of possiblematches.
- EDPGLOB This routine is used to return a global array. If the amount of data is too large, store errors can occur in VistA. Using the EDPGLOB RPC fixes these errors and utilizes global arrays to store and send back the data.
- EDPLOG updates the EDIS log in response to timestamp changes. It also processes diagnoses and checks for the presence of data in required fields before letting users remove patients from the system.
- EDPLOG1 validates record entries and returns error messages for invalid entries.
- EDPLOGA adds log records for new patients. It sets up patient fields, adds default values to stub entries, creates current log records, and creates initial log-history entries. This routine also deletes the initial history-log stub entry.
- EDPLOGH adds new log-history entries and saves new entries for changed fields. This routine also checks timestamps in the ED Log History file (#230.1) for possible data-entry collisions and displays a warning message—"Since you loaded this entry, changes have been made by someone else"—when collisions are imminent. Similarly, when users update data and select a different view before saving their updates, this routine warns them that they will lose their changes if they exit the view without first saving their changes. Finally, this routine notifies users when their bed choices are no longer available.
- EDPLPCE creates a visit in the CPRS Patient Care Encounters (PCE) package when users select a provider, resident, nurse, or diagnosis in EDIS. It updates diagnoses for emergencydepartment visits in EDIS if users enter the diagnoses in CPRS, and in CPRS if users enter the diagnoses in EDIS. This routine also coordinates primary providers between CPRS and EDIS.
- EDPMAIL parses and processes incoming VA MailMan messages from SEND^EDPFMON, which monitors order-related events such as new orders, order changes, deleted orders, and so forth. EDPMAIL also parses and processes patient check-in events.
- EDPQAR logs area information. It returns site-configurable parameters and default areas, and adds default areas in cases where no default areas are assigned.
- EDPQDB displays active log entries on the EDIS display board. It gets display-board data—a list of all beds in sequence for a given area, patient data, and so forth—computes order statuses, and formats data for display.
- EDPQDBS gets display-board specifications for room, area, and staff color configurations.
- EDPQLE retrieves log entries by request and returns XML-formatted log entries for patient demographics, diagnoses (ICD-9-CM coded), fields required for closing entries (delay reasons, physician assignments, and so forth), and time stamps.
- EDPQLE1 retrieves supporting information—such as staff and other selection items—and adds the information to XML pick lists. It also builds nodes for code sets.
- EDPQLP returns lists for the log-entry edit context. It also builds duplicate-name and lastfour-Social-Security-number lists for counters.
- EDPOPCE retrieves PCE information such as diagnoses (including primary and free-text diagnoses) for emergency-department visits.
- EDPRPT gets data for reports by site and date range. This routine turns on switches that determine the beginning and ending points of the report date range and the report type. It also returns timestamp-related data—such as the times acuities were first assigned, the times patients left the waiting area, the times admitting decisions were entered, and so forth.
- EDPRPT1 gets data for the Activity report based on site and date range. It gets report headers (CSV), calculates times and averages for column values, initializes counters and sums, returns external values for codes, and includes a list of assigned providers.
- EDPRPT10 gets data for the Admissions report based on site and date range. This routine initializes counters and sums, gets report headers (CSV), calculates times and averages, initializes counters and sums, and returns external values for codes.
- EDPRPT11 gets data for the Patient Intake report based on site and date range. This routine initializes counters and sums, gets report headers, returns counts and averages, performs rounding computations, returns hours (24-hour—or military—clock format), and returns name-of-day (Monday, Tuesday, and so forth).
- EDPRPT12 gets data for the Orders by Acuity report based on site and date range. It gets report headers and returns an acuity-based count of lab, imaging, medication, consult, and other orders.
- EDPRPT2 gets data for the Delay report based on site and date range. It initializes counters and sums, returns counts and averages, and gets column headers. The routine also returns disposition indicators for VA admissions and external values for codes.
- EDPRPT3 gets data for the Missed Opportunities report based on site and date range. It initializes counters and returns a **1** (one) or **0** (zero) to indicate missed opportunities. The routine also gets column headers, initializes counters, calculates times, and returns totals as CSV- or XML-formatted data.
- EDPRPT4 gets data for the Delay Summary report based on site and date range. It initializes counters and sums and returns counts and averages as CSV- or XML-formatted data. This routine also returns external values for acuity and other codes, and codes (**1** or **0**) for IEN statuses that indicate observation.
- EDPRPT5 returns data for the Shift report based on site and day. It initializes counters and sums, calculates the number of visits that carried over, and returns the following: column information (headers, counts and averages—as CSV- and XML-formatted data), the names of shifts (one, two, three, and so forth—based on shift times), and external values for acuity codes.
- EDPRPT6 gets data for the Provider report based on site and date range. It initializes counters and sums, calculates and returns averages as CSV- and XML-formatted data, and returns external values for acuity codes.
- EDPRPT7 gets data for the Exposure report based on site and the infected person's time in and time out of the emergency department. It returns a list of patients who were in the waiting room and treatment rooms during the infected patient's stay (adding a row for each room the infected patient used —including laboratory and x-ray). It also returns on-duty staff assignments. EDPRPT7 returns external values for codes.
- EDPRPT7C gets data for the Exposure report in CSV format.
- EDPRPT8 gets data for the Acuity report based on site and date range. It initializes counters and sums and returns external values for acuity codes. The routine returns counts and averages for acuity-based entries, all admissions, and VA admissions.
- EDPRPT9 gets data for the Patient Cross Reference (XRef) report based on site and date range. It uses the ED Log file (#230) to provide information about patients'identities.
- EDPRPTBV gets data for the BVAC report based on site and date range. This routine initializes counters and sums, gets column headers, calculates sums and averages, and returns external values for codes.
- EDPX provides a group of common utilities that includes the following: ESC  $(X)$ , escape for XML transmission; UES (X), unescape XML; UESREQ (REQ), unescape HTTP post; VAL (X,R), returns parameter value or null; NVPARSE (LST, IN), parses tab and delimited name-value pairs into an array; XMLS (TAG, DATA, LBL), returns an XML node as <TAG data="9" label="XXX" />; XMLA (TAG, ATT, END), returns an XML node as  $\langle \text{TAG att} | = \text{a} \text{'at} \cdot \text{att} \rangle \cdot \ldots \rangle$ ; SMLE (SRC), appends lists to XML arrays as elements;  $XML(X)$ , adds the line of  $XML$  that is to be returned;  $CODE(X)$ , returns internal values for codes; MSG (MSG), writes out error messages.
- EDPYCHK performs a pre-installation environment check.
- EDPYPRE is the pre-initialization routine.
- EDYPST is the post initialization routine.
- EDPBWS is the main routine for processing, building, retrieving, and modifying worksheets for the EDIS User Interface
- EDPQPPS routine to handle display board specifications.

#### **4.2. EDIS Checksums**

The following list contains routine names with checksums:

<span id="page-20-0"></span>Routine Name: EDP2PRE

Before: N/A After: 852824

Routine Name: EDP2PST

Before: N/A After: 10565179

Routine Name: EDPARPT

Before: N/A After: 95079217

Routine Name: EDPARPT1

Before: N/A After: 17834740

Routine Name: EDPBCF

Before: 25433175 After: 26108693

Routine Name: EDPBRM

Before: 25575594 After: 26325333

Routine Name: EDPBST

Before: 8664749 After: 9812007

Routine Name: EDPBWS

Before: 52550125 After: 229022529

Routine Name: EDPCSV

Before: 906612 After: 1174493

Routine Name: EDPCTRL

EDIS 2.1.1 Technical Manual 15 July 2013 Before: 73485587 After: 89022760

Routine Name: EDPFAA

Before: 24518510 After: 36904209

Routine Name: EDPFPER

Before: 3427509 After: 4359382

Routine Name: EDPGLOB

Before: 2277682 After: 4109172

Routine Name: EDPLAB

Before: 49753454 After: 51111821

Routine Name: EDPLOG

Before: 56585715 After: 58048189

Routine Name: EDPLOGA

Before: 11867179 After: 12583805

Routine Name: EDPLOGH

Before: 12449970 After: 12593326

Routine Name: EDPQAR

Before: 6897621 After: 7638401

Routine Name: EDPQDB

Before: 55055961 After: 56093021

Routine Name: EDPQDBS

Before: 3118586 After: 7446153

Routine Name: EDPQLE

Before: 41785417 After: 43232281

EDIS 2.1.1 Technical Manual 16 July 2013 Routine Name: EDPQLE1

Before: 10666213 After: 11912520

Routine Name: EDPQPCE

Before: 2442064 After: 3317665

Routine Name: EDPQPPS

Before: 3126500 After: 4046541

Routine Name: EDPRPT1

Before: 44256046 After: 50357723

Routine Name: EDPRPT10

Before: 26044910 After: 30220543

Routine Name: EDPRPT12

Before: 7802924 After: 8703521

Routine Name: EDPRPT13

Before: 7380759 After: 7846285

Routine Name: EDPRPT2

Before: 22188672 After: 24332800

Routine Name: EDPRPT3

Before: 14278258 After: 14278258

Routine Name: EDPRPT4

Before: 25030915 After: 32540898

Routine Name: EDPRPT7C

Before: 20628134 After: 22153636

Routine Name: EDPRPT8

Before: 15247059 After: 15923220

Routine Name: EDPRPTBV

Before: 21134846 After: 28273730

Routine Name: EDPX

Before: 10778850 After: 12709600

#### <span id="page-24-1"></span>**Files and Globals** 5.

# <span id="page-24-0"></span>**5.1. Globals**

EDIS uses the following globals:

 $^\wedge\text{EDP}$ 

^EDPB

The ^EDP global holds a list of patients who are currently checked in at the emergency-department (that is, the list of active patients). The ^EDPB global holds a comprehensive list of emergency-department activities.

<span id="page-24-3"></span>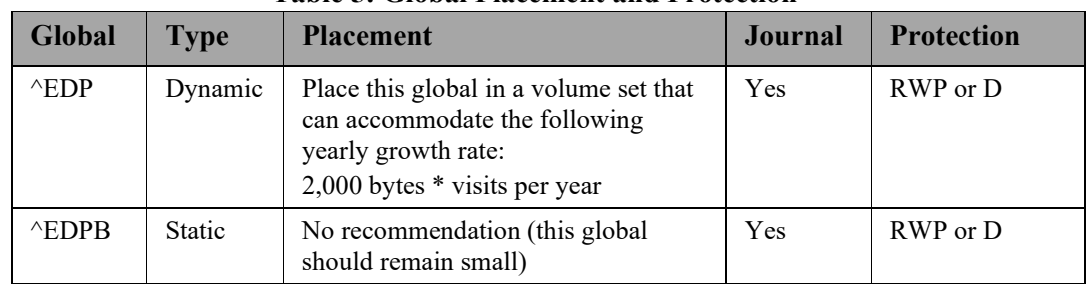

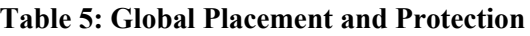

# <span id="page-24-2"></span>**5.2. Files**

### **Table 6: XE Files**

<span id="page-24-4"></span>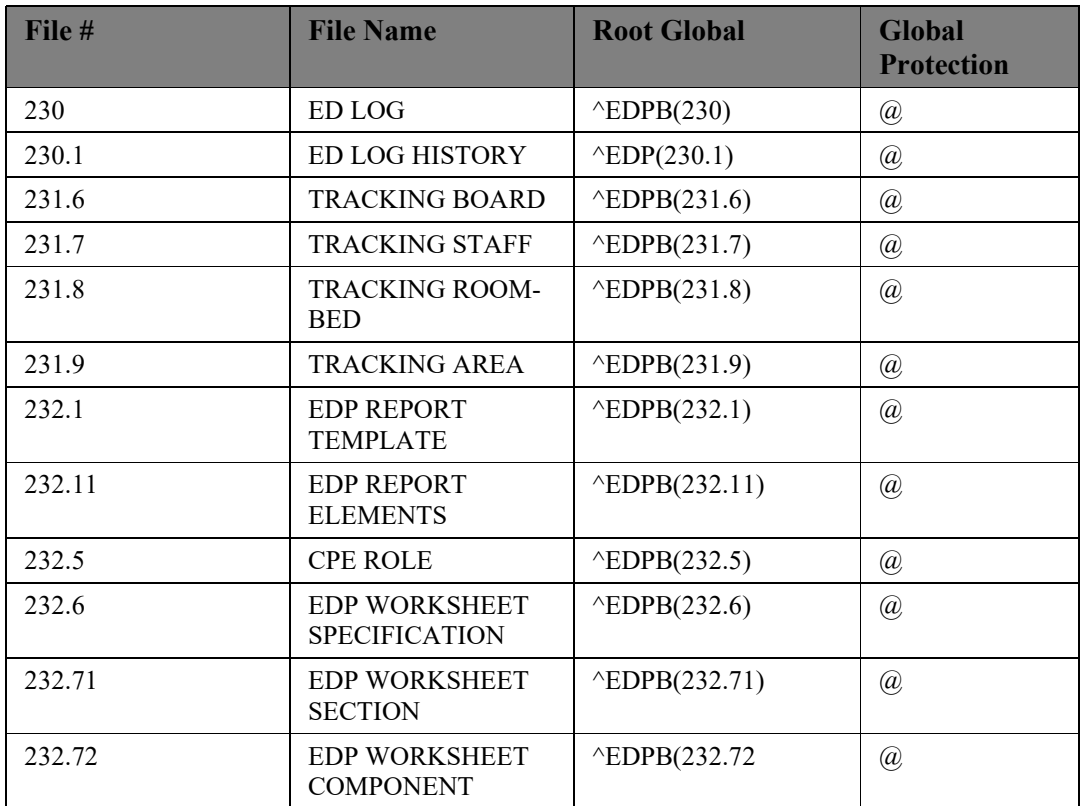

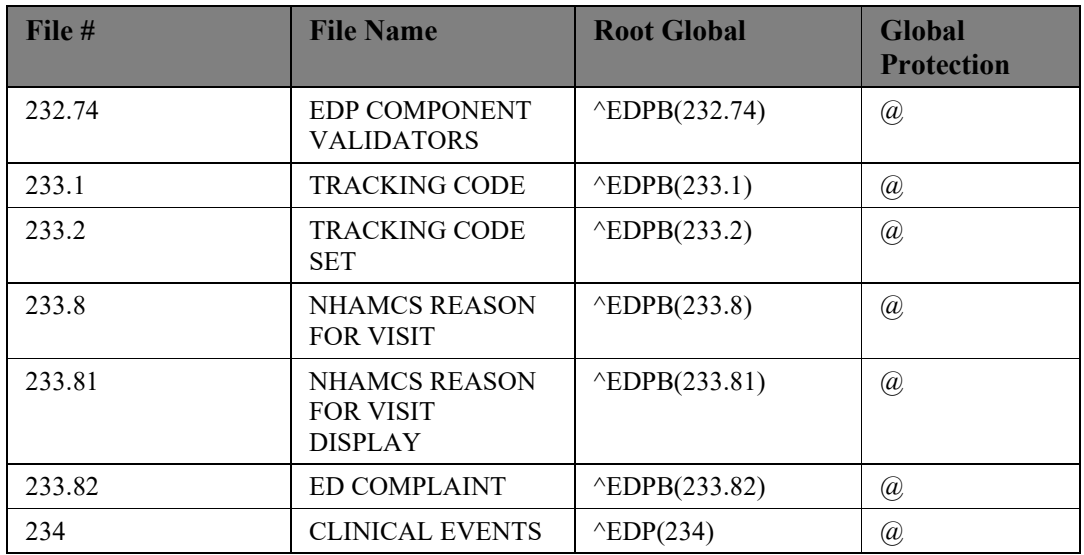

#### <span id="page-25-0"></span>**5.2.1. File Descriptions**

#### **5.2.1.1. ED Log (#230)**

The ED Log file serves as the log of emergency-department visits and as EDIS's key source of information for display-board data. EDIS refreshes the display board every 30 seconds, and many of the indices in this file assist in making the application's refresh code as efficient as possible.

The file works together with the ED Log History file (#230.1) to track activities associated with typical emergency-department visits from beginning to end. The log records key clinical events—triage and disposition, for example. It also records where each patient went after his or her emergency department visit, and who was responsible for the patient.

<span id="page-26-0"></span>

| <b>Field</b><br><b>Number</b> | <b>Field Name</b>               | <b>Pointers</b>                                                                                          | <b>Cross References</b><br>and Record Indices                                                                                                    | <b>Description</b>                                                                                                    |
|-------------------------------|---------------------------------|----------------------------------------------------------------------------------------------------|----------------------------------------------------------------------------------------------------|----------------------------------------------------------------------------------------------------|
| .01                           | <b>LOG ENTRY</b><br><b>TIME</b> | The Log<br>Entry field<br>$(.01)$ of the<br>ED Log<br>History file<br>(230.1)<br>points to this<br>field | 230^B<br>AC (#787)<br>ADUP1 (#788)<br>ADUP2 (#789)<br>AL (#790)<br>AN (#791)<br>AO (#784)<br>AP (#792)<br>APA (#806)<br>AS (#793)<br>ATI (#794)<br>ATO (#795)<br>PDFN (#801)<br>PN (#796) | Date-and-time field<br>(required):<br>Contains the date and time<br>EDIS added this log<br>record to the file                                                                                                  |
| .02                           | <b>INSTITUTION</b>              | Pointer to the<br>Institution<br>file $(#4)$                                                             | AC (#787)<br>ADUP1 (#788)<br>ADUP2 (#789)<br>AL (#790)<br>AN (#791)<br>AP (#792)<br>AS (#793)<br>ATO (#795)<br>PN (#796)<br>PDFN (#801)                                                   | Free-text field (required):<br>This field allows EDIS to<br>associate log entries with<br>the stations that originated<br>the entries; it allows the<br>same EDIS system to<br>serve multiple institutions     |
| .03                           | <b>AREA</b>                     | Pointer to the<br>Tracking<br>Area file<br>$(\#231.9)$                                                   | AC (#787)<br>ADUP1 (#788)<br>ADUP2 (#789)<br>AL (#790)<br>AN (#791)<br>AP (#792)<br>AS (#793)<br>PN (#796)<br>PDFN (#801)                                                                 | Pointer field<br>Points to the hospital area<br>to which records apply-<br>initially only to the site's<br>emergency-department<br>locations; will allow sites<br>to expand EDIS's use to<br>other departments |

**Table 7: File Descriptions**

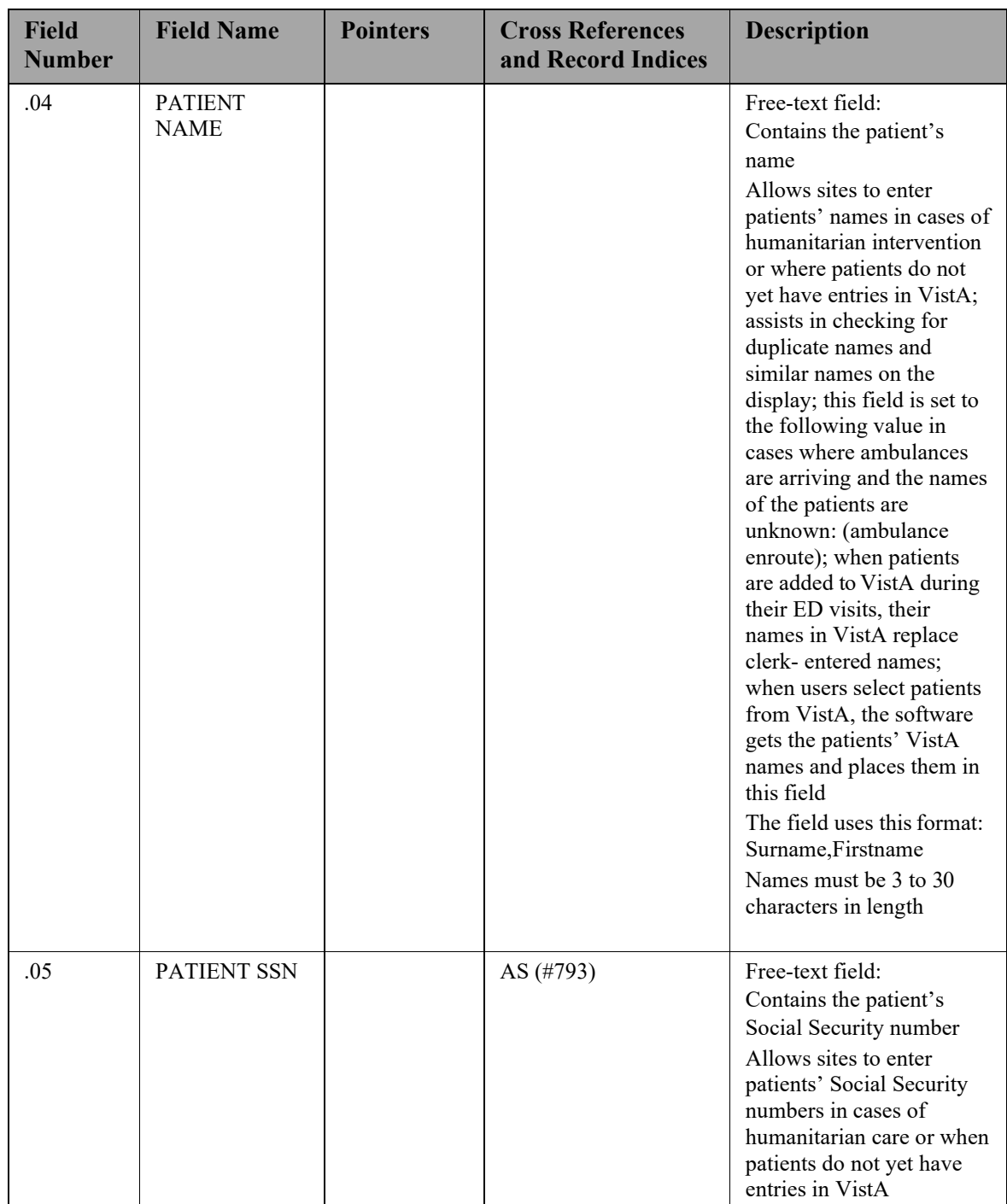

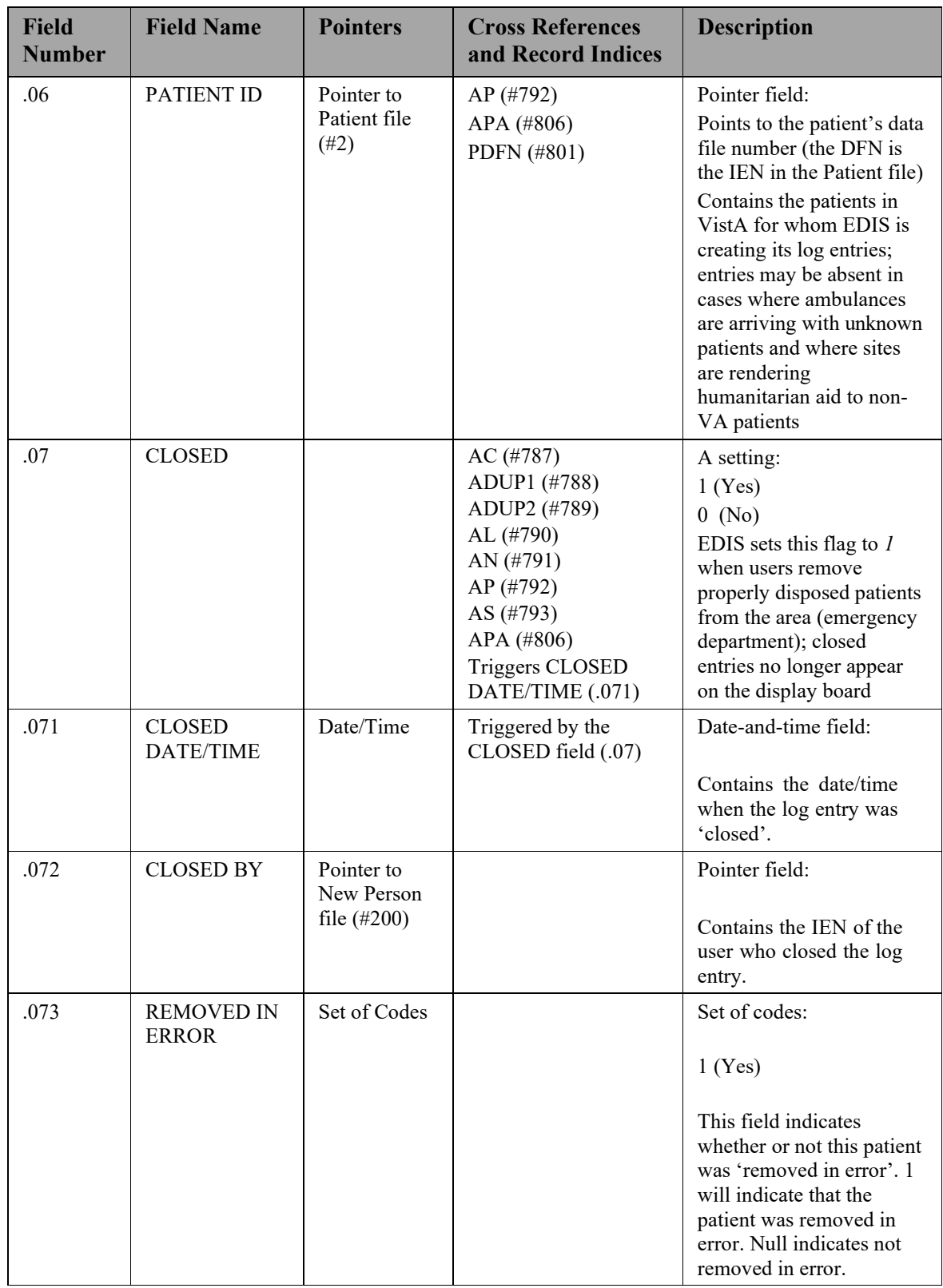

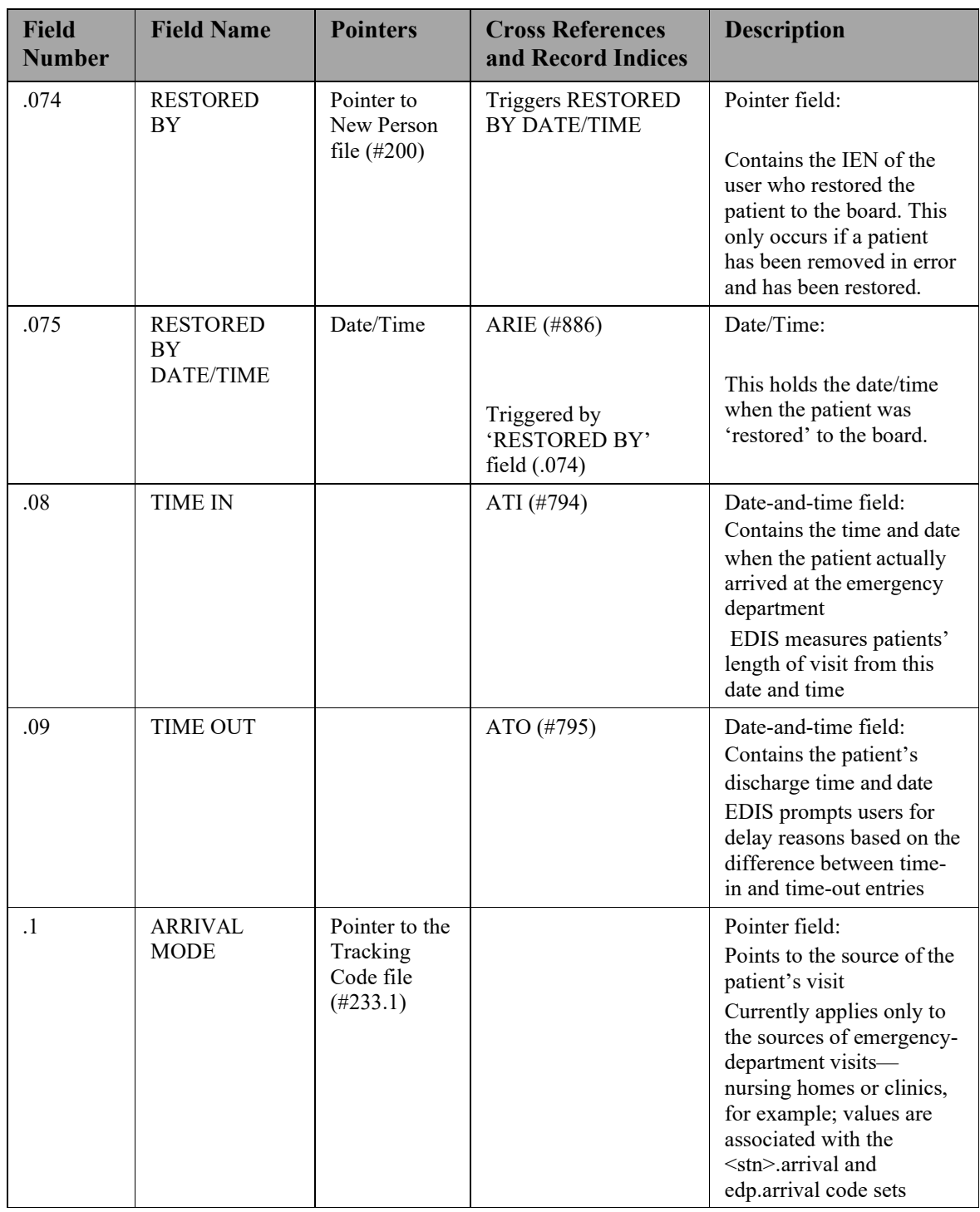

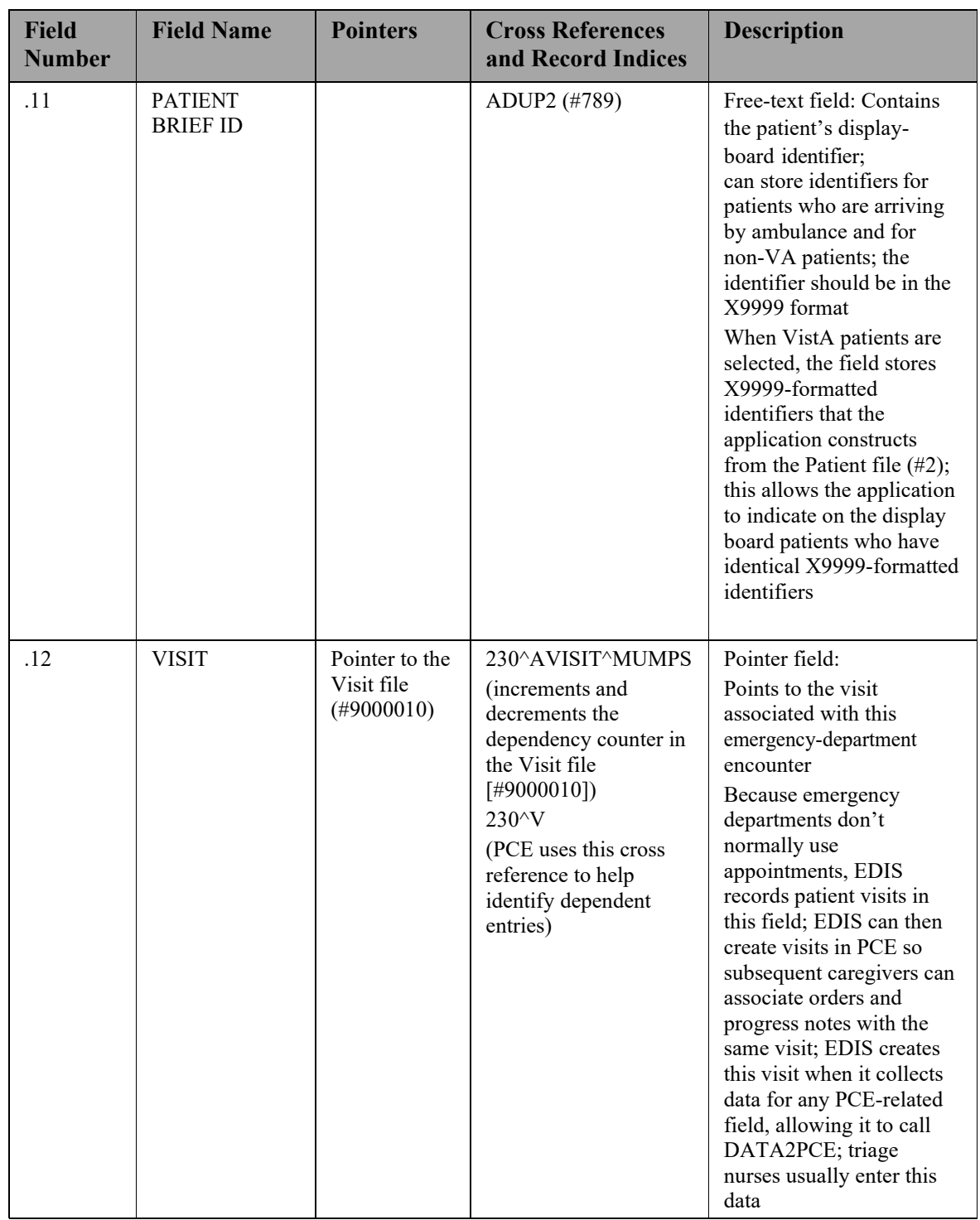

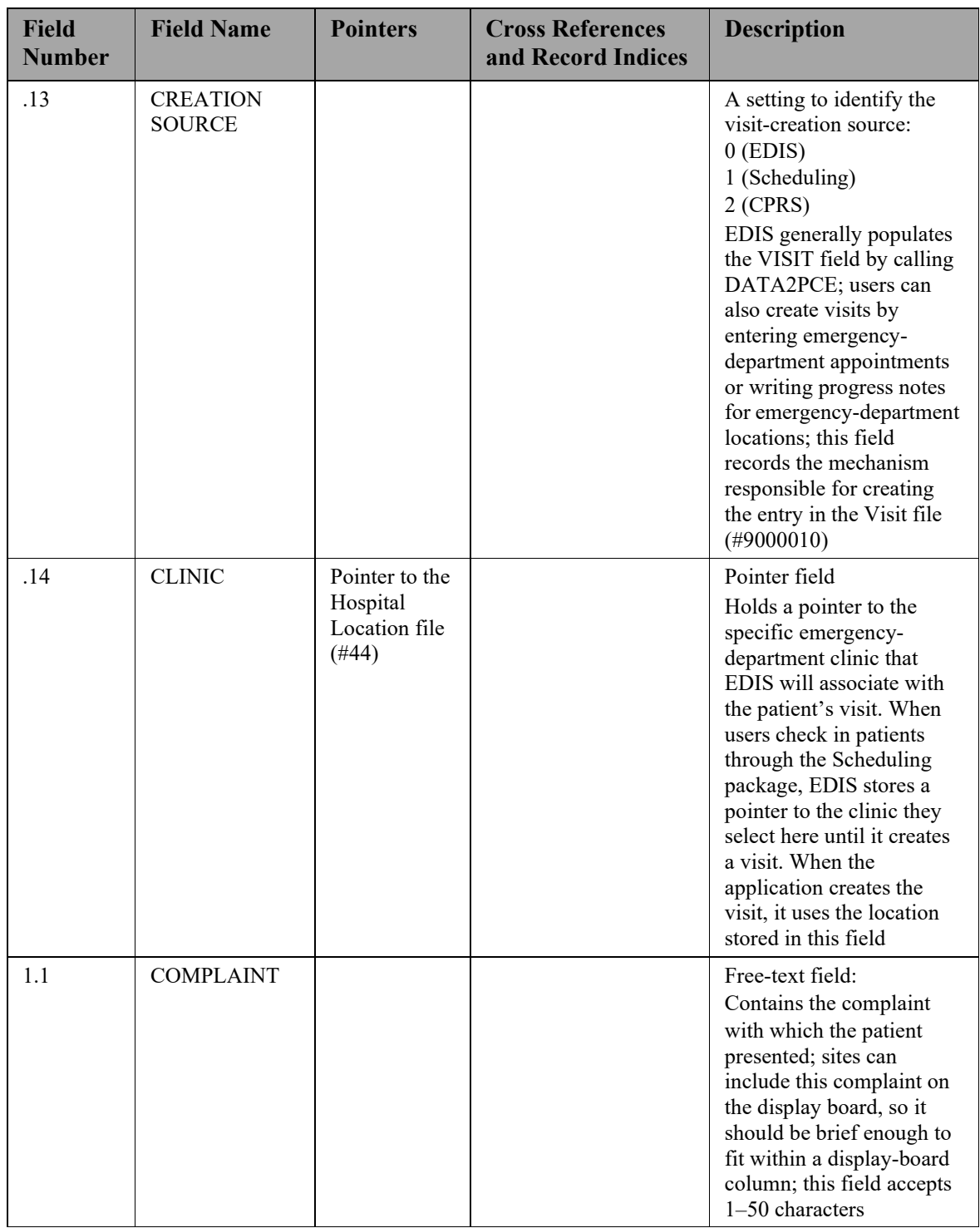

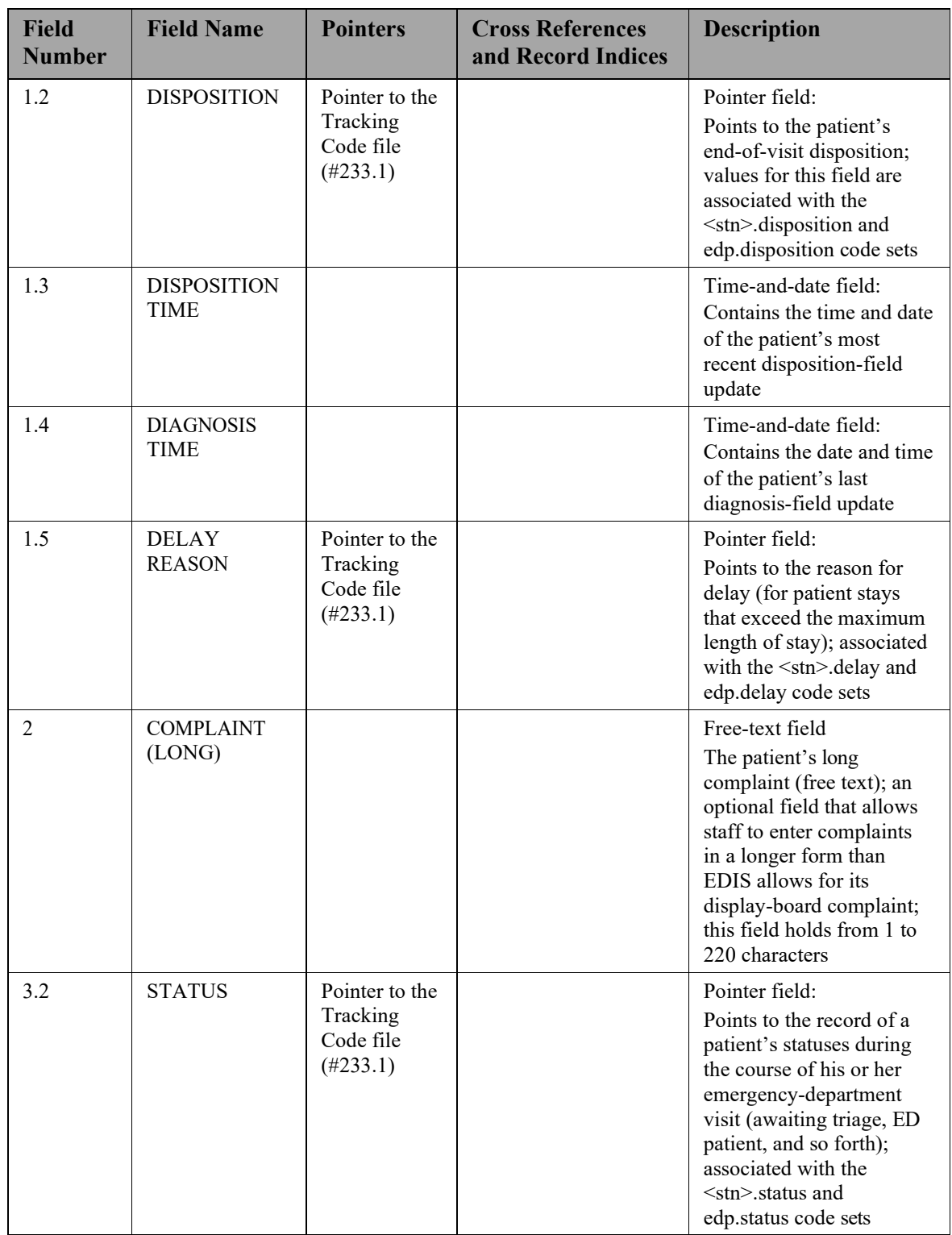

# EDIS 2.1.1 Technical Manual

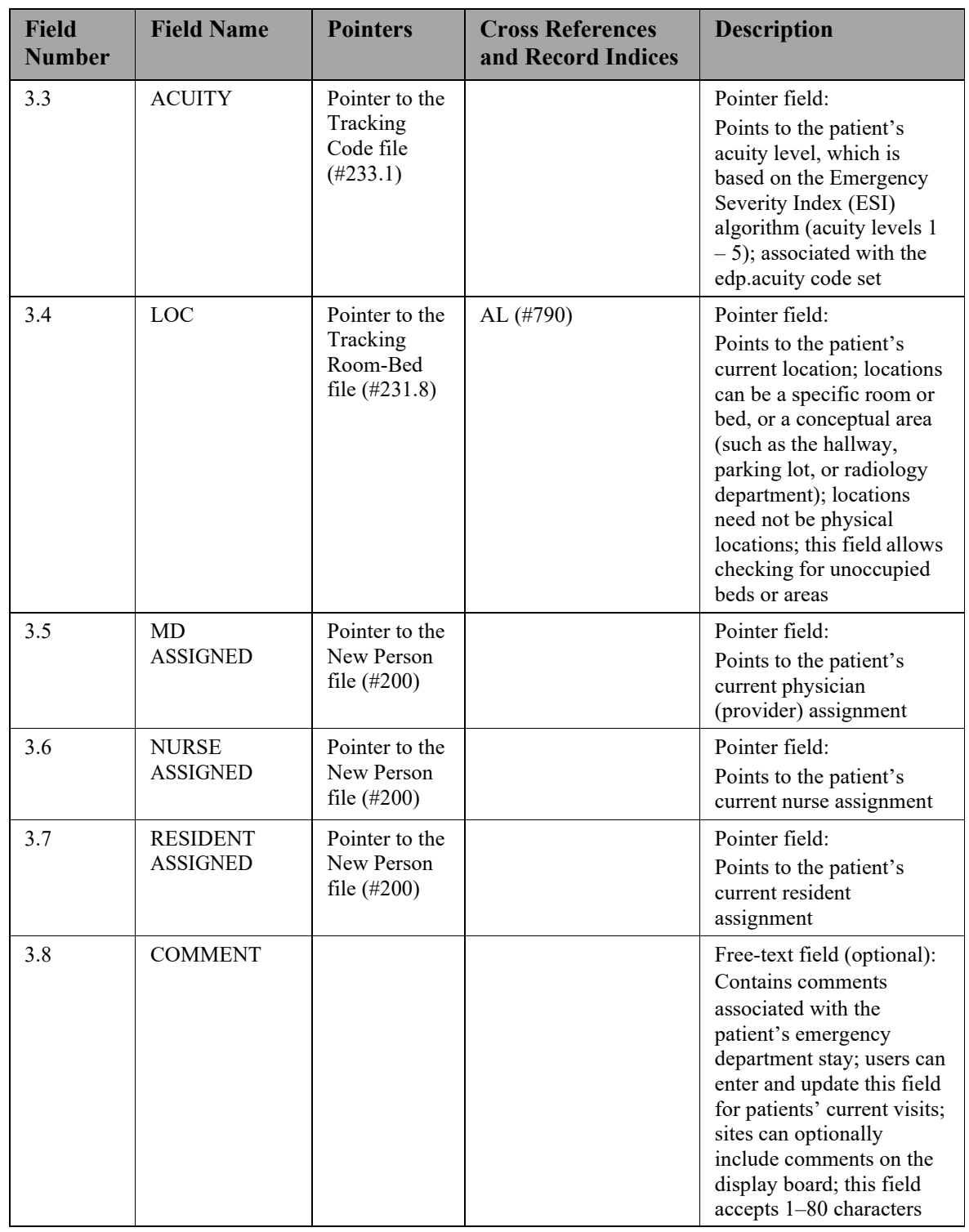

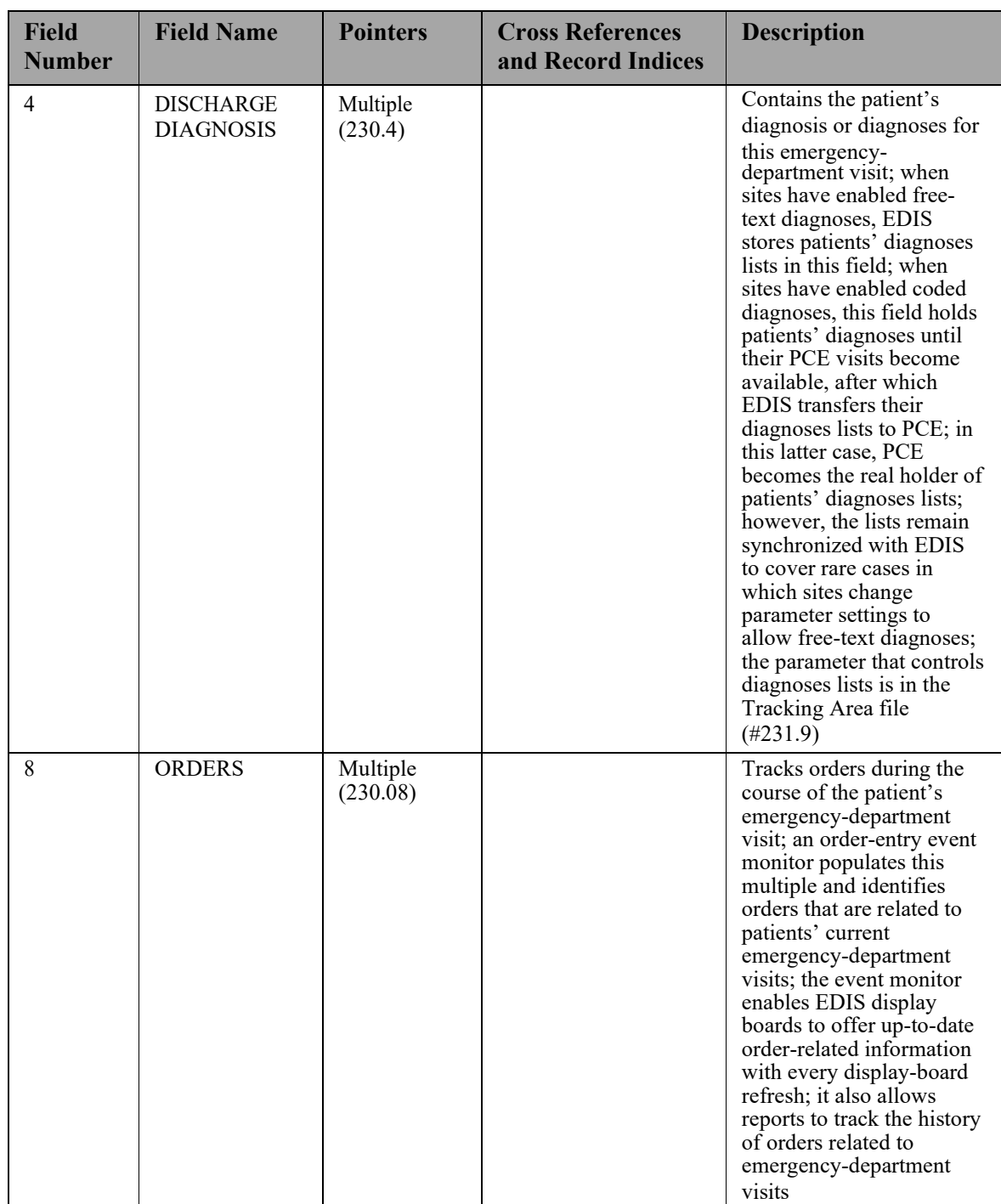

#### **5.2.1.2. Discharge Diagnosis 230.04**

Sites have the option to synchronize patients' diagnoses with PCE. If diagnoses are synchronized, every time a diagnosis changes in EDIS, the application passes the change to PCE. If sites do not synchronize patients' diagnoses with PCE, EDIS simply keeps patient-diagnoses lists in this file. Clinical staff can later access the file's contents and enter patients' diagnoses into PCE.

<span id="page-35-0"></span>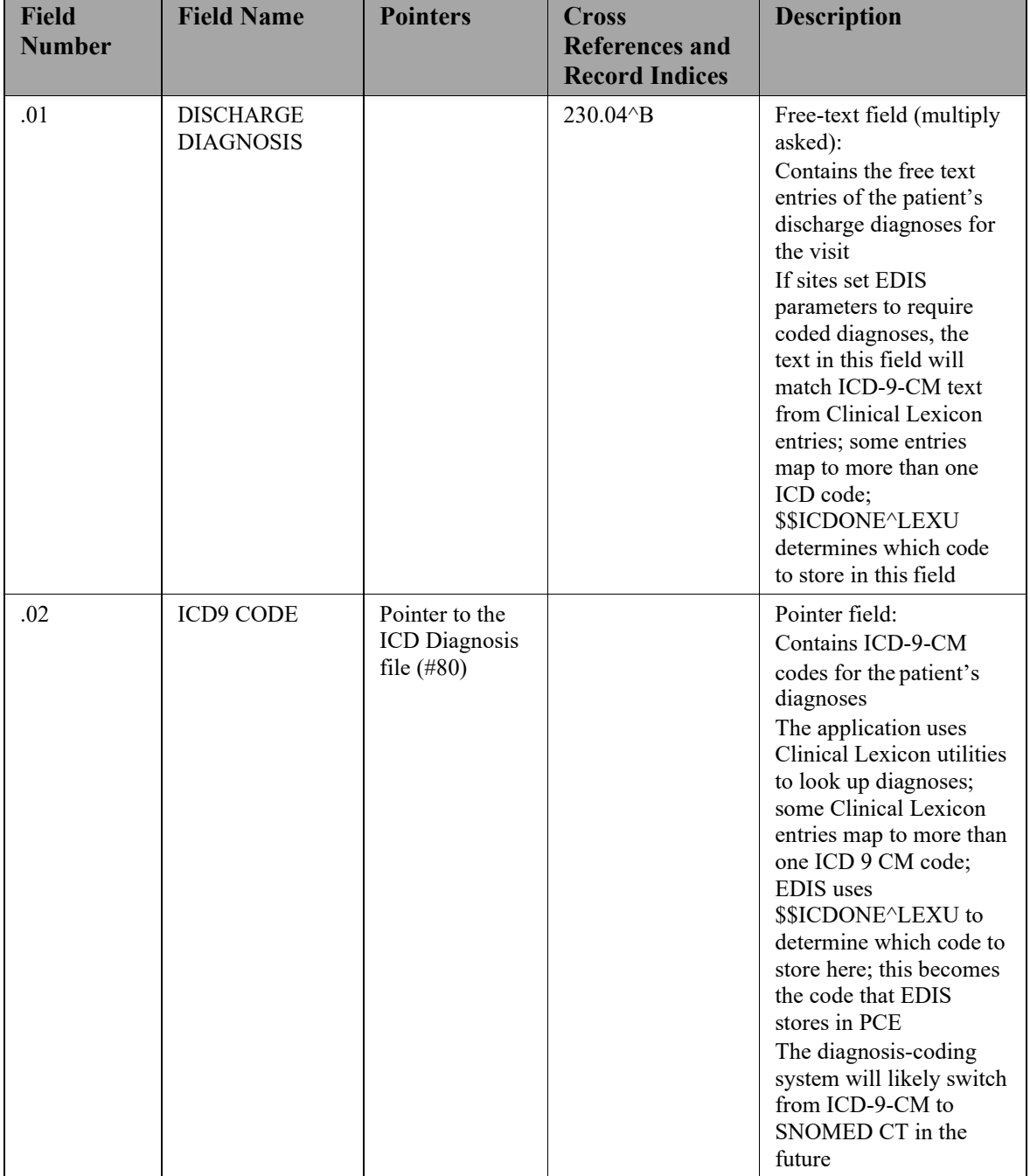

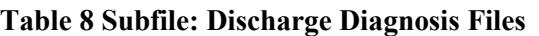
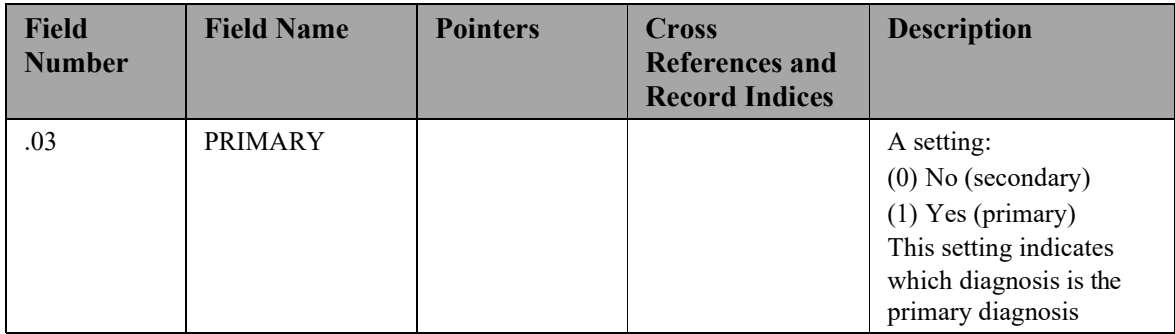

#### **5.2.1.3. Orders 230.08**

The order-entry event monitor identifies orders that are related to patients' current emergency-department visits and populates this multiple with these orders. This subfile enables EDIS to quickly update display boards (which EDIS refreshes every few seconds to provide up-to-date order-status information). It also allows EDIS reporting functionality to track the history of orders that are related to patients' emergency-department visits.

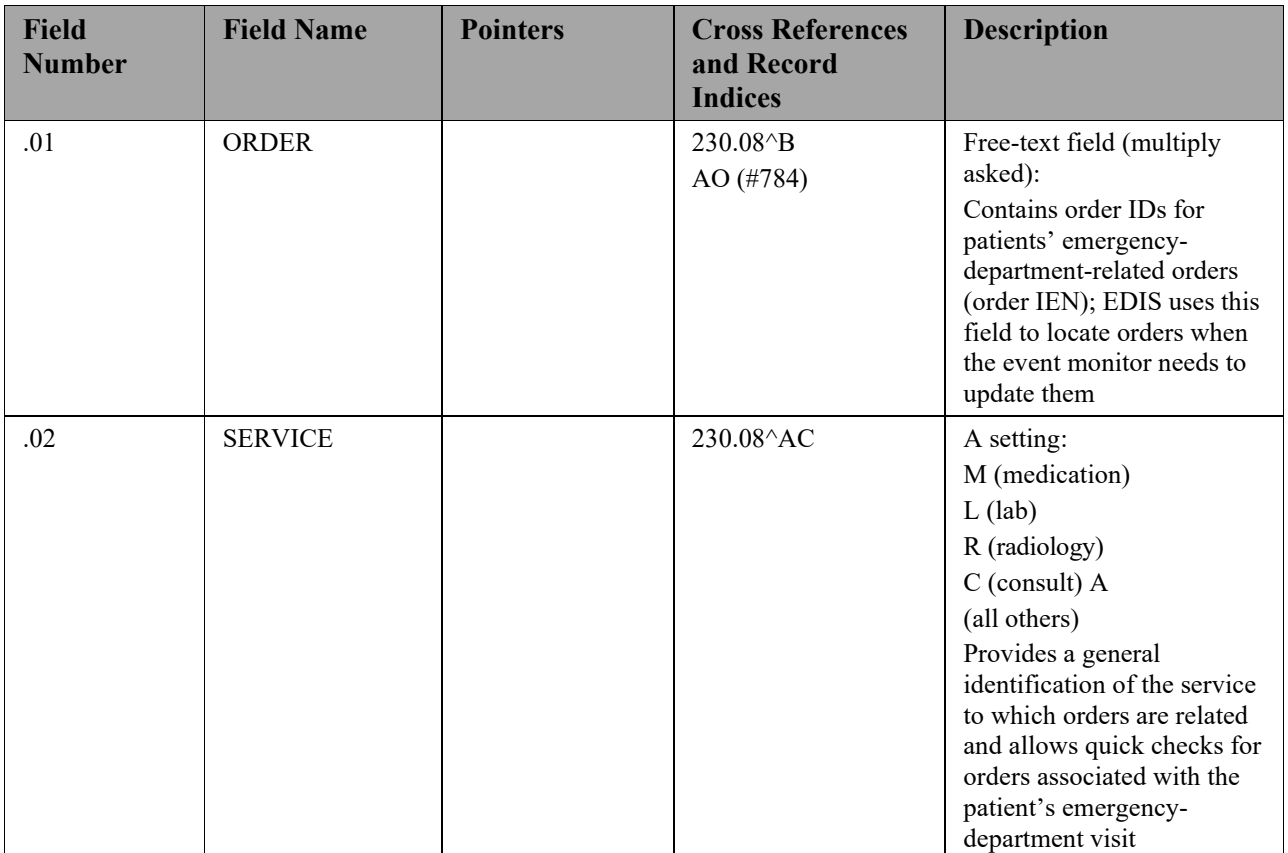

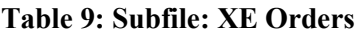

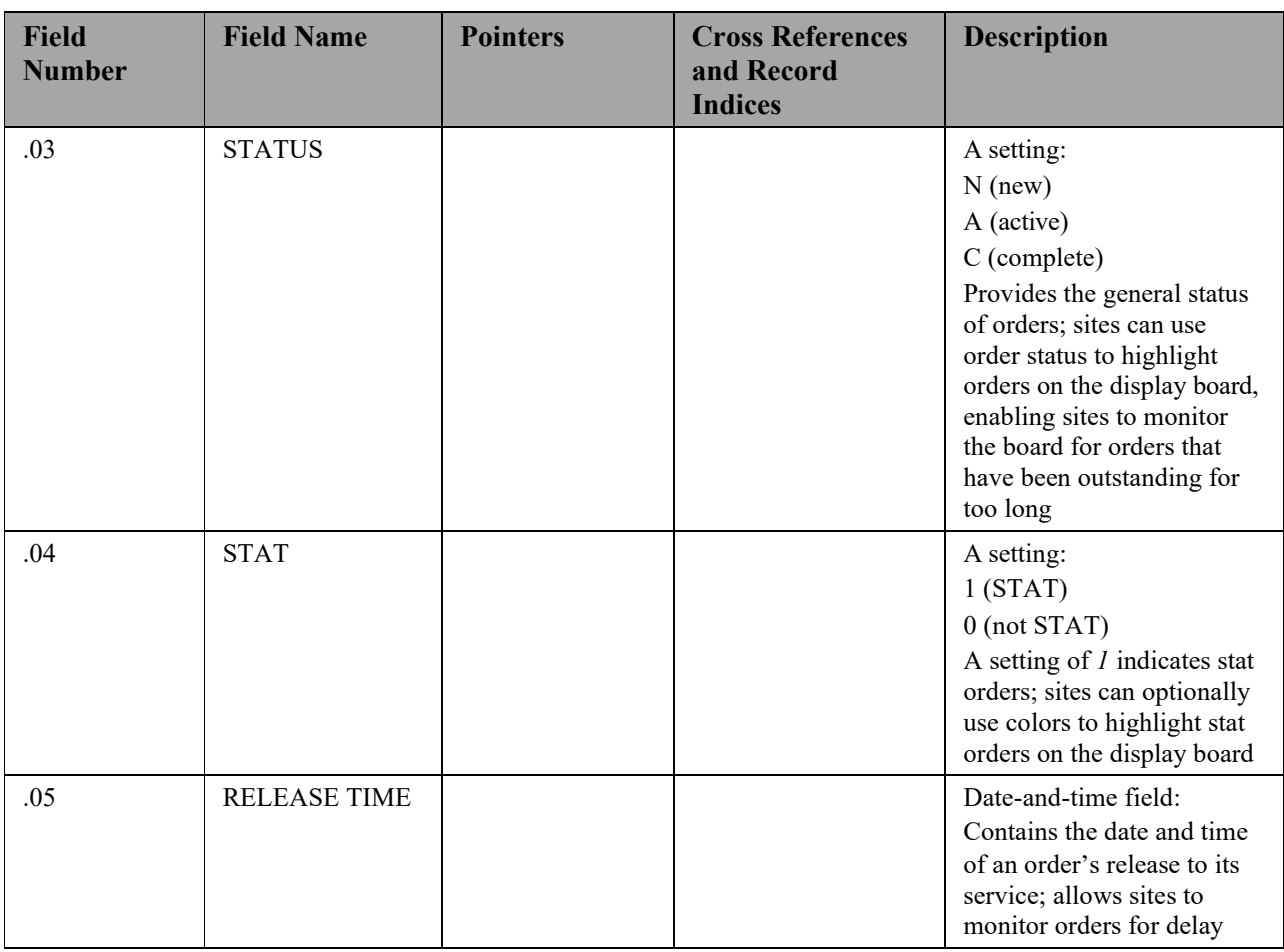

### **5.2.1.4. Record Indices for File #230.**

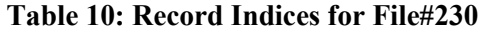

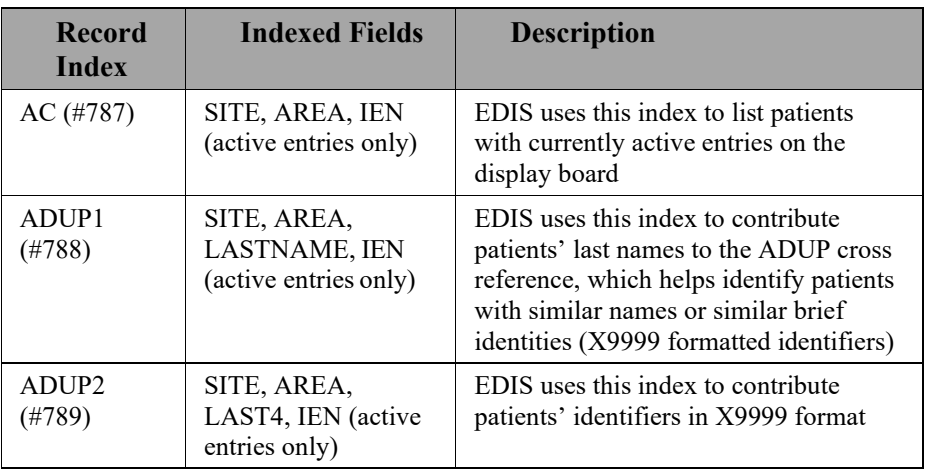

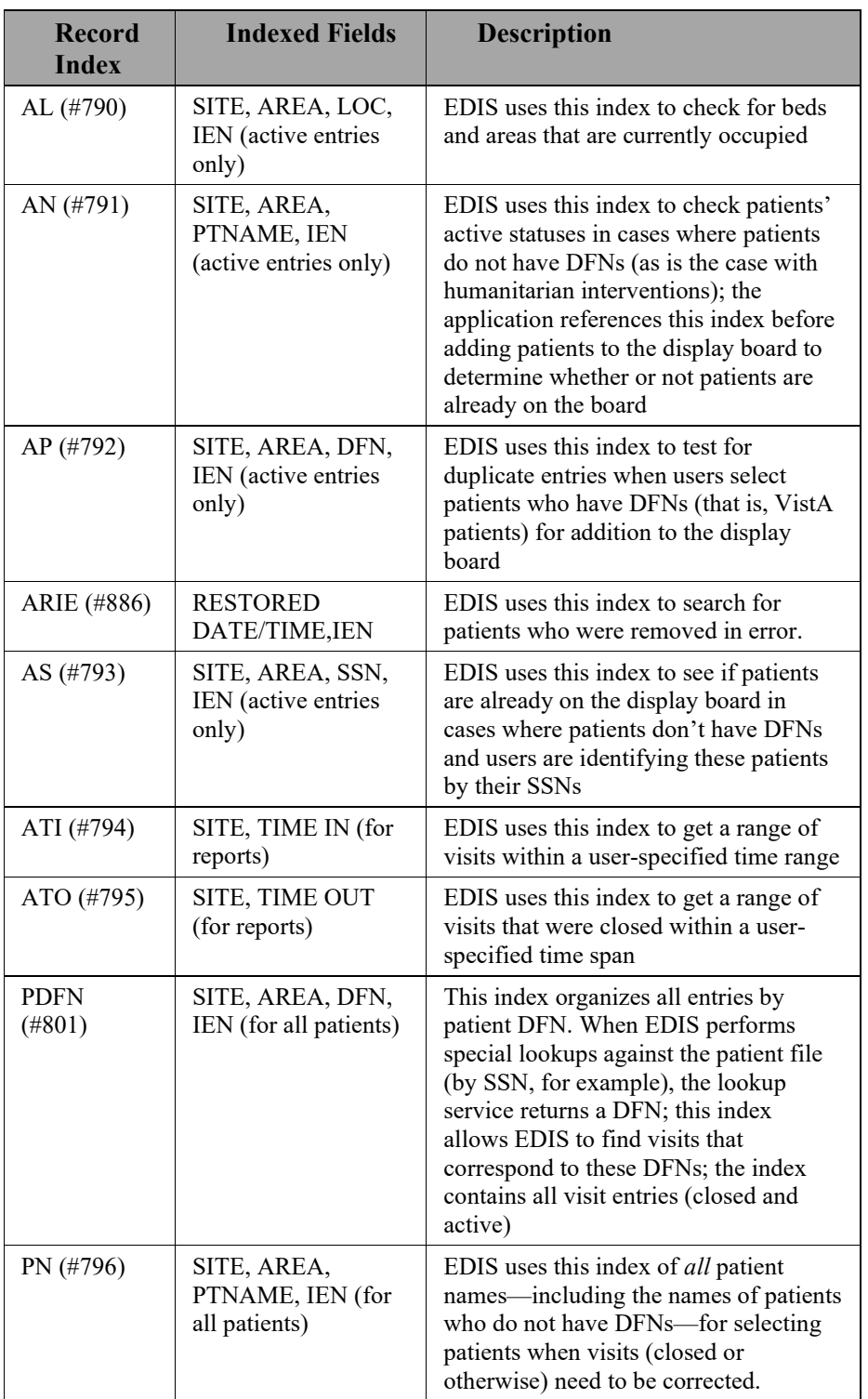

### **5.2.1.5. ED Log History (230.1)**

The ED Log History file provides a forward- and reverse-chronological list of updates to each emergency-department log record. The timestamps contained in this file make it possible to generate a variety of reports.

| <b>Field</b><br><b>Number</b> | <b>Field Name</b>             | <b>Pointers</b>                                | <b>Cross References</b><br>and Record<br><b>Indices</b> | <b>Description</b>                                                                                                    |
|-------------------------------|-------------------------------|------------------------------------------------|---------------------------------------------------------|----------------------------------------------------------------------------------------------------|
| .01                           | <b>LOG ENTRY</b>              | Pointer to the<br>ED Log file<br>$(\#230)$     | 230.1^B<br>ADF (#797)                                   | Pointer field:<br>Points to an entry in the ED<br>Log file; file entries record<br>modifications (updates) to<br>entries in the ED Log file                                                                                                    |
| .02                           | <b>TIME</b>                   |                                                | ADF (#797)                                              | Time-and-date field:<br>Contains the time and date<br>of the log record's last<br>modification (if the<br>patient's log record was<br>modified)                                                                                                    |
| .03                           | <b>ENTERED BY</b>             | Pointer to the<br>New Person file<br>$(\#200)$ |                                                         | Pointer field:<br>Contains the identities of<br>users who have updated log<br>data                                                                                                    |
| .04                           | <b>PATIENT</b><br><b>NAME</b> |                                                |                                                         | Free-text field:<br>The updated value of the<br>patient's name (if updated)                                                                                                    |
| .05                           | PATIENT SSN                   |                                                |                                                         | Free-text field:<br>Contains the updated value<br>of the patient's social<br>security number (if<br>updated)<br>The class-three product<br>recorded Social Security<br>numbers when patients<br>without DFNs came to the<br>emergency room; EDIS is<br>not currently using this<br>field; the field is present for<br>the sake of compatibility<br>with the class-three version<br>Patients' DFNs are their<br>IENs in the Patient file $(\#2)$ |

**Table 11: XE ED Log History Files (#230.1)**

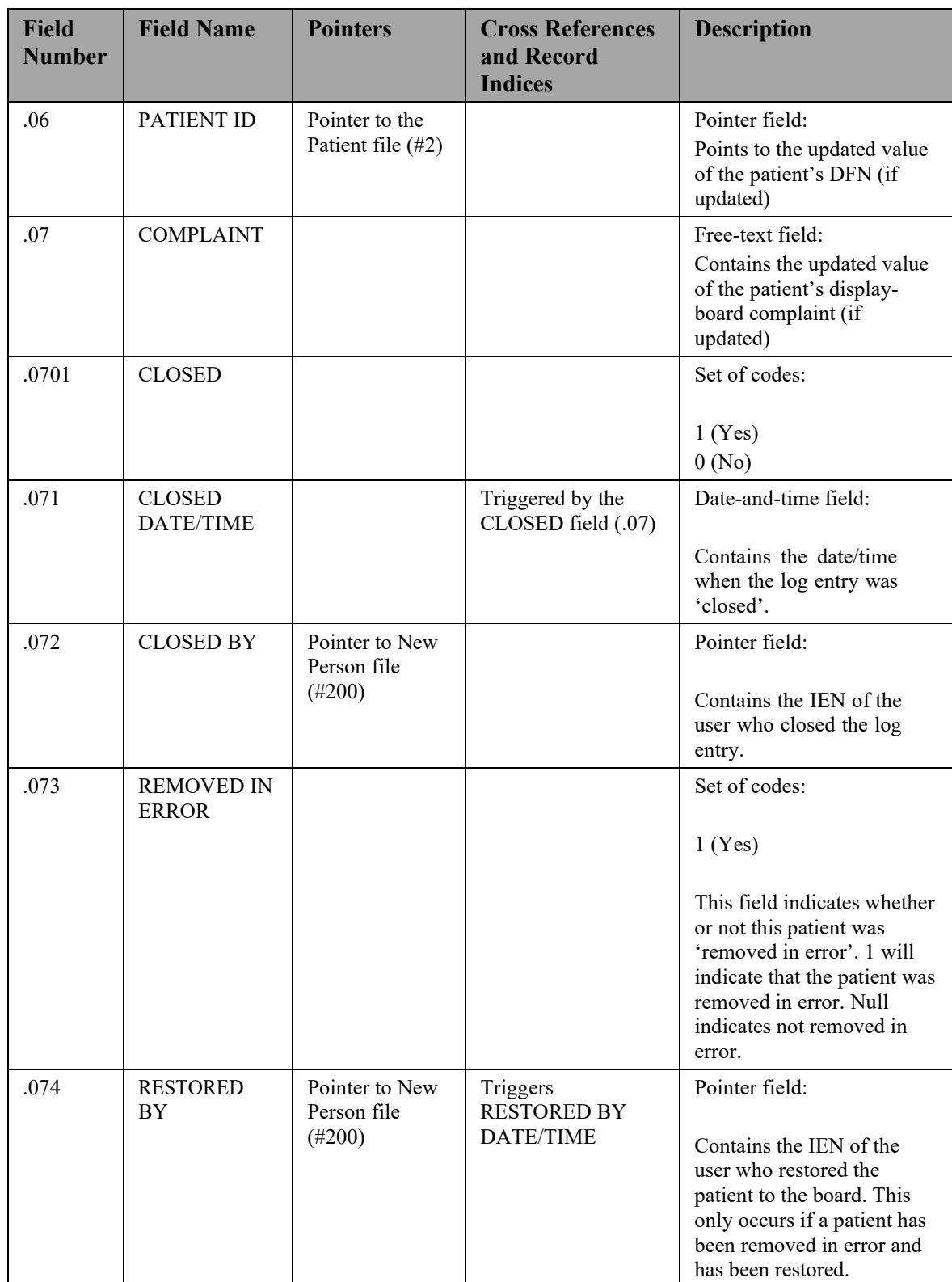

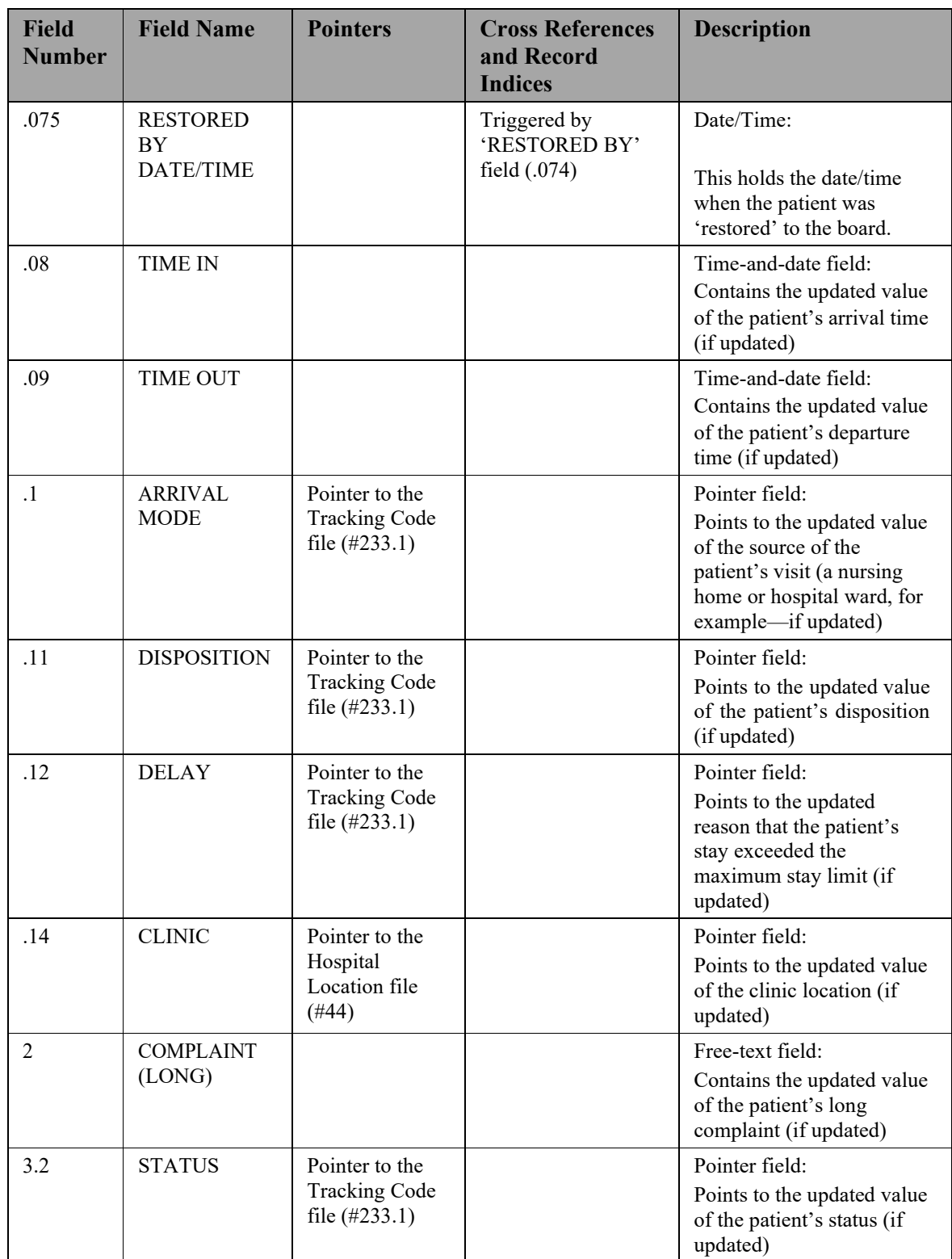

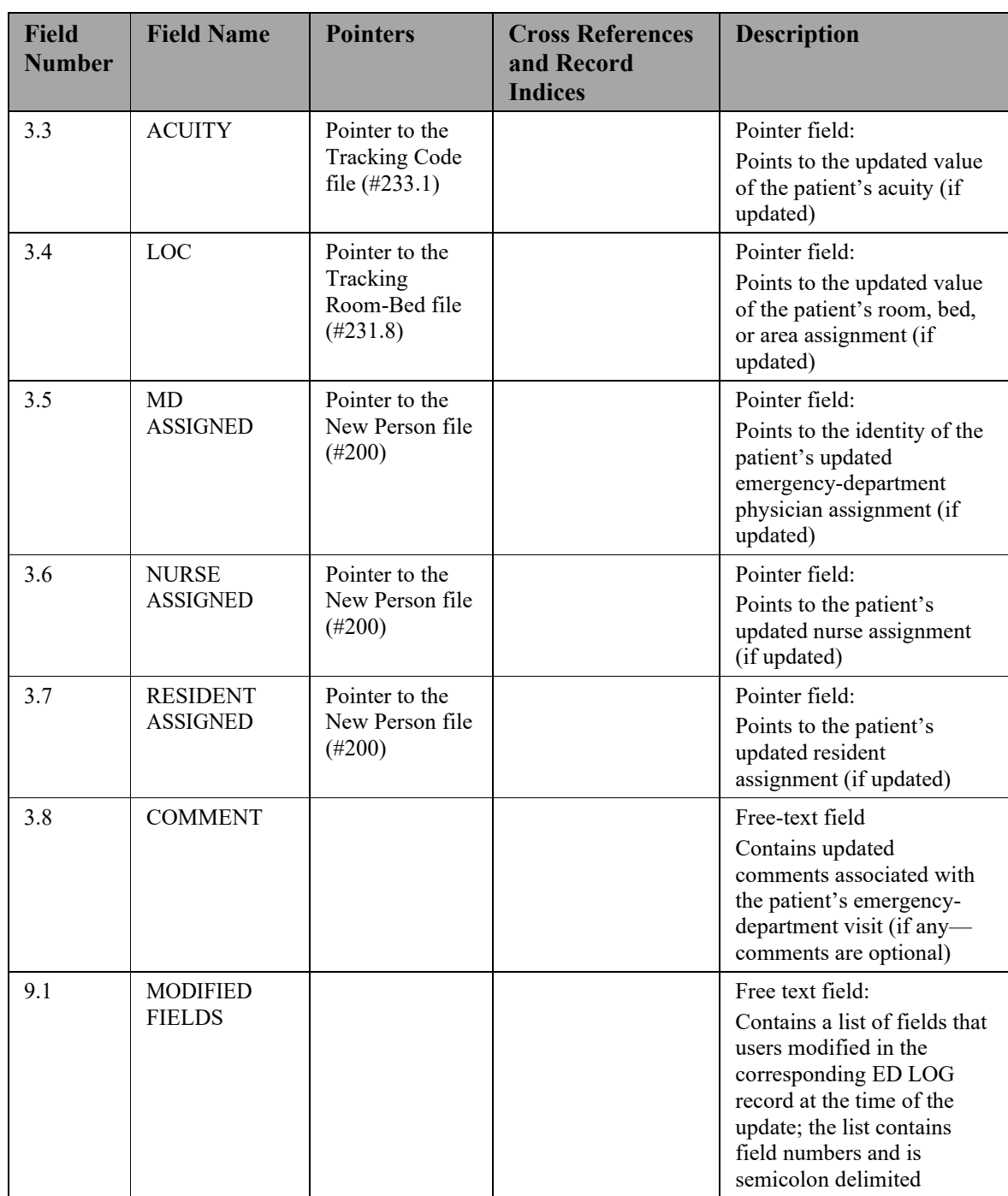

### **5.2.1.6. Record Indices for File (230.1)**

| <b>Record Index</b> | <b>Indexed Fields</b> | <b>Description</b>                                                                                                    |  |  |  |
|---------------------|-----------------------|----------------------------------------------------------------------------------------------------|--|--|--|
| ADF (#797)          | LOG, TIME, IEN        | This index provides a forward-<br>chronological list of updates to the log<br>record of a single entry in the ED Log<br>file. |  |  |  |

**Table 12: XE File Record Indices: (230.1)**

# **5.2.1.7. Tracking Staff (231.7)**

The Tracking Staff file contains staff assignments for particular areas (currently sites' emergency departments). It allows for concise staff -selection lists and enables sites to associate colors with staff members so that emergencydepartment personnel can more easily tell which staff members are assigned to which patients.

| <b>Field</b><br><b>Number</b> | <b>Field Name</b>  | <b>Pointers</b>                                     | <b>Cross Reference</b>                | <b>Description</b>                                                                                                    |
|-------------------------------|--------------------|-----------------------------------------------------|---------------------------------------|----------------------------------------------------------------------------------------------------|
| .01                           | <b>PERSON</b>      | Pointer to the<br>New Person file<br>$(\#200)$      | $231.7\text{ }^{\circ}B$<br>AD (#807) | Pointer field:<br>Points to the identity of a<br>person who is assigned<br>to work as staff in the<br>emergency department<br>(required)                                                                     |
| .02                           | <b>INSTITUTION</b> | Pointer to the<br>Institution file<br>$(\#4)$       | $AC$ (#800)<br>AD (#807)              | Pointer field:<br>Points to entries in the<br>Institution file $(\#4)$ ;<br>allows each station to<br>have its own set of staff<br>assignments                                                               |
| .03                           | AREA               | Pointer to the<br>Tracking Area<br>file $(\#231.9)$ | $AC$ (#800)<br>AD (#807)              | Pointer field: Points<br>to the area to which<br>the person is<br>assigned as staff<br>EDIS currently supports<br>only emergency<br>departments but is<br>capable of supporting<br>other areas in the future |

**Table 13: XE Files: Tracking Staff (#231.7)**

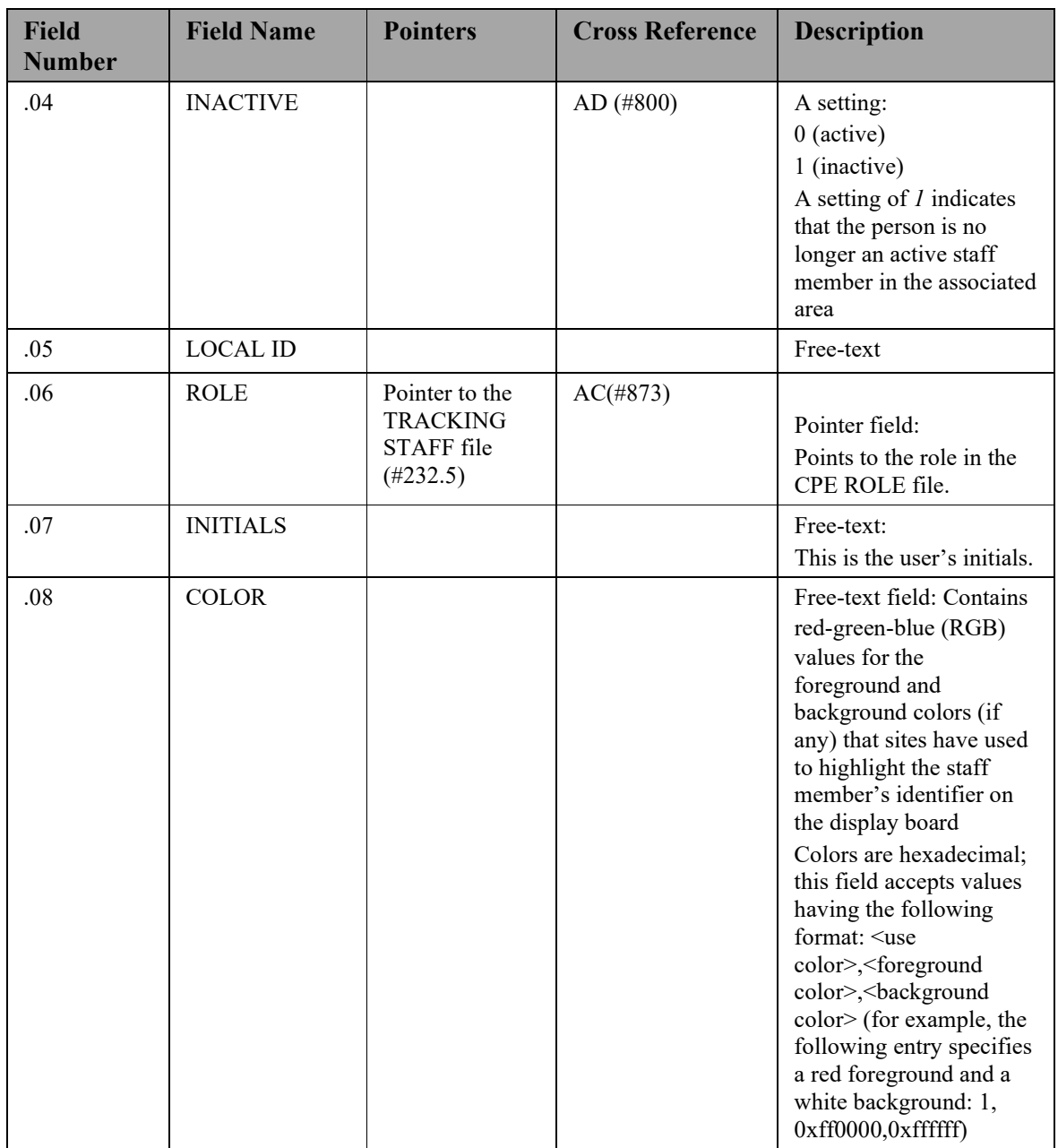

# **5.2.1.8. Record Indices for File (231.7)**

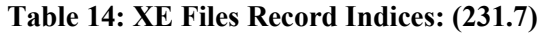

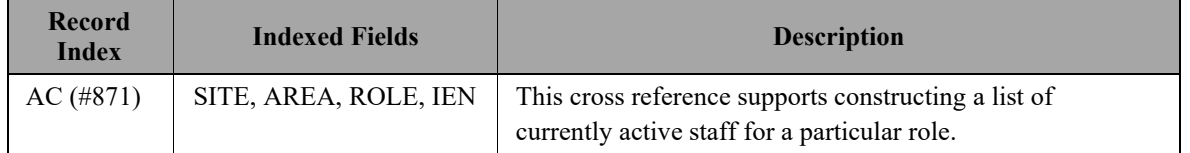

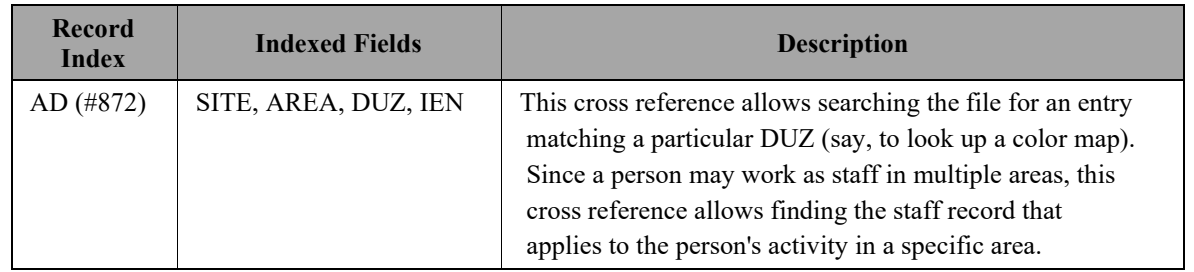

#### **5.2.1.9. Tracking Room-Bed (#231.8)**

As patients progress through their visits, they may stop at a number of areas. The Tracking Room-Bed file allows sites to set up these areas in EDIS so that they can track patients throughout their visits. Areas can be physical or conceptual, and may include specific beds, waiting areas, and other areas of the hospital (radiology, exam rooms, and so forth).

| <b>Field</b><br><b>Number</b> | <b>Field Name</b>  | <b>Pointers</b>                                        | <b>Cross</b><br><b>References</b><br>and Record<br><b>Indices</b> | <b>Description</b>                                                                                                    |
|-------------------------------|--------------------|--------------------------------------------------------|-------------------------------------------------------------------|----------------------------------------------------------------------------------------------------|
| .01                           | <b>NAME</b>        |                                                        | $231.8\text{ }^{\circ}B$                                          | Free-text field (required):<br>The internal name of the<br>room, bed, or area that the<br>patient is occupying at this<br>stage of his visit                                                                                                    |
| .02                           | <b>INSTITUTION</b> | Pointer to<br>Institution<br>file $(\#4)$              | AC (#802)<br>$C$ (#803)                                           | Pointer field:<br>Allows each station<br>(division, for example) to<br>manage its own set of<br>rooms, beds, and areas                                                                                                    |
| .03                           | AREA               | Pointer to<br>the Tracking<br>Area file<br>$(\#231.9)$ |                                                                   | Pointer field:<br>Points to the hospital area<br>associated with this room,<br>bed, or area; EDIS currently<br>supports only the emergency<br>department, but will<br>probably support additional<br>areas in the future<br>Trainers can use this field to<br>set up separate areas for<br>each trainee, allowing each<br>trainee to configure his or<br>her own set of rooms and<br>beds |

**Table 15: XE Files: Tracking Room Bed (#231.8)**

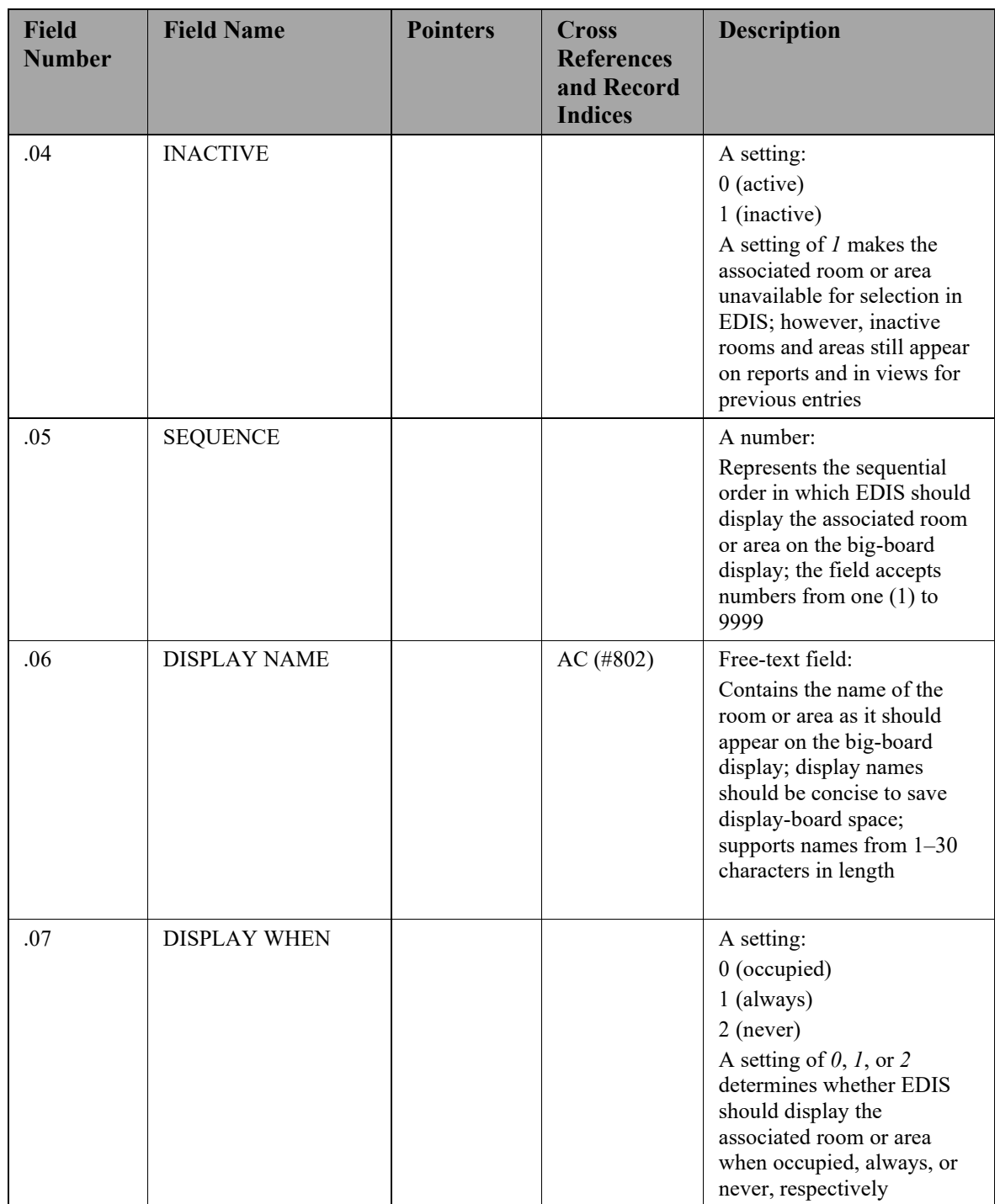

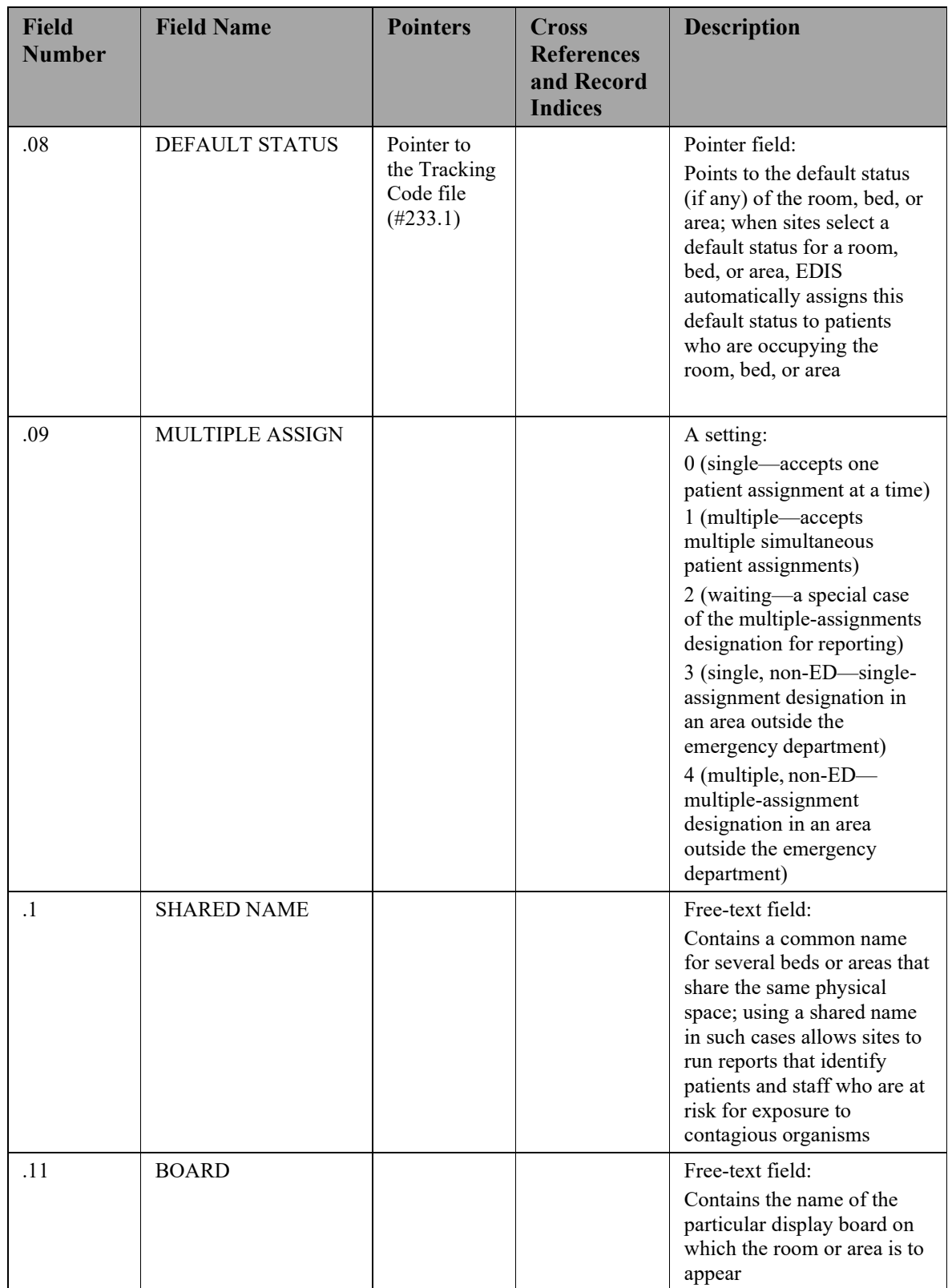

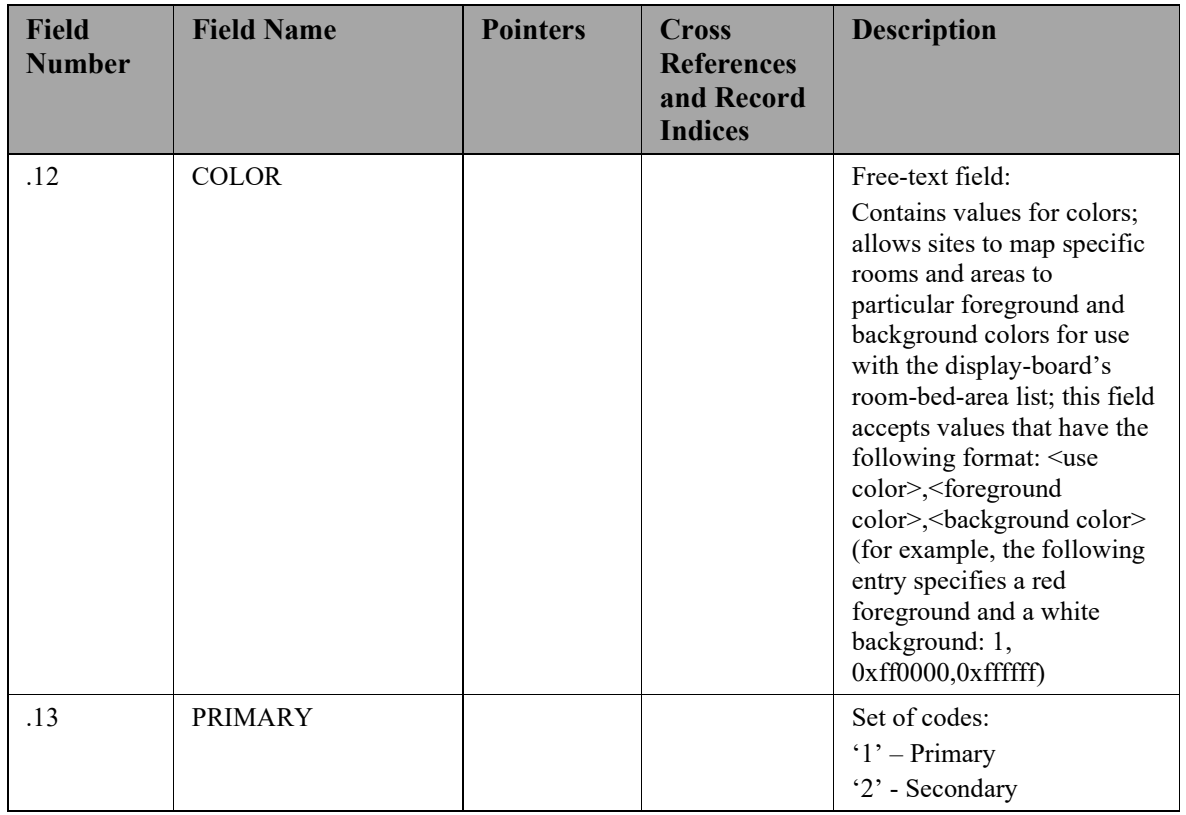

#### **5.2.1.10. Record Indices for (#231.8)**

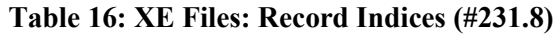

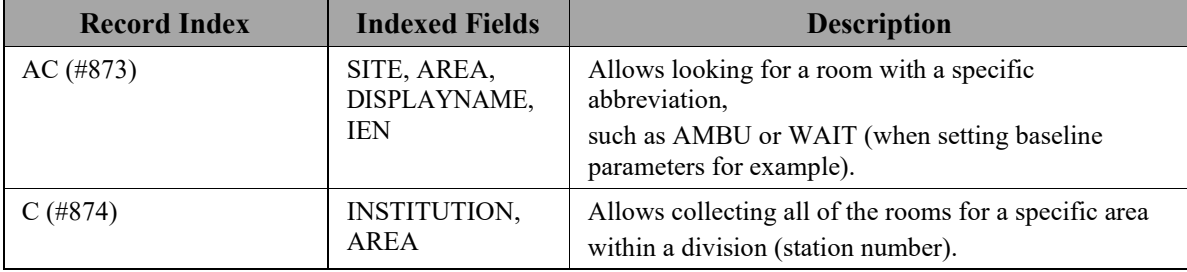

#### **5.2.1.11. Tracking Area (#231.9)**

This file contains parameters that control EDIS's tracking behavior. It also contains XML descriptions that client software uses to control display -board column appearance, row content, and cell color. The AREA field  $(\text{\#}.03)$  of the ED Log files (#230) points to this file.

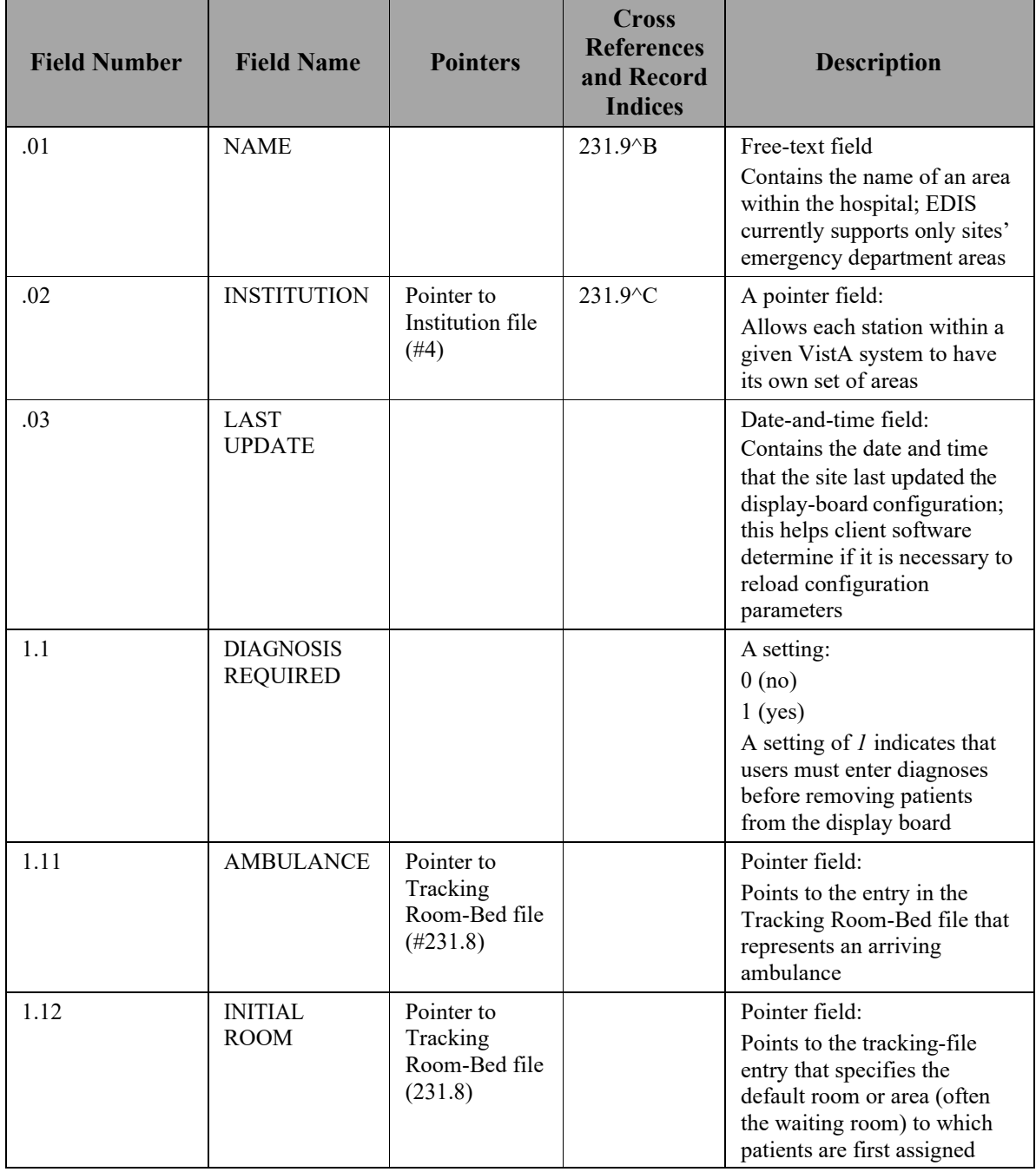

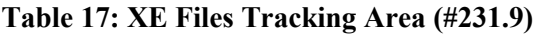

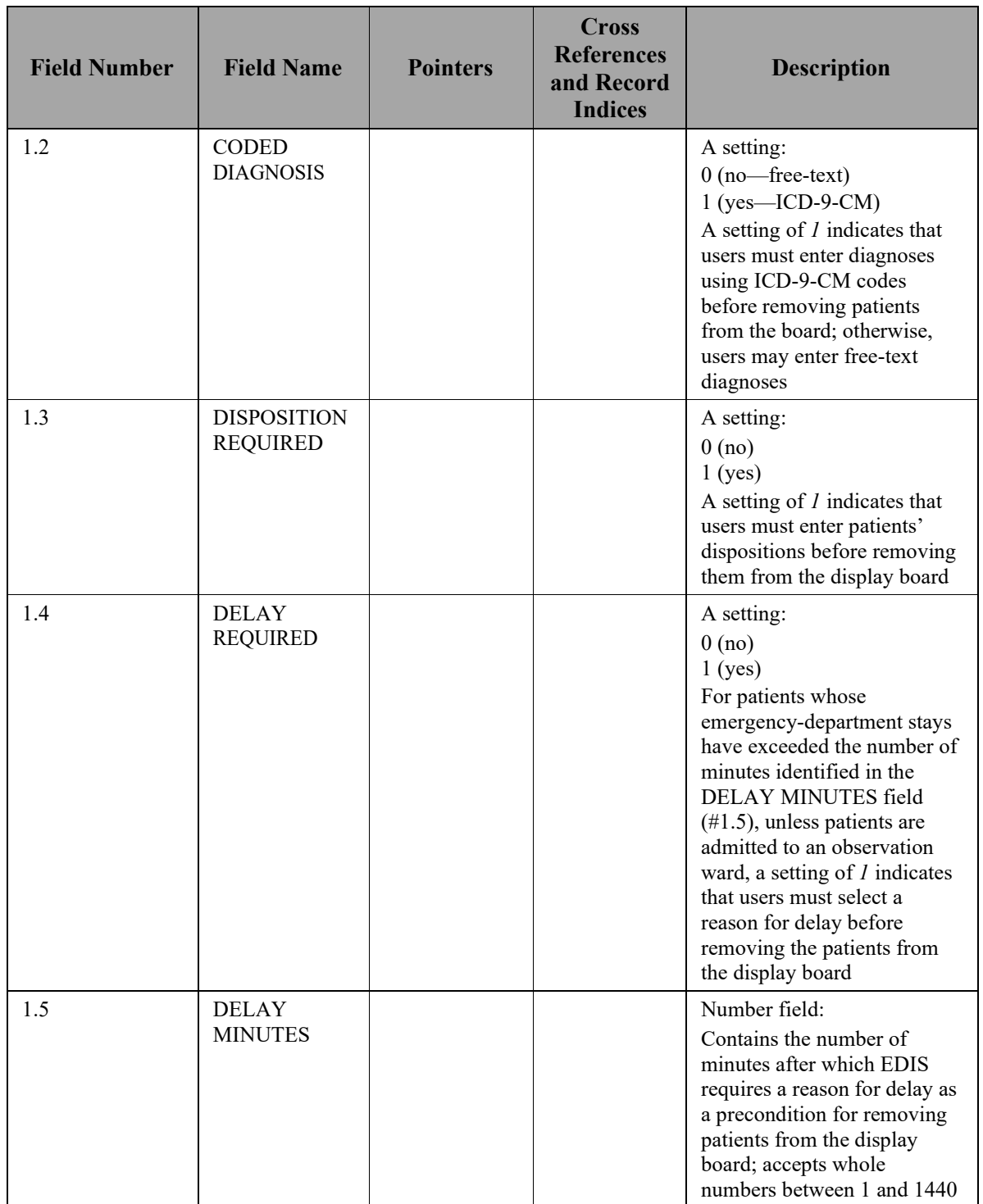

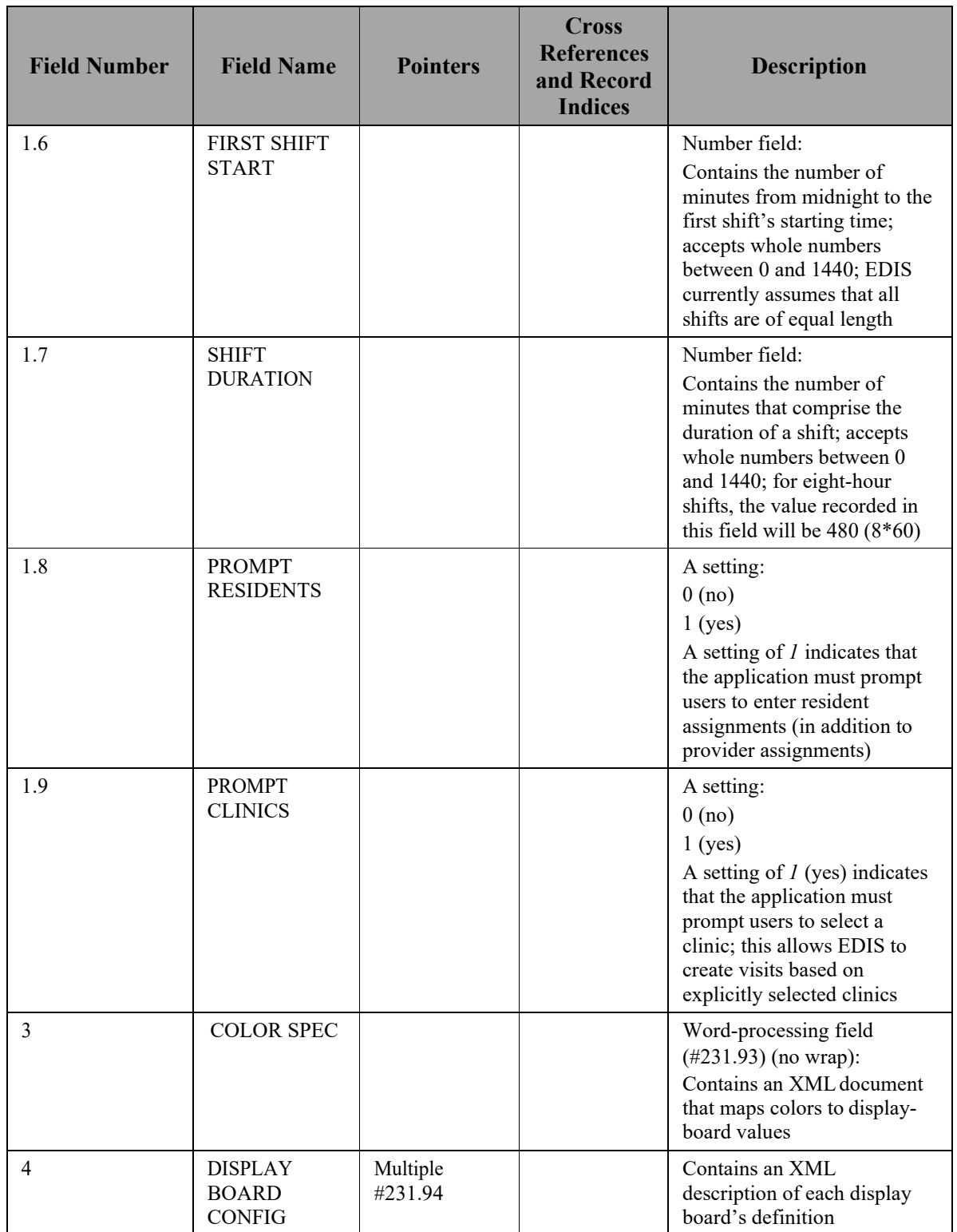

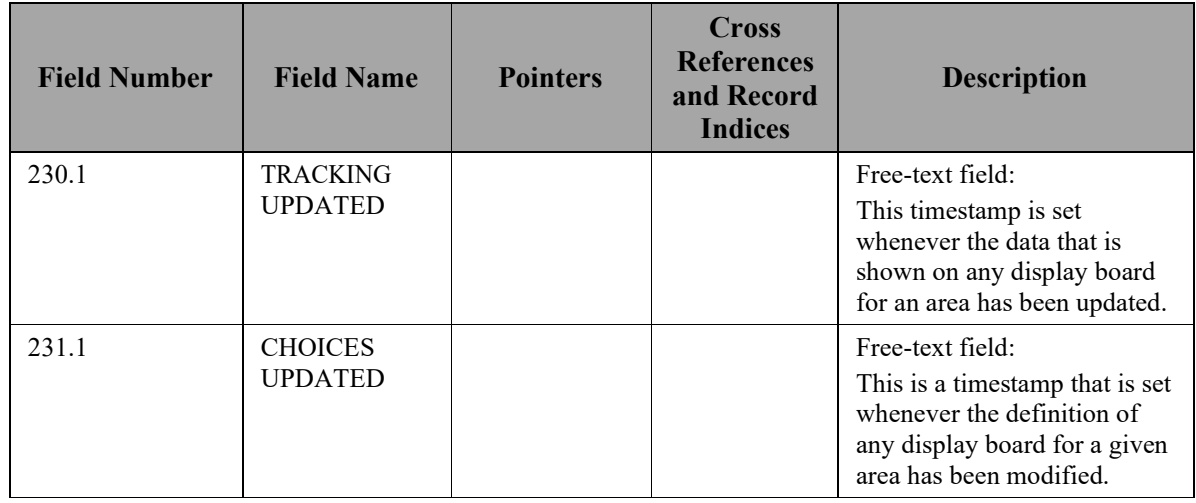

### **5.2.1.12. Display Board Configuration Subfile (231.94)**

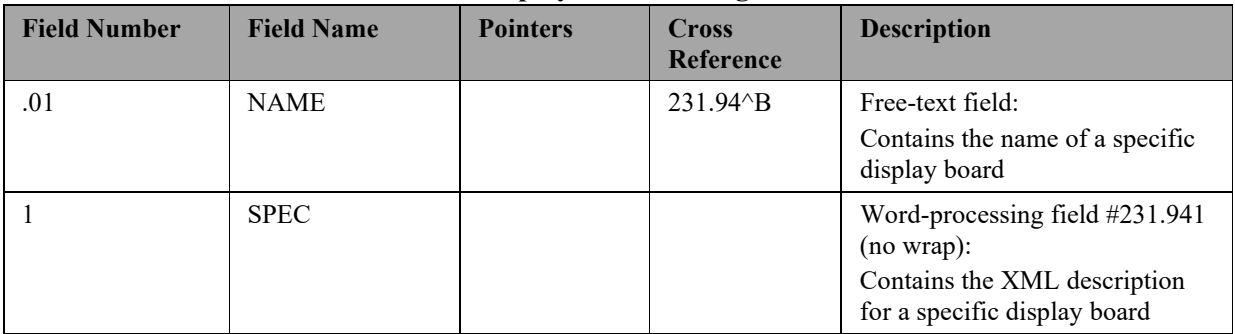

### **Table 18: XE Files Display Board Configuration Subfile**

### **5.2.1.13. Tracking Code (233.1)**

The Tracking Code file contains entries that EDIS tracking functionality uses in selection lists. The software may eventually roll up selection -list entries to the emergency-department director for reporting.

The following files point to the Tracking Code file:

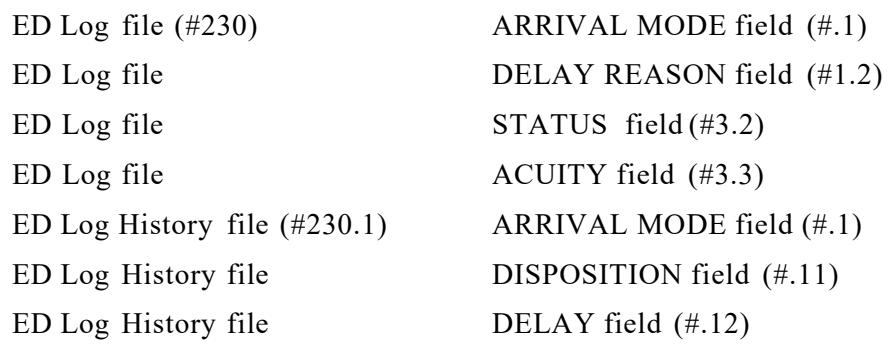

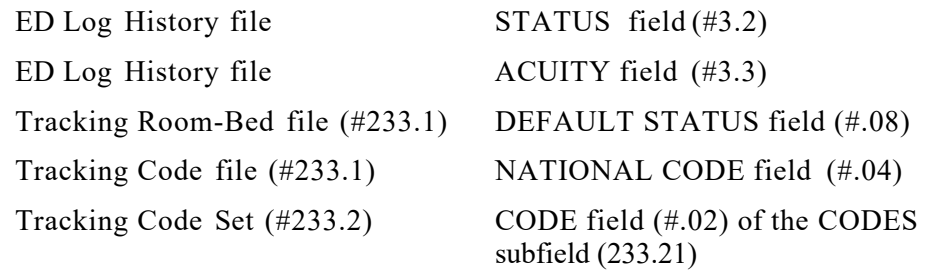

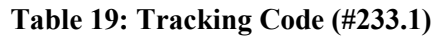

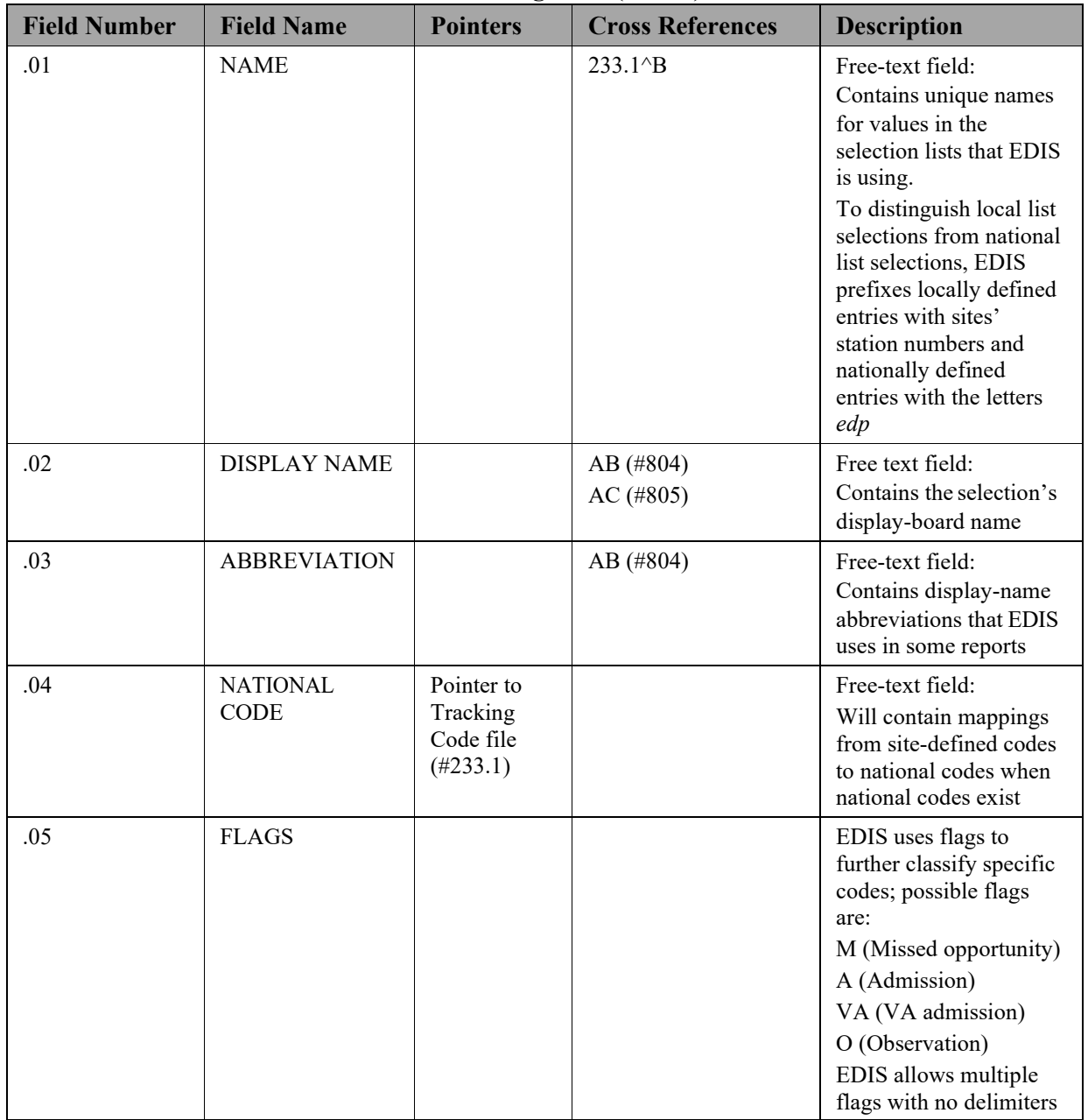

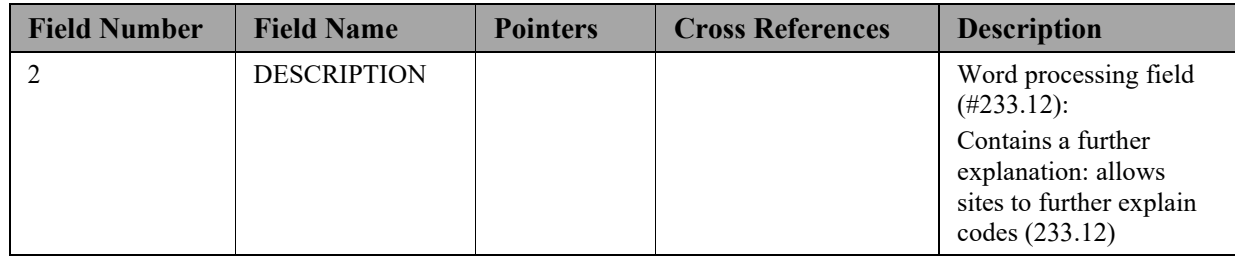

#### **5.2.1.14. Tracking Code file (#233.1)**

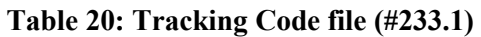

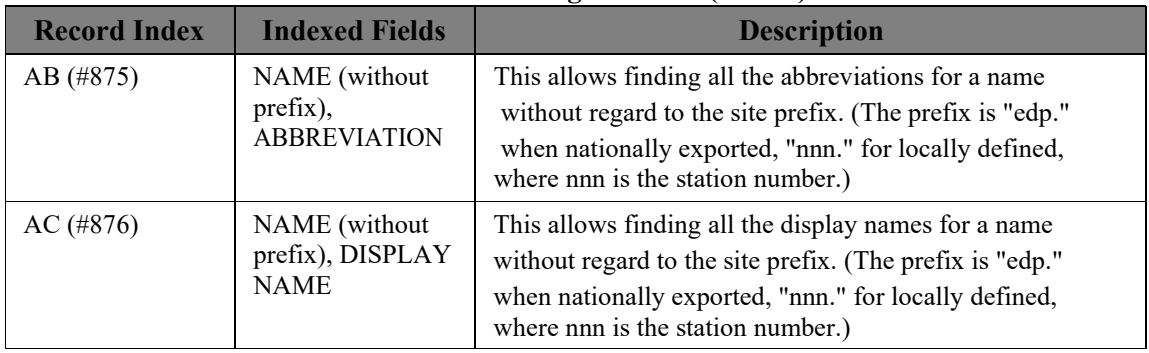

### **5.2.1.15. Tracking Code Set (#233.2)**

The Tracking Code Set file contains collections of codes that represent specific selection lists (acuities, patient statuses, dispositions, delay reasons, and so forth) used within EDIS.

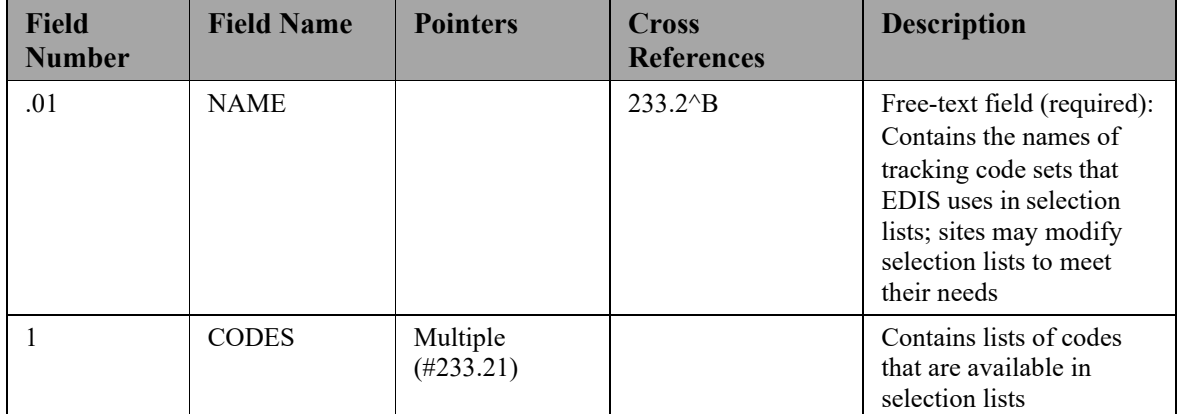

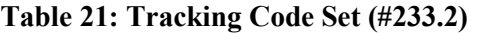

# **5.2.1.16. Codes (233.21)**

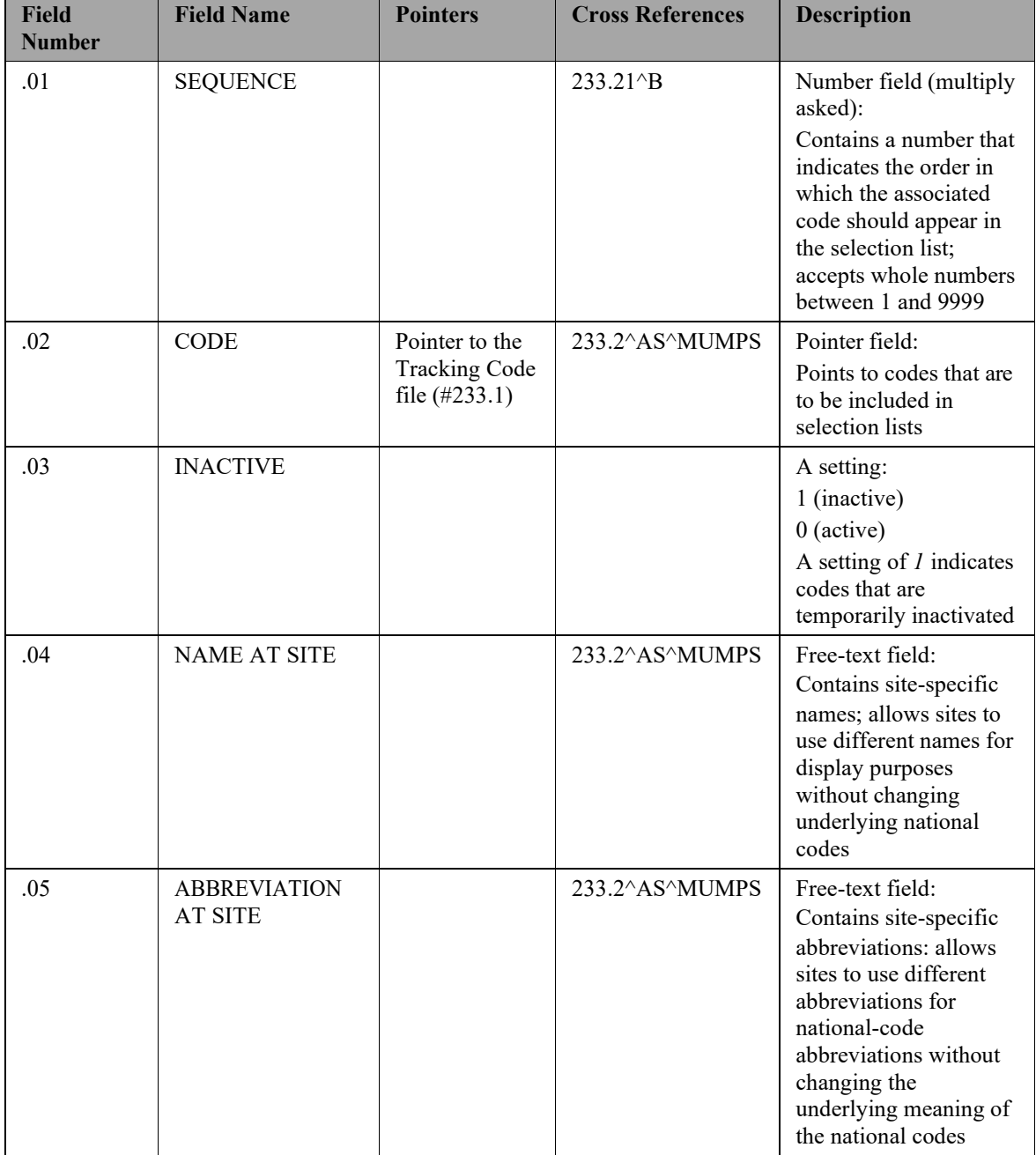

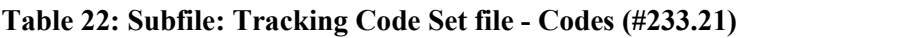

# **5.2.1.17. CPE Role (#232.5)**

The CPE Role file contains the definitions for roles to be used with EDIS.

| <b>Field</b><br><b>Number</b> | <b>Field Name</b>   | <b>Pointers</b>                | <b>Cross</b><br><b>Reference</b><br>S | <b>Description</b>                                                                                                    |
|-------------------------------|---------------------|--------------------------------|---------------------------------------|----------------------------------------------------------------------------------------------------|
| .01                           | <b>ROLE</b>         | <b>USR CLASS</b><br>$(\#8930)$ | $232.5\text{AB}$                      | Pointer to the<br>USR CLASS file<br>This field<br>contains the role<br>used for the<br>clinical practice<br>environment.<br>Clerk, Nurse,<br>Provider &<br>Resident |
| .02                           | <b>ABBREVIATION</b> |                                | $232.5^{\circ}C$                      | Free<br>text<br>(Required)<br>This index holds<br>the abbreviation<br>as well as<br>the IEN for each<br>role.                                                       |

**Table 23: CPE Role (#232.5)**

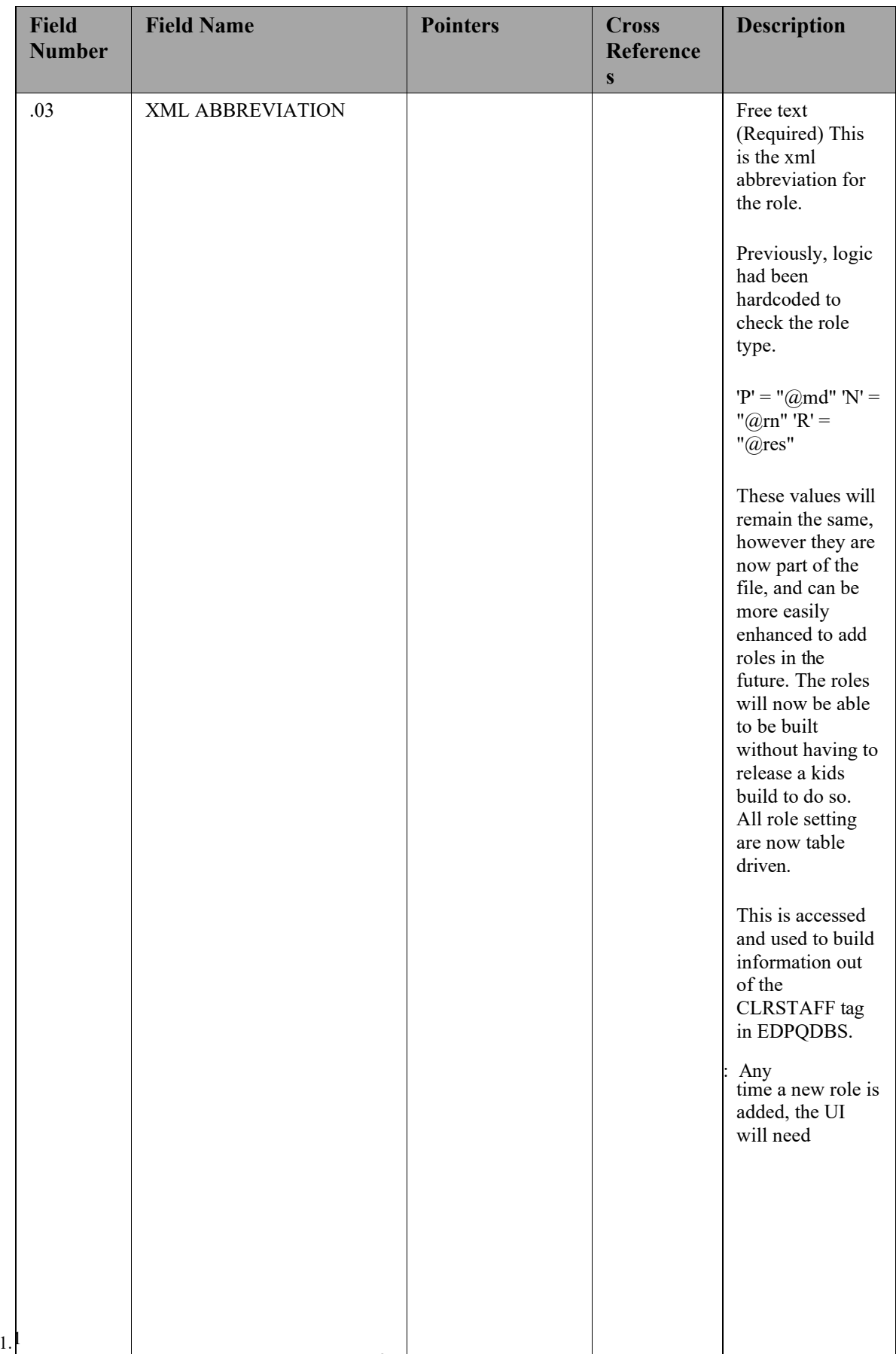

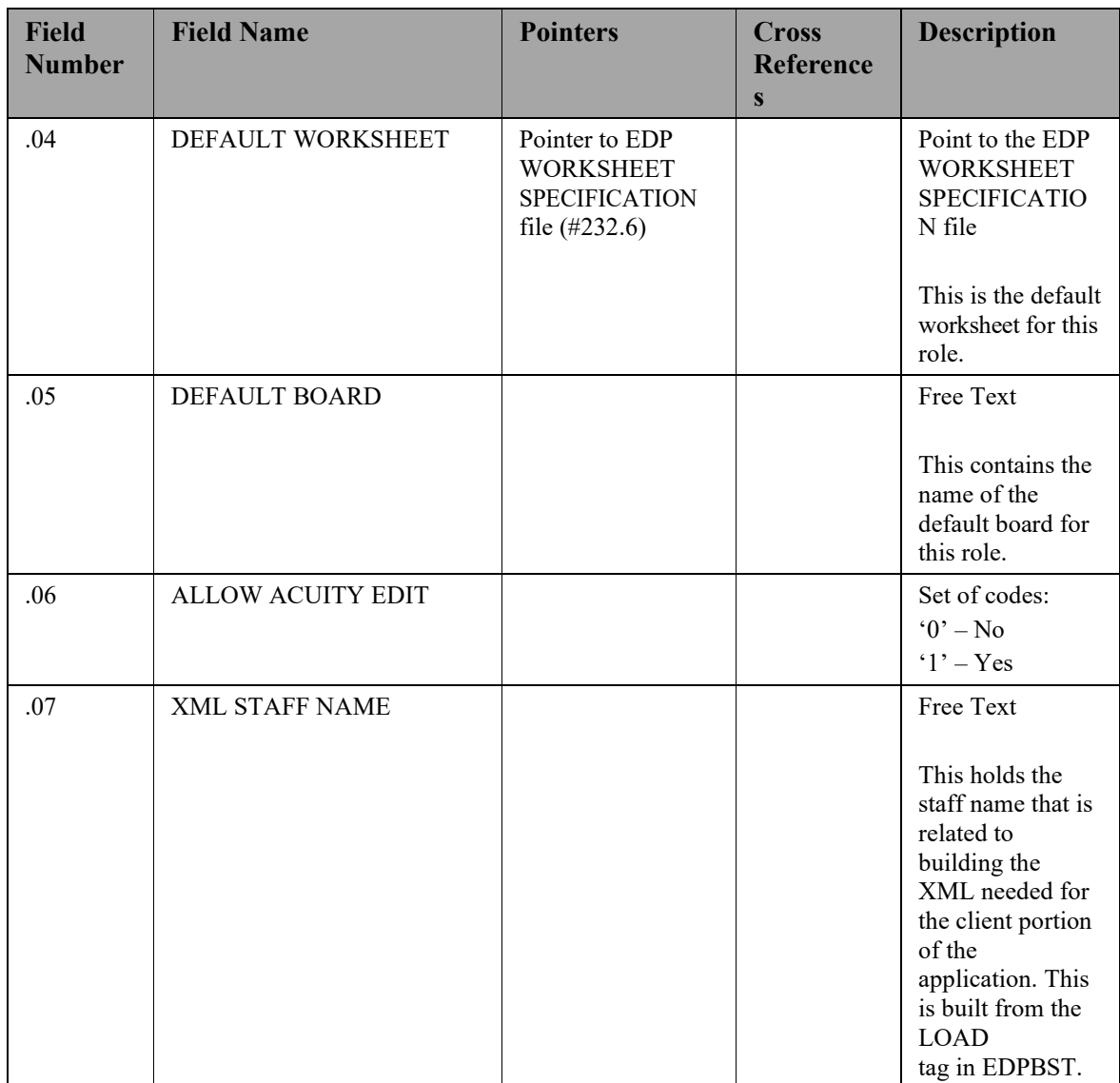

### **5.2.1.18. EDP Worksheet Specification (#232.6)**

The EDP Worksheet Specification file holds worksheet definitions for each institution/area. The EDP Worksheet Specification file also allows worksheets to be associated with user roles.

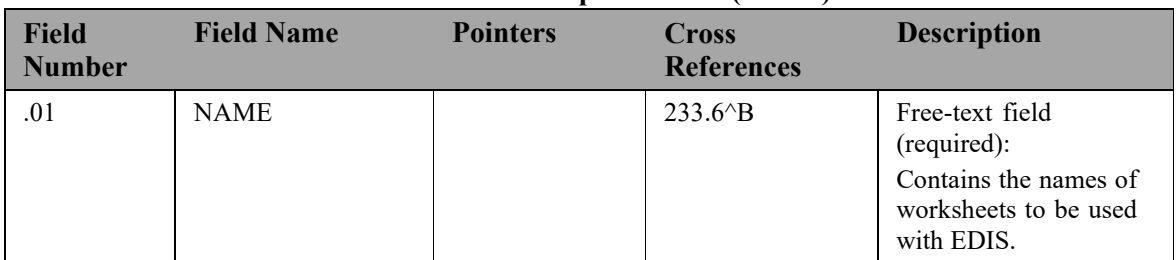

#### **Table 24: EDP Worksheet Specification (#232.6)**

# EDIS 2.1.1 Technical Manual

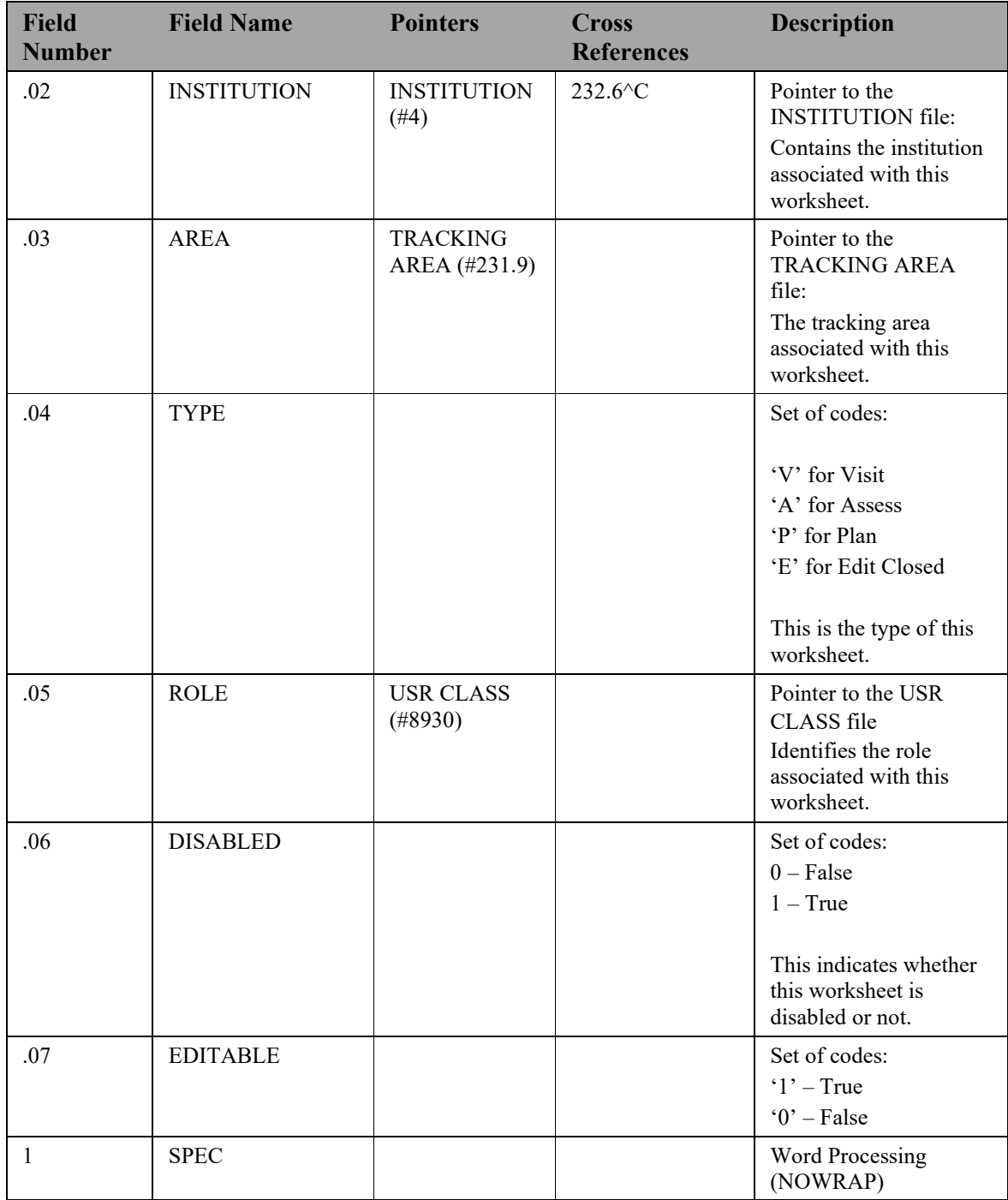

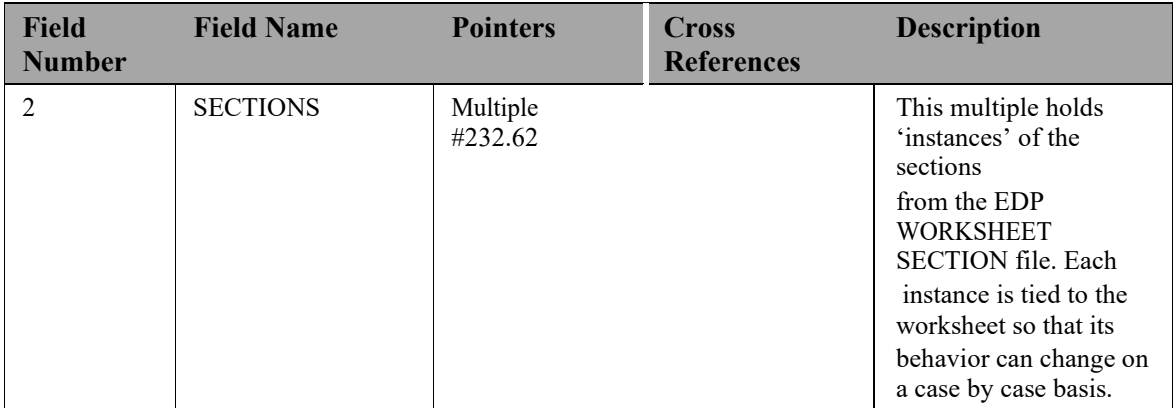

# **5.2.1.19. Subfile: Sections (#232.62)**

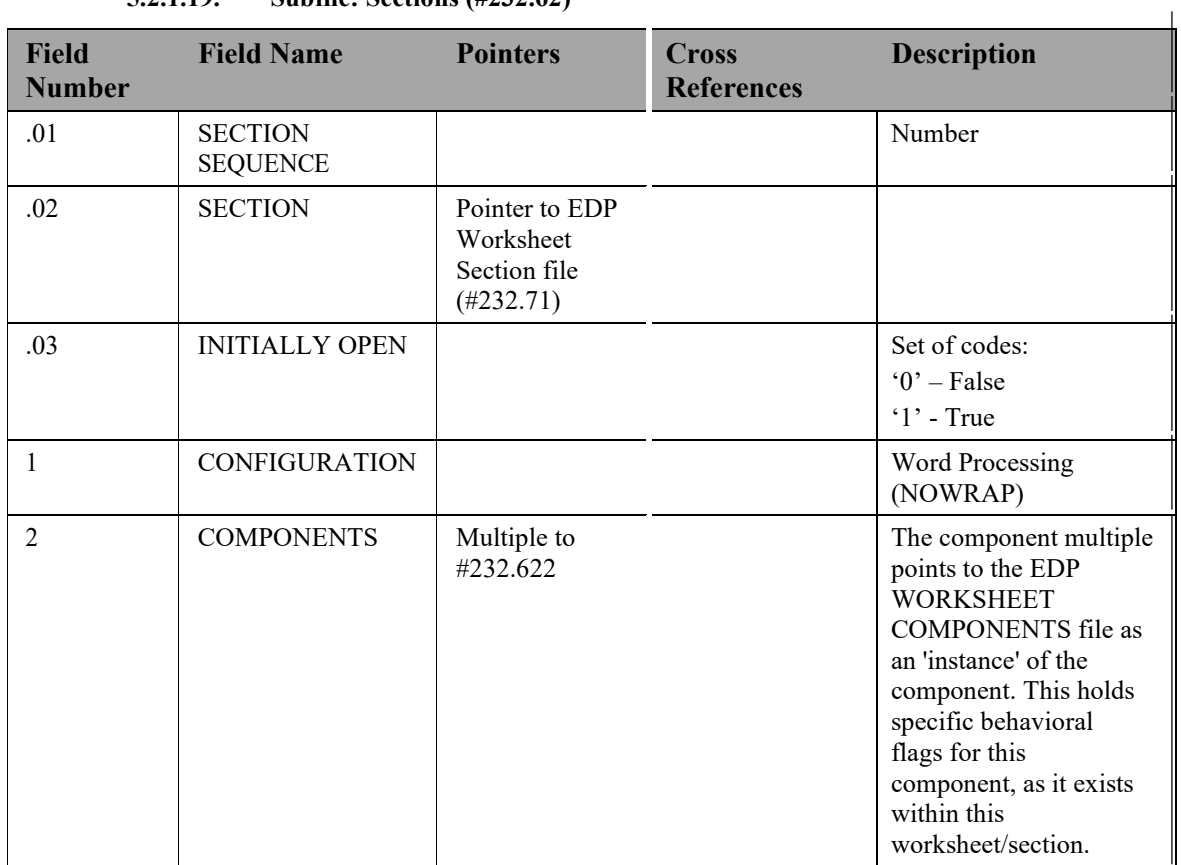

### **5.2.1.20. Subfile: Components (#232.622)**

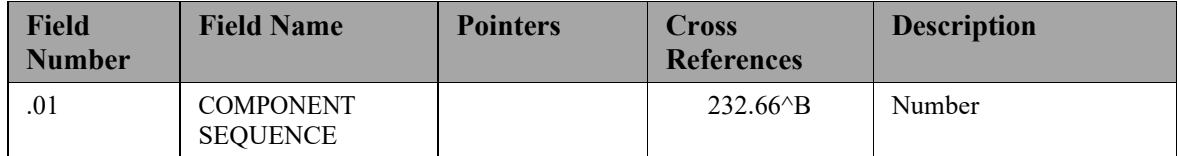

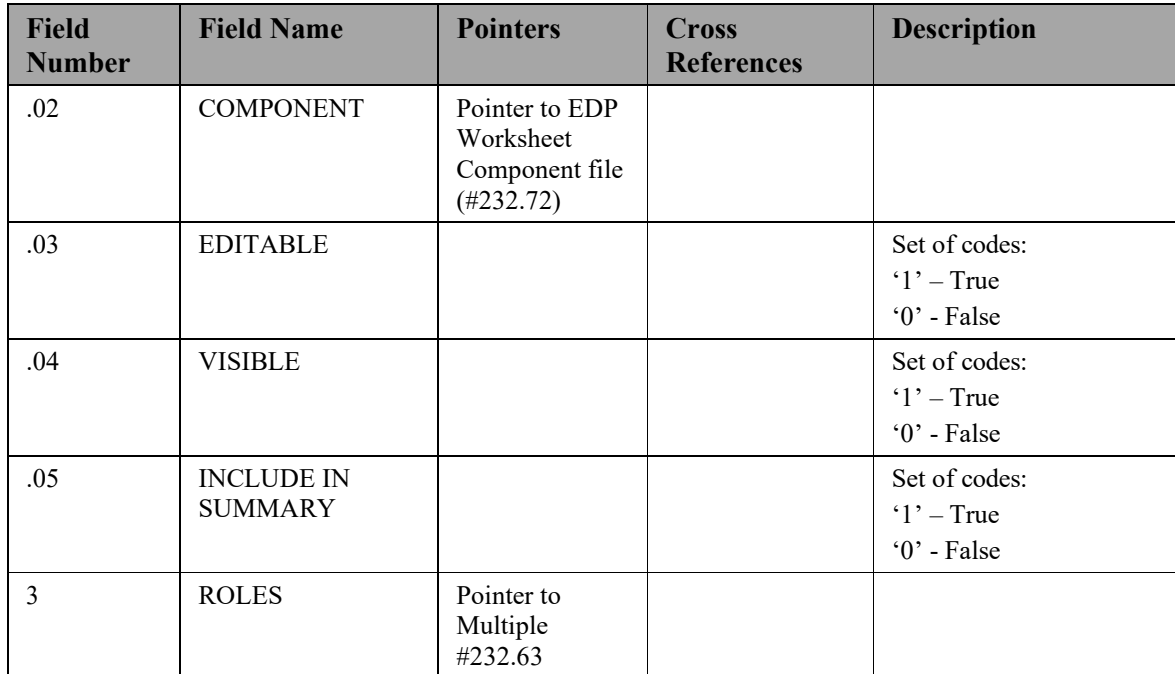

### **5.2.1.21. Subfile: Roles (#232.63)**

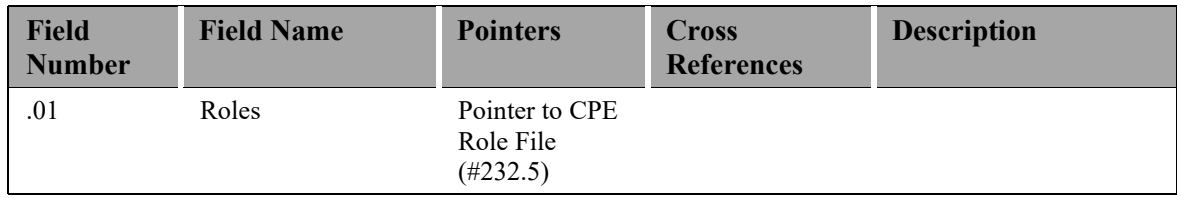

### **5.2.1.22. EDP Worksheet Section (#232.71)**

The Worksheet Section file holds the definitions for each section of a worksheet.

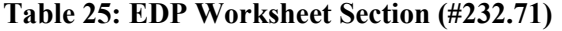

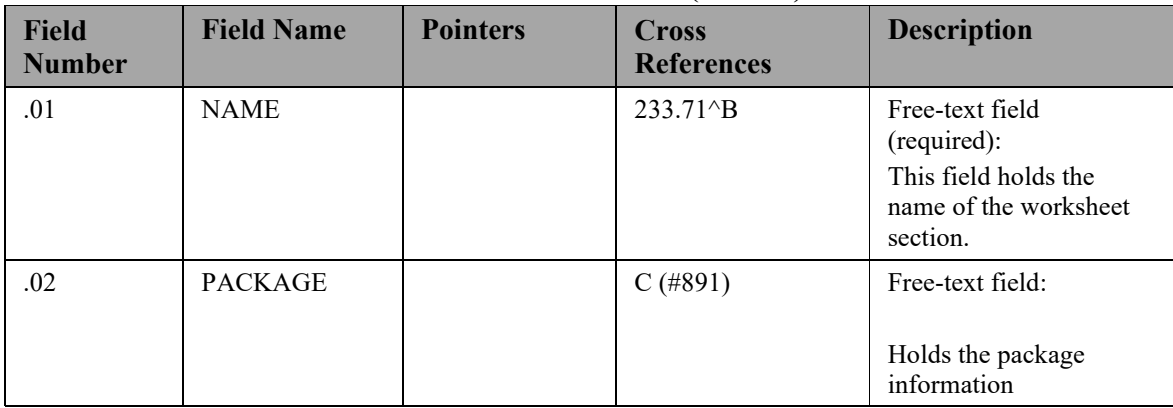

| <b>Field</b><br><b>Number</b> | <b>Field Name</b>                               | <b>Pointers</b>                                                                                   | <b>Cross</b><br><b>References</b> | <b>Description</b>                                                                                                    |
|-------------------------------|-------------------------------------------------|---------------------------------------------------------------------------------------------------|-----------------------------------|----------------------------------------------------------------------------------------------------|
| .03                           | <b>SUMMARY</b><br><b>PLUGIN</b>                 |                                                                                                   |                                   | Free-text field:                                                                                                    |
| .04                           | <b>DEFAULT</b><br><b>DISPLAY</b><br><b>NAME</b> |                                                                                                   |                                   | Free-text field:                                                                                                    |
| .05                           | <b>TASK TYPE</b>                                |                                                                                                   |                                   | Set of codes:<br>$0'$ – None<br>$'1'$ – Checkbox<br>$2'$ – Timed<br>This field contains the<br>'type' associated with<br>this worksheet.                           |
| .06                           | <b>INITIALLY</b><br><b>OPEN</b>                 |                                                                                                   |                                   | Set of codes:<br>$0$ – False<br>$1 - True$<br>This indicates whether<br>or not the worksheet<br>section should be open<br>or closed initially.                     |
| $\mathbf{1}$                  | <b>COMPONENTS</b>                               | Multiple<br>(232.711)<br>Pointer to EDP<br><b>WORKSHEET</b><br><b>COMPONENT</b><br>file (#232.72) |                                   | Pointer to EDP<br><b>WORKSHEET</b><br><b>COMPONENT</b><br>(#232.72) file:<br>This field holds the<br>components that will be<br>used in this worksheet<br>section. |
| $\overline{2}$                | <b>ROLES</b>                                    | Pointer to<br>multiple<br>$(\#232.712)$                                                           |                                   |                                                                                                    |

**5.2.1.23. Subfile: Components (#232.711)**

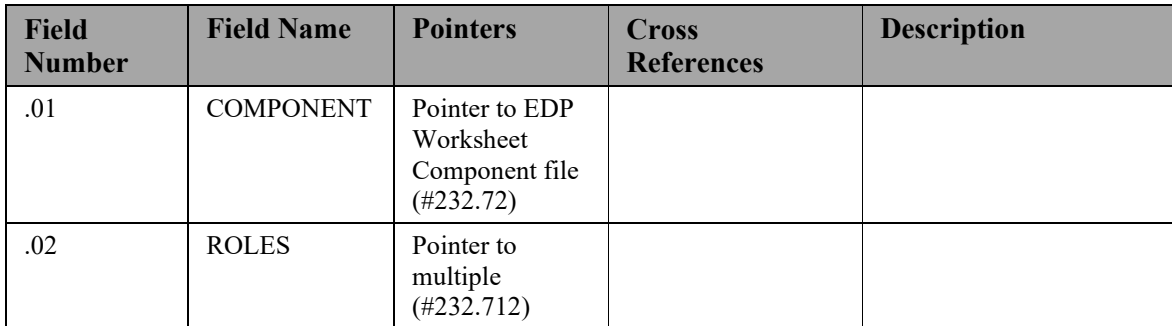

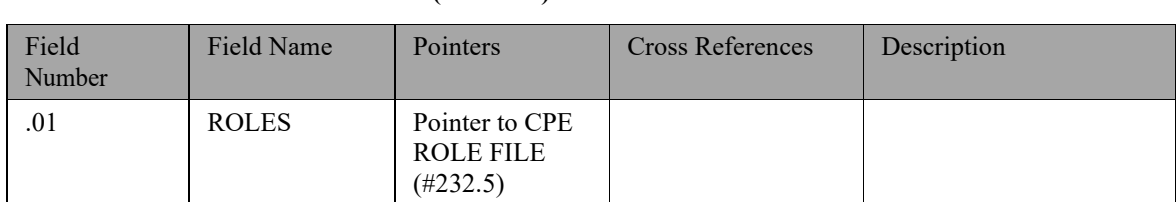

#### **5.2.1.24. Subfile: Roles (#232.712)**

# **5.2.1.25. EDP Worksheet Component (#232.72)**

The Worksheet Component file holds the definition for each worksheet component.

**Table 26: EDP Worksheet Component (#232.72)**

| <b>Field</b><br><b>Number</b> | <b>Field Name</b>              | <b>Pointers</b>                                                  | <b>Cross</b><br><b>References</b> | <b>Description</b>                                                                        |
|-------------------------------|--------------------------------|------------------------------------------------------------------|-----------------------------------|-------------------------------------------------------------------------------------------|
| .01                           | <b>NAME</b>                    |                                                                  | 232.72^B                          | Free-text field<br>(required):<br>Indicates the name of the<br>worksheet component.       |
| .02                           | <b>LABEL</b>                   |                                                                  | $C$ (#892)                        | Free-text field<br>(required):<br>This holds the label for<br>the worksheet<br>component. |
| .03                           | <b>DATA</b><br><b>PROVIDER</b> |                                                                  |                                   | Free-text Computed<br>field:<br>PACKAGE::CLASS                                            |
| .04                           | <b>TYPE</b>                    |                                                                  |                                   | Set of codes:<br>$R'$ – Reference<br>'V' - Visit                                          |
| .05                           | <b>MONIKER</b>                 |                                                                  |                                   | Free-text field:<br>Unknown purpose                                                       |
| .06                           | <b>WIDGET</b><br><b>NAME</b>   | Pointer to EDP<br>Worksheet<br>Component<br>Type file<br>#232.73 |                                   | Pointer                                                                                   |
| .07                           | <b>PACKAGE</b><br>${\rm LINK}$ | Pointer to<br>Package file<br>#9.4                               |                                   | Pointer                                                                                   |
| .08                           | <b>VALUE</b>                   |                                                                  |                                   | Free-text field:                                                                          |
| .09                           | <b>SUMMARY</b><br><b>LABEL</b> |                                                                  |                                   | Free-text field:                                                                          |

| <b>Field</b><br><b>Number</b> | <b>Field Name</b>                     | <b>Pointers</b>           | <b>Cross</b><br><b>References</b> | <b>Description</b>                           |
|-------------------------------|---------------------------------------|---------------------------|-----------------------------------|----------------------------------------------|
| $\cdot$                       | <b>SUMMARY</b><br><b>ORDER</b>        |                           |                                   | <b>NUMBER</b>                                |
| .11                           | <b>AVAILABLE</b>                      |                           |                                   | Set of codes:<br>$1'$ – True<br>$0'$ – False |
| .12                           | <b>VISIBILITY</b><br><b>TRIGGER</b>   |                           |                                   | Free-text field:                             |
| 1.1                           | <b>ASSOCIATED</b><br><b>FILE</b>      |                           |                                   | Free-text field:                             |
| 1.2                           | <b>ASSOCIATED</b><br><b>FIELD</b>     |                           |                                   | Free-text field:                             |
| 1.3                           | <b>LOAD EVENT</b>                     |                           |                                   | Free-text field:                             |
| 2.1                           | <b>LOAD API</b>                       |                           |                                   | Free-text field:                             |
| 2.2                           | <b>SAVE API</b>                       |                           |                                   | Free-text field:                             |
| $\overline{3}$                | <b>ALTERNATE</b><br><b>LOAD LOGIC</b> |                           |                                   | Free-text field:                             |
| 3.1                           | PREVIEW TAG                           |                           |                                   | Free-text field:                             |
| 3.2                           | <b>PREVIEW</b><br><b>ROUTINE</b>      |                           |                                   | Free-text field:                             |
| $\overline{4}$                | <b>ALTERNATE</b><br><b>SAVE LOGIC</b> |                           |                                   | Free-text field:                             |
| 5                             | <b>PARAMETERS</b>                     | Multiple<br>$(\#232.725)$ |                                   | Free-text field:                             |
| 6                             | <b>DEFAULT</b><br><b>VALUE</b>        |                           |                                   | Free-text field:                             |
| $\overline{7}$                | <b>REQUIRED</b><br><b>COMPONENTS</b>  | Multiple to<br>#232.727   |                                   |                                              |
| 8                             | <b>ROLES</b>                          | Pointer to<br>#232.728    |                                   |                                              |
| 9                             | <b>VALIDATOR</b>                      | Pointer to<br>#232.729    |                                   |                                              |

**5.2.1.26. Subfile: Parameters (#232.725)**

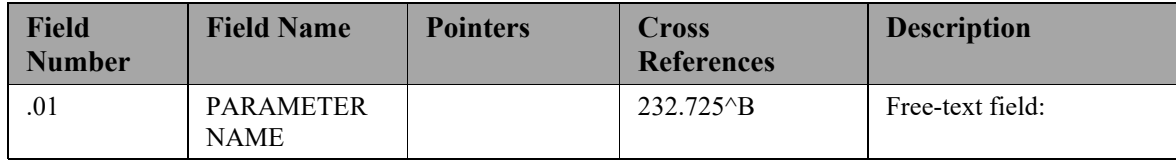

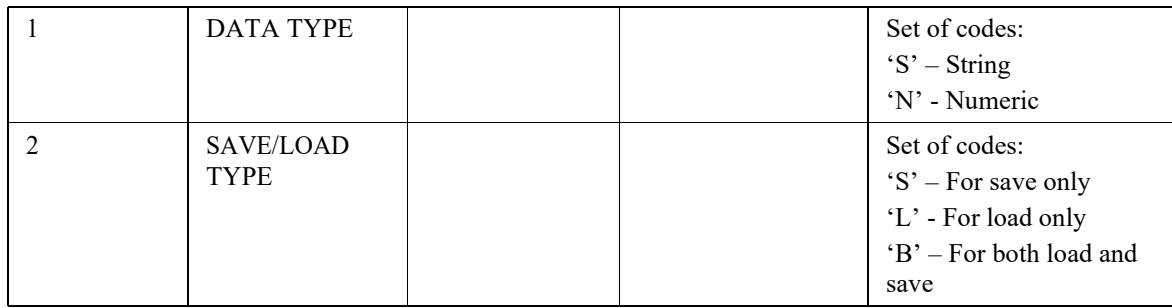

# **5.2.1.27. Subfile: Components (#232.727)**

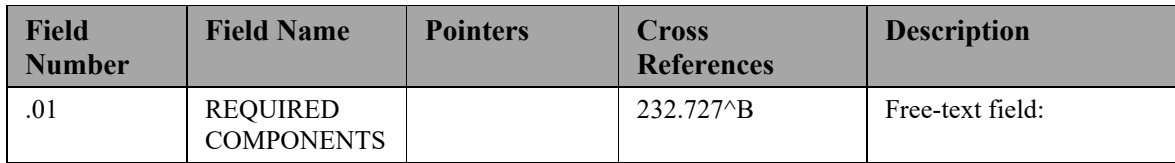

### **5.2.1.28. Subfile: Roles (#232.728)**

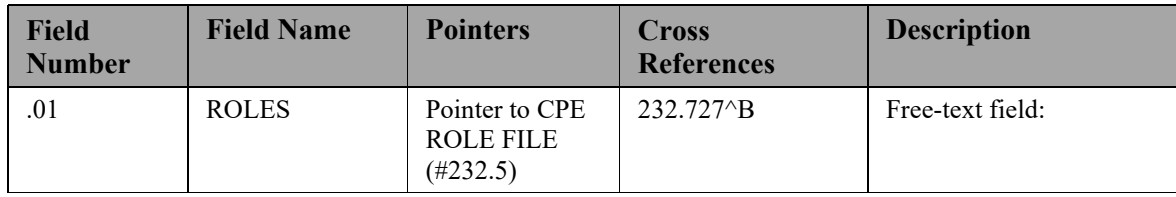

# **5.2.1.29. Subfile: Validator (#232.729)**

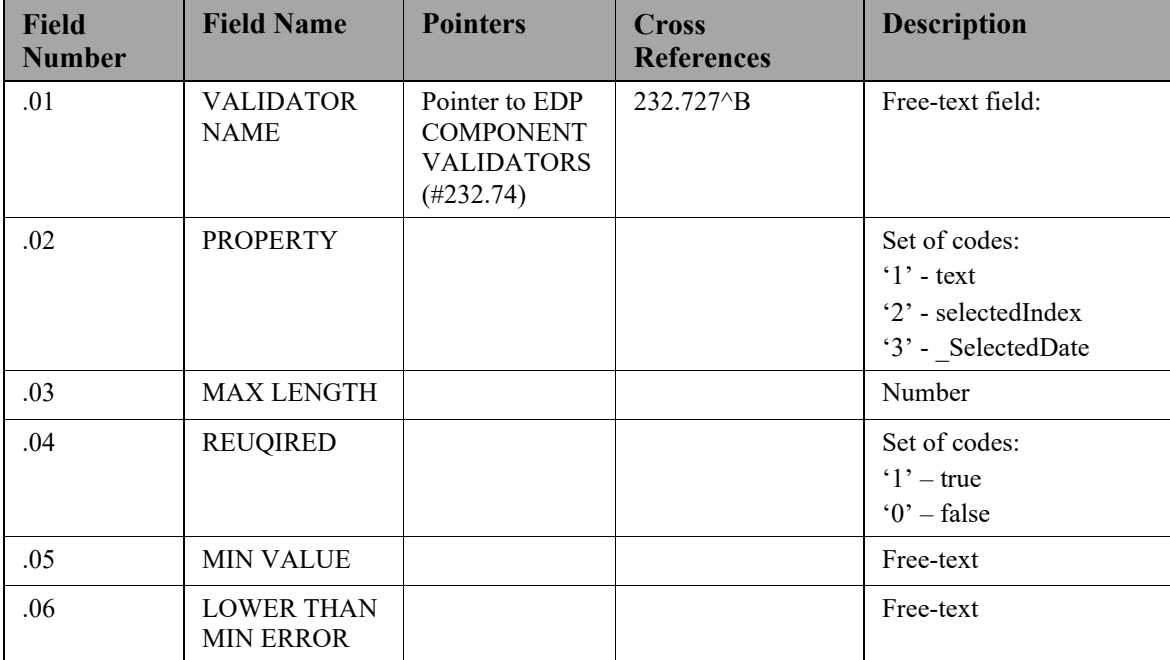

**Table 29: EDP Worksheet Component Type(#232.73)**

| Field<br><b>Number</b> | <b>Field Name</b> | <b>Pointers</b> | <b>Cross</b><br><b>References</b> | <b>Description</b>             |
|------------------------|-------------------|-----------------|-----------------------------------|--------------------------------|
| .01                    | <b>NAME</b>       |                 | $232.73\text{B}$                  | Free-text field<br>(Required): |

#### **5.2.1.30. NHAMCS Reason for Visit (#233.8)**

The NHAMCS Reason for visit file holds reasons for visits.

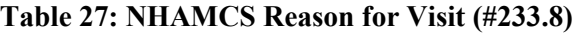

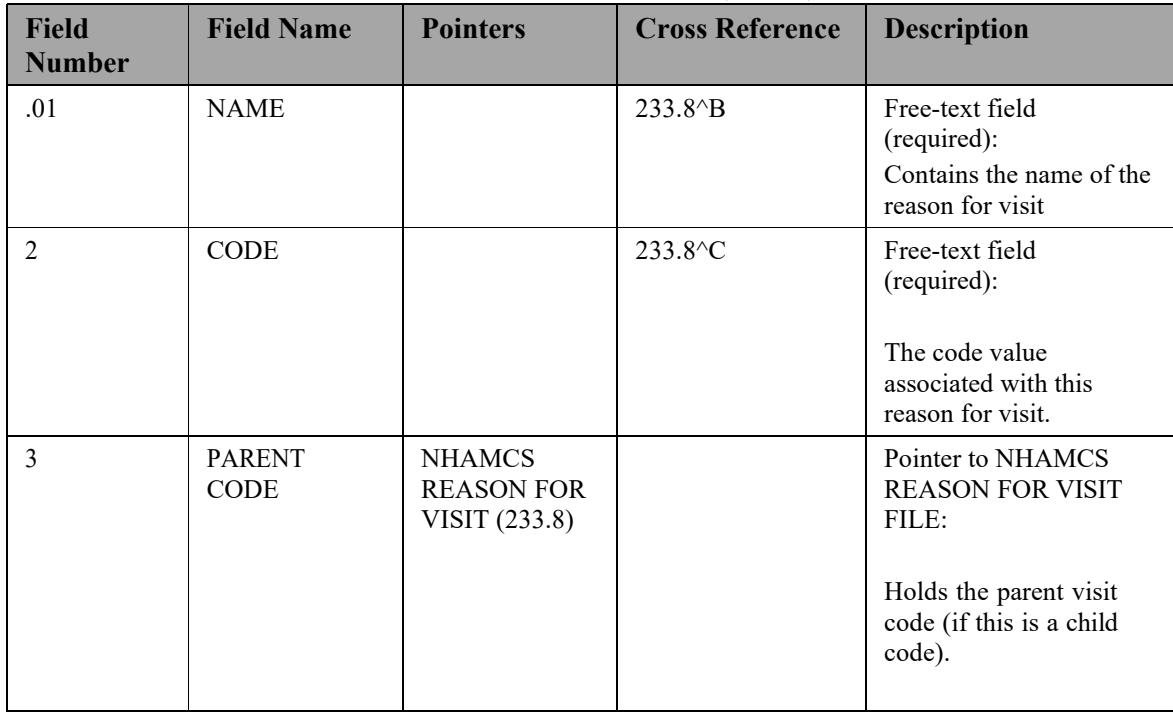

### **5.2.1.31. NHAMCS Reason for Visit Display (#233.81)**

The NHAMCS Reason for Visit display file contains the display for an entry in the NHAMCS Reason for Visit file.

| <b>Field</b><br><b>Number</b> | <b>Field Name</b>            | <b>Pointers</b>                                     | <b>Cross Reference</b>                    | <b>Description</b>                                                                      |
|-------------------------------|------------------------------|-----------------------------------------------------|-------------------------------------------|-----------------------------------------------------------------------------------------|
| .01                           | <b>NAME</b>                  |                                                     | $233.81\text{B}$<br>233.81 <sup>^</sup> D | Free-text field<br>(required):<br>Contains the name of the<br>reason for visit display. |
|                               | <b>NHAMCS</b><br><b>CODE</b> | <b>NHAMCS</b><br><b>REASON FOR</b><br>VISIT (233.8) | 233.81 <sup>\</sup> C                     | Pointer to NHAMCS<br><b>REASON FOR VISIT</b><br>file:                                   |

**Table 28: NHAMCS Reason for Visit Display (#233.81)**

### **5.2.1.32. ED Complaint (#233.82)**

The ED Complaint file holds the ED complaints as well as the associated NHAMCS codes, attributes, and possible values.

| <b>Field</b><br><b>Number</b> | <b>Field Name</b>                   | <b>Pointers</b>                                                                             | <b>Cross Reference</b> | <b>Description</b>                                                                             |
|-------------------------------|-------------------------------------|---------------------------------------------------------------------------------------------|------------------------|------------------------------------------------------------------------------------------------|
| .01                           | <b>NAME</b>                         |                                                                                             | $233.82\text{B}$       | Free-text field<br>(required):<br>Contains the name of the<br>reason for this ED<br>complaint. |
| $\mathfrak{D}$                | <b>NHAMCS</b><br><b>CODE</b>        | Pointer to<br><b>NHAMCS</b><br><b>REASON FOR</b><br>VISIT<br><b>DISPLAY</b><br>$(\#233.81)$ | $233.81\textdegree{}C$ | Pointer to NHAMCS<br><b>REASON FOR VISIT</b><br>DISPLAY file:                                  |
| 10                            | <b>ATTRIBUTE</b>                    | Multiple<br>$(\#233.821)$                                                                   |                        |                                                                                                |
| 20                            | <b>ASSOCIATED</b><br><b>SYMPTOM</b> | Multiple<br>(233.822)                                                                       |                        |                                                                                                |

**Table 29: ED Complaint (#233.82)**

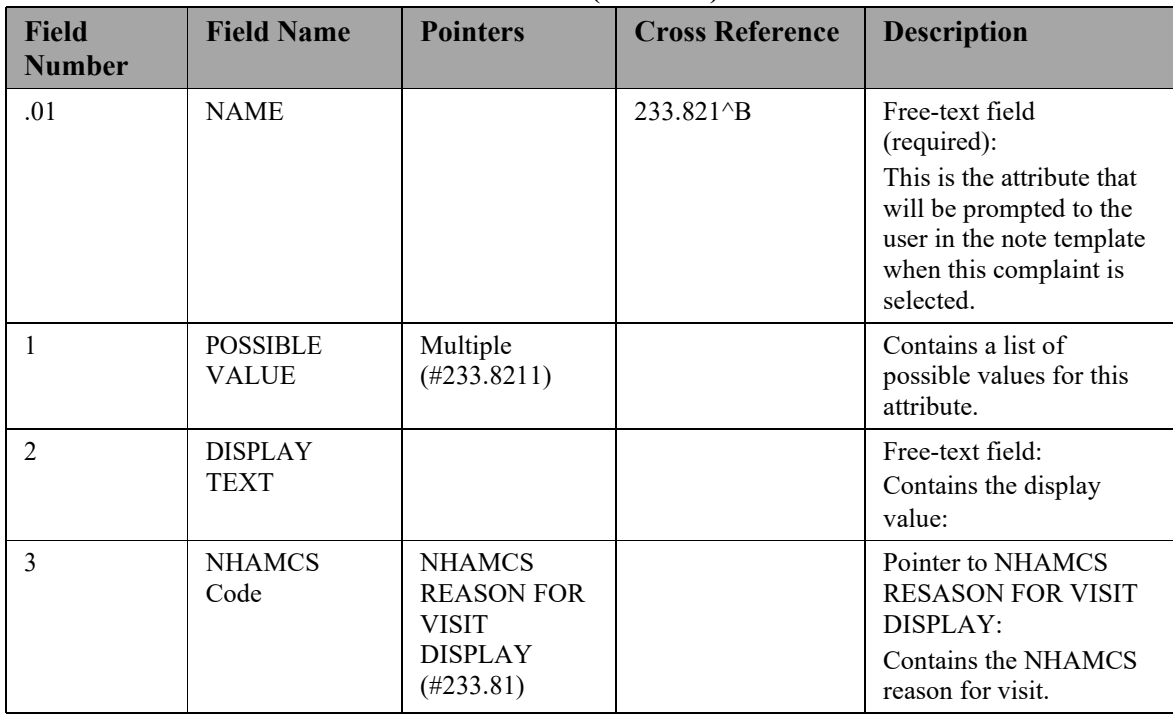

# **5.2.1.33. Attribute (233.821)**

# **Table 30: Attribute (#233.821)**

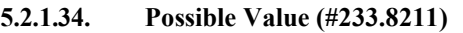

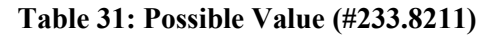

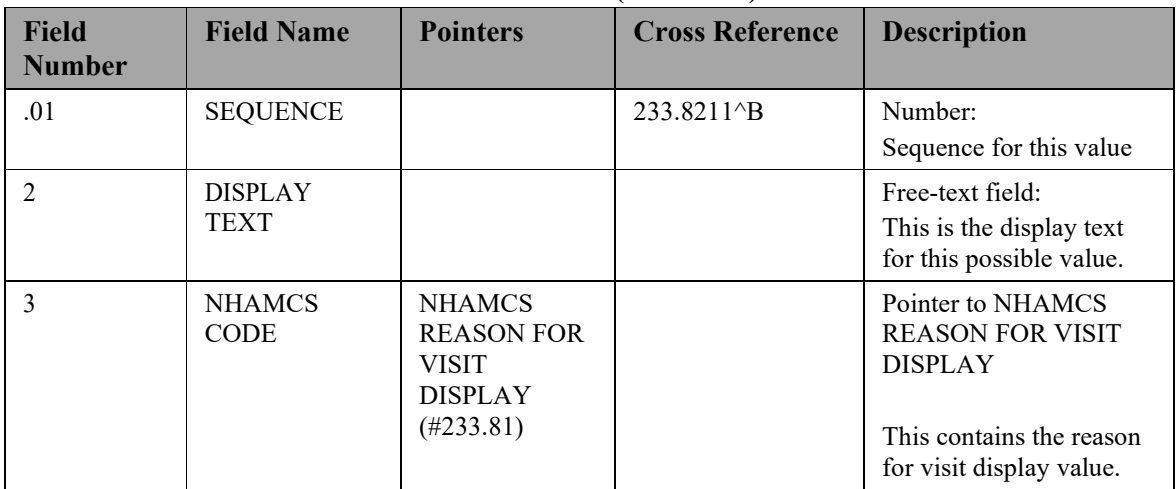

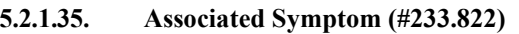

# **Table 32: Associated Symptom (#233.822)**

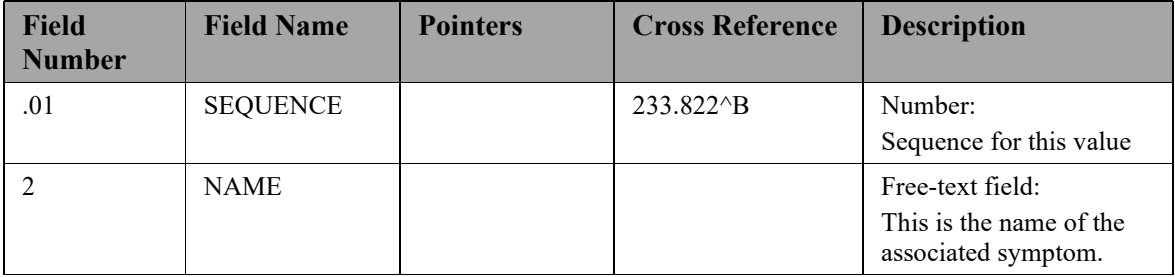

### **5.2.1.36. Clinical Events (#234)**

The Clinical events file tracks the date/time of clinical events along with vitals, medication, orderable items, and labs associated with the events.

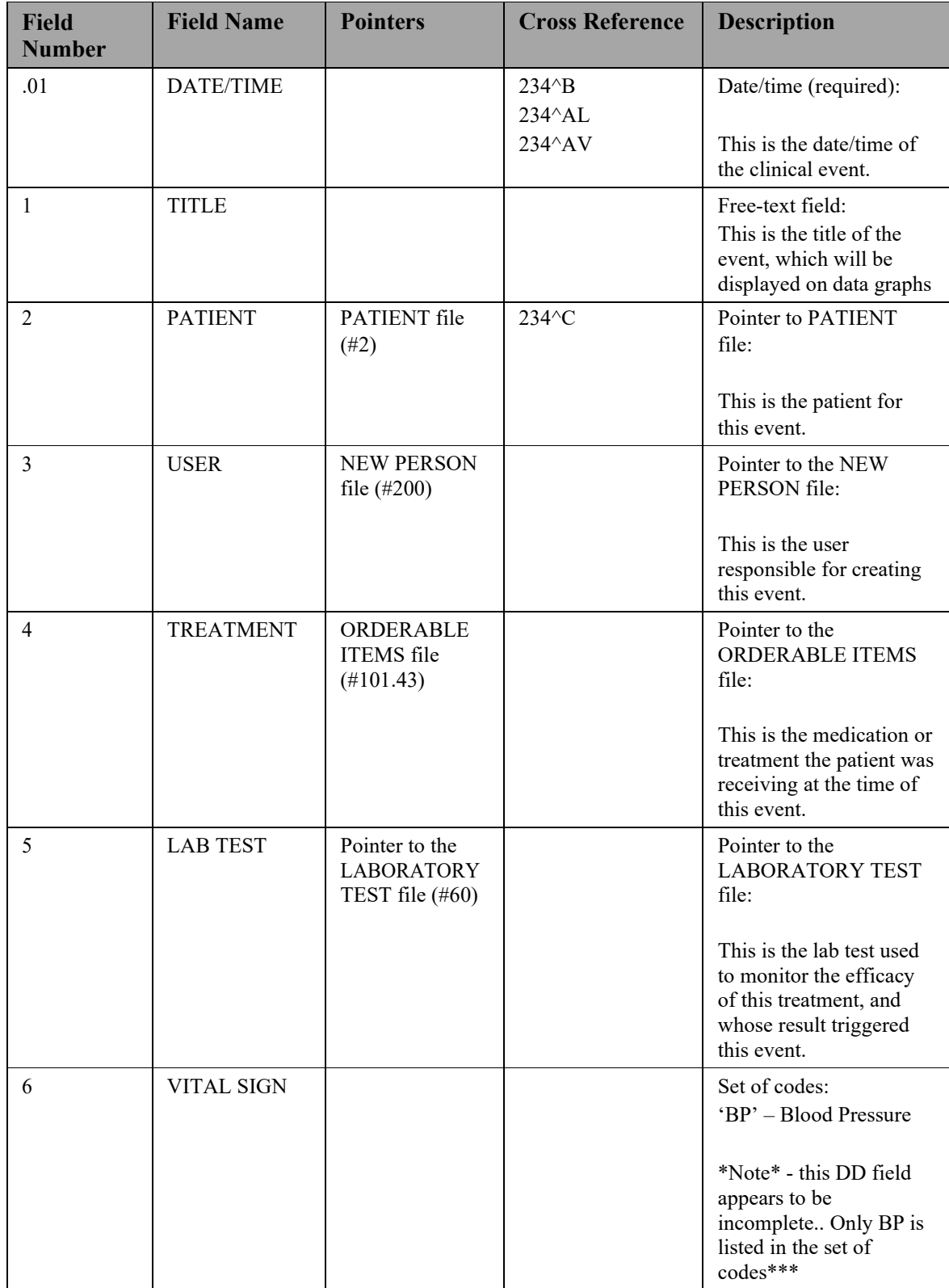

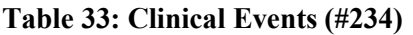

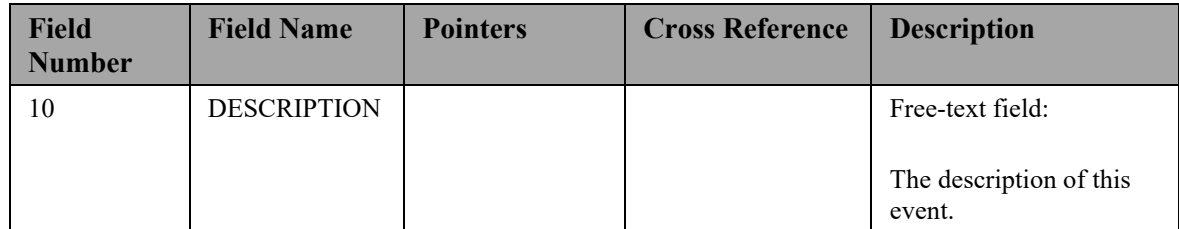

# **Table 34: EDP Report Template (#232.1)**

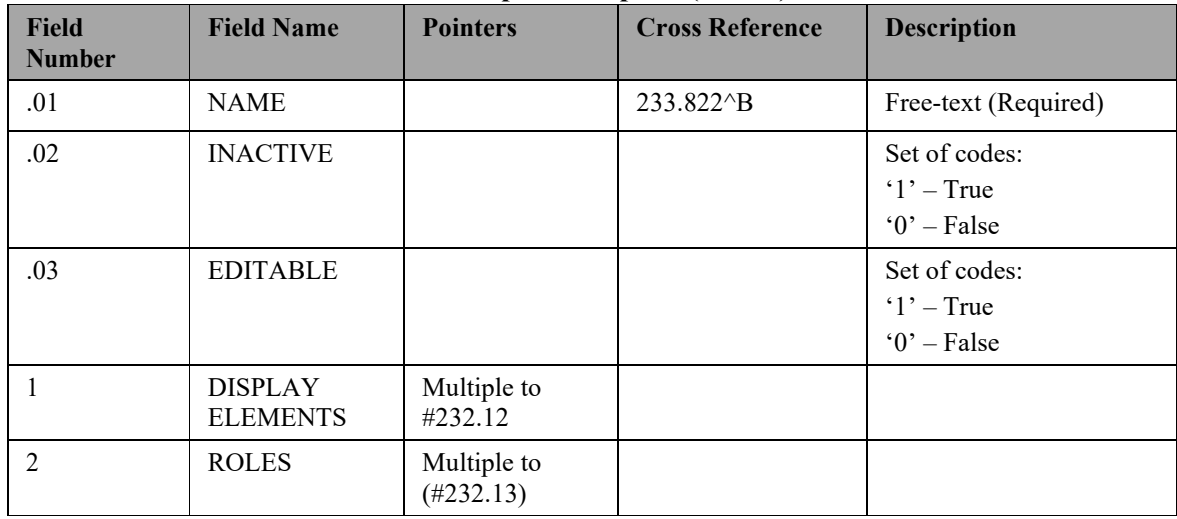

# **5.2.1.37. Subfile: Sequence (#232.12)**

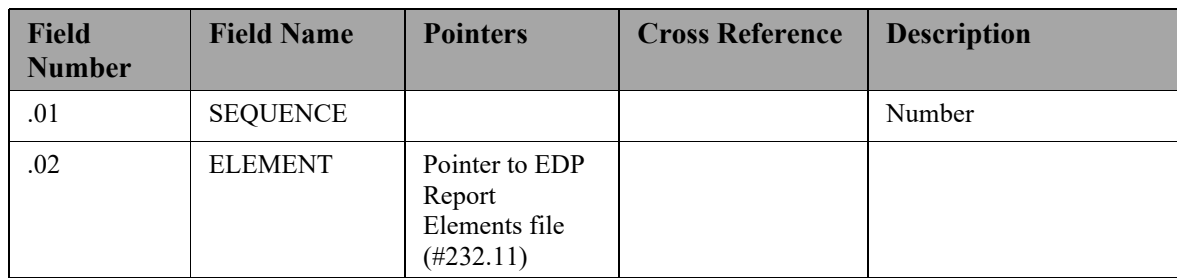

#### **5.2.1.38. Subfile: Roles (#232.13)**

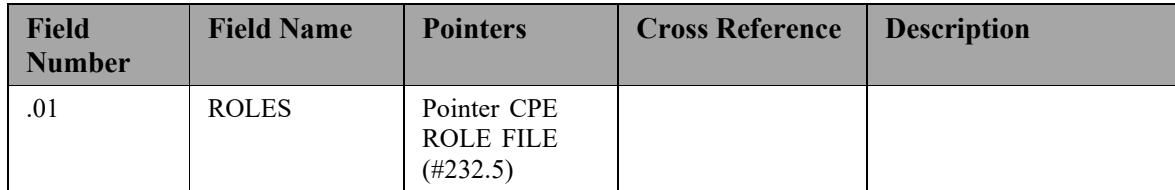
| <b>Field</b><br><b>Number</b> | <b>Field Name</b>                  | <b>Pointers</b> | <b>Cross Reference</b> | <b>Description</b>   |
|-------------------------------|------------------------------------|-----------------|------------------------|----------------------|
| .01                           | <b>NAME</b>                        |                 | 232.11 <sup>A</sup> B  | Free-text (Required) |
| .02                           | FILE #                             |                 |                        | Free-text            |
| .03                           | FIELD#                             |                 |                        | Free-text            |
| .04                           | <b>HISTORY</b><br>FIELD#           |                 |                        | Free-text            |
| .05                           | <b>HEADER</b>                      |                 |                        | Free-text            |
|                               | <b>FORMAT</b><br><b>LOGIC</b>      |                 |                        | Free-text            |
| $\mathfrak{D}$                | <b>EXECUTABLE</b><br><b>LOOKUP</b> |                 |                        | Free-text            |
| 3                             | <b>DESCRIPTION</b>                 |                 |                        | Free-text            |

**Table 35: EDP Report Elements (#232.11)**

#### 6. **Exported Remote Procedure Calls**

## **6.1. EDIS Remote Procedure Calls**

## **6.1.1. EDPCBRD RPC**

This RPC acts as the front controller for the EDIS display board. It accepts requests that the Java middle tier initially passes to the EDIS Web server. The RPC uses these parameters to determine which command to execute. EDPCBRD allows proxy-user access.

Input parameter SESS identifies requesting users and sites, which the application passes in via its Java middle tier.

Input parameter PARAMS is a list of the parameters that the application passes to the Java middle tier via Hypertext Transfer Protocol ( HTTP) post messages.

EDPCBRD RPC formats and returns data as Extensible Markup Language (XML) documents. The XML structure varies based on the nature of the data request.

### **6.1.2. EDPCTRL RPC**

This RPC acts as the front controller for the EDIS tracking application. It accepts requests that the Java middle tier initially passes into the EDIS Web server. The RPC uses the PARAMS parameter to determine which command to execute. The PARAMS parameter is a list of the parameters that users pass to the system's Java middle tier via HTTP post messages. The RPC's returned data are formatted as XML documents, the structure of which varies based upon the types of data requests.

### **6.1.3. EDPGLOB RPC**

This RPC utilized global arrays to store and return data rather than the previous RPC's which used only local arrays. During testing, errors were encountered due to stack sized getting too large in the local arrays. Creating and using this RPC for the calls that are more data intensive creates a way to avoid these stack <STORE> errors for larger amounts of data. In the future, if the amount of data is in question, this RPC should be used to avoid any potential issues. Currently this RPC is being used for Lab data retrieval, Worksheet.

#### $7.$ **Exported Options**

# **7.1. EDIS Options**

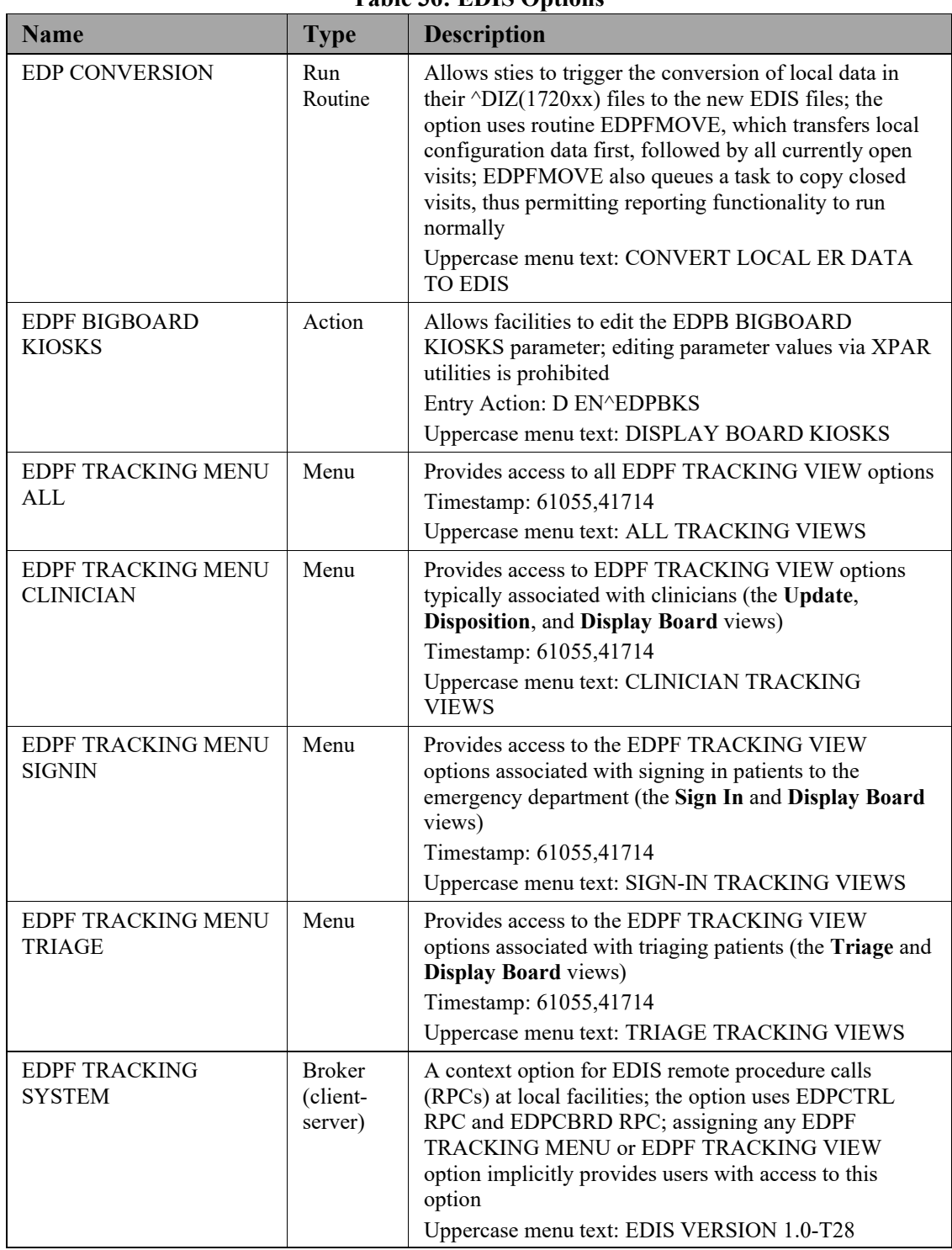

### **Table 36: EDIS Options**

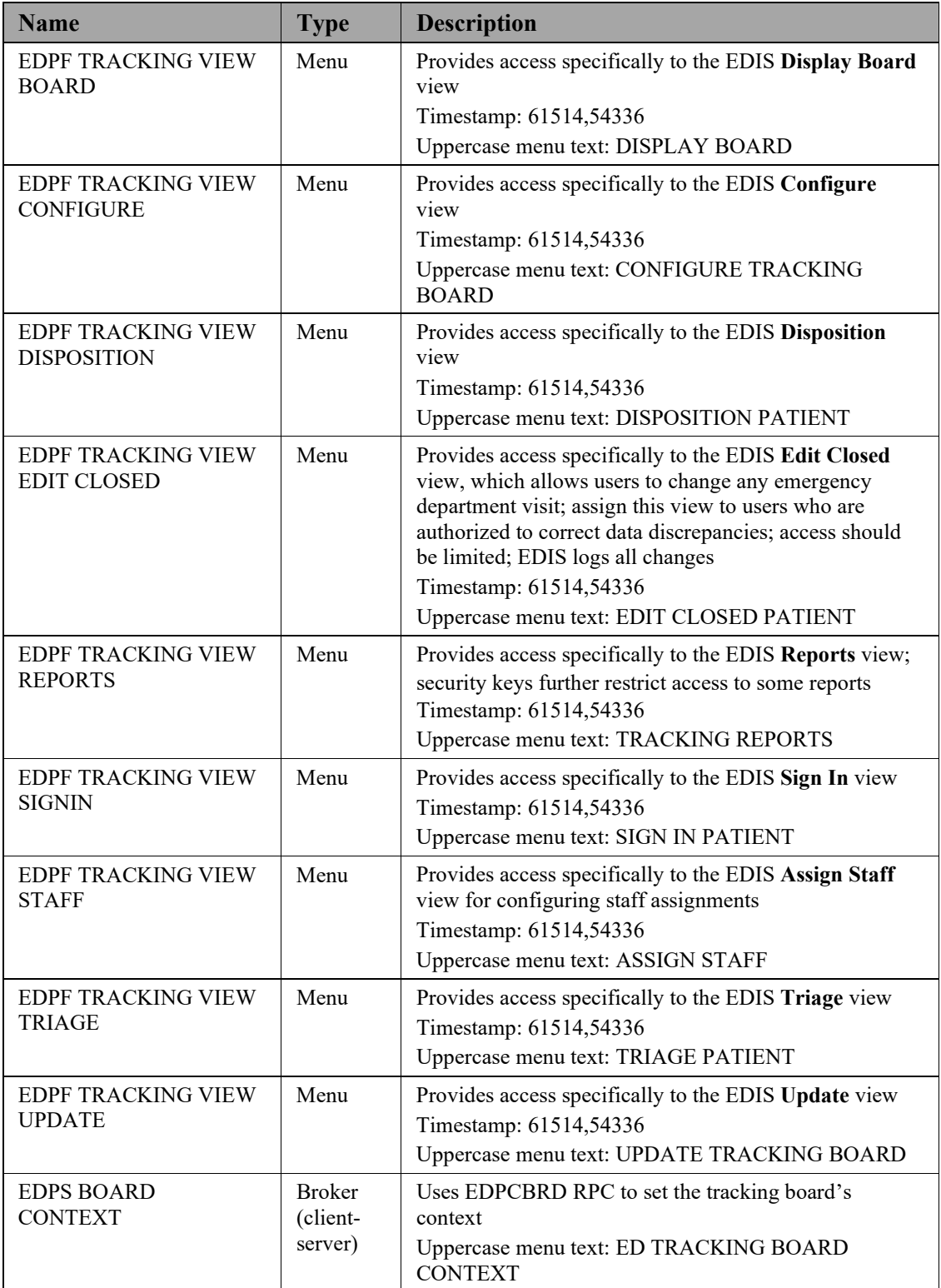

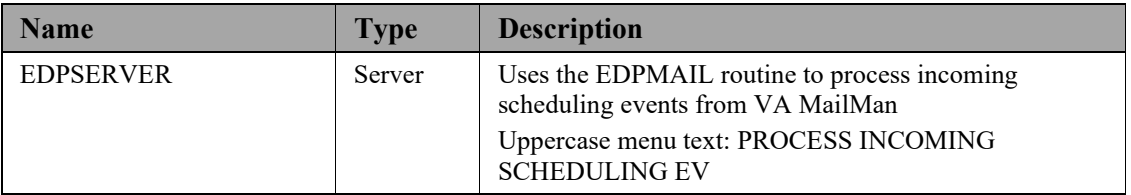

## **7.2. Include EDIS Options in Users' Menu Trees**

Include one or more of the following options in each user's menu tree:

- EDPF TRACKING MENU ALL
- EDPF TRACKING MENU CLINICIAN
- EDPF TRACKING MENU SIGNIN
- EDPF TRACKING MENU TRIAGE
- EDPF TRACKING VIEW BOARD
- EDPF TRACKING VIEW CONFIGURE
- EDPF TRACKING VIEW DISPOSITION
- EDPF TRACKING VIEW EDIT CLOSED
- EDPF TRACKING VIEW REPORTS
- EDPF TRACKING VIEW SIGNIN
- EDPF TRACKING VIEW STAFF
- EDPF TRACKING VIEW TRIAGE
- EDPF TRACKING VIEW UPDATE
- **Note:** The KIDS installation process does not rebuild VistA menu trees before you assign new EDIS menus. You must therefore perform a menu rebuild after you assign these menus for the first time. If you do not, graphical user interface (GUI) applications like EDIS won't know who has access to the new options. Again, performing a menu rebuild is necessary only once, and only for menus that have never before been assigned *.*

#### **7.2.1. Assign EDIS Views to Users**

Work with your site's clinical application coordinators ( CACs) and emergencydepartment managers to gather a list of EDIS users and determine which views each user needs. Assign to each user only views that he or she needs.

- 1. Log in to VistA.
- 2. At the Select **OPTION NAME** prompt type *eve* and then press the <**Enter**> key.
- 3. At the **Choose 1-5** prompt, type *1* (for **EVE Systems Manager Menu**) and pressthe <**Enter**> key.
- 4. At the Select **Systems Manager Menu Option** prompt, type *User Management* and press the <**Enter**> key.
- 5. At the Select **User Management Option** prompt, type *Edit* (for **Edit an Existing User**) and press the <**Enter**> key.
- 6. At the Select **NEW PERSON NAME** prompt**,** type the user's name using the following format: lastname,firstname. Press the <**Enter**> key. VistA displays the **Edit an Existing User** dialog.
- 7. In the **Edit Existing User** dialog, press the <**Down Arrow**> key to highlight the Select **SECONDARY MENU OPTIONS** field. (Type a question mark [*?*] to see a list of the secondary options that are currently assigned to the user.)
- 8. Type in the secondary menu options field one of the options listed above and then press the <**Enter**> key:
- 9. At the **Are you adding …as a new SECONDARY MENU OPTIONS (the…for this NEW PERSON)? No**// prompt, type *Yes* and press the <**Enter**> key.
- 10. Press the <**Enter**> key again to accept this new option.
- 11. In the **SYNONYM** field, type a synonym for the option (optional). Press the <**Enter**> key.
- 12. Press the <**Enter**> key to close the **COMMAND** field and return to the Select **SECONDARY MENU OPTIONS** field.
- 13. Repeat steps 8 through 11 to assign other options as necessary.
- 14. Press the <**Down Arrow**> key to move through the **Edit Existing User** dialog. At the end of each page, type the letter  $n$  in the **COMMAND** field to enter the following page.
- 15. Stop on page 3.
- 16. Check the user's person class, which appears on page 3, to make sure the user's person class is active.
- 17. If the user's person class is not active, select an active person class for the user.
- 18. When you have entered all applicable secondary menu options and verified that the user has an active person class, type the word **Exit** in the **COMMAND** field.
- 19. At the **Save changes before leaving form (Y/N)?** prompt, type the letter *Y* and press the <**Enter**> key.

#### 8. **Security**

# **8.1. KAAJEE**

EDIS uses Kernel Authentication and Authorization for J2EE (KAAJEE) to authenticate users. KAAJEE enables Java applications to use VistA security features. Specifically, it authenticates users against your local VistA (M) system and uses VistA options and security keys to authorize access to role-based functionality. KAAJEE also transforms VistA login credentials into J2EE-compatible login credentials. For more information about KAAJEE, visit [http://vista.med.va.gov/kernel/kaajee.](http://vista.med.va.gov/kernel/kaajee)

## **8.2. Secure Sockets Layer**

EDIS uses Secure Sockets Layer (SSL) to secure communications between the EDIS Web server and sites' display boards. To set up these two-way secure communications for each machine that will power a display board, you must first set up the display board to run in kiosk mode. Kiosk mode locks down the machine's user interface to protect the application from accidental or deliberate misuse. You must then contact the VA National Helpdesk at 888.596.4357 or create a Remedy ticket. If you call the helpdesk, inform the helpdesk analyst that you are making a display-board setup request. If you create a Remedy ticket, select the **Display Board Setup Request**  option.

The helpdesk analyst will add the computer to a group that enables it to automatically receive its SSL certificate for two-way authentication. This group also forces a lockdown on the machine to run in kiosk mode. See the EDIS Server Installation Guide for detailed instructions on setting up large display boards.

## **8.2.1. PKI Encryption Basics**

To encrypt communications between the EDIS Web-application server and browsers that sites are using to run their display boards, the server and browsers exchange certificates containing their public keys.

After this exchange takes place, the browser sends a random number that it has encrypted using the server's public key. The server decrypts this number using its private key. The browser and server then use this random number to generate session keys, which they use in conjunction with their private keys to encrypt and decrypt data exchanges during the communications session.

## **8.3. Security Keys**

## **8.3.1. EDPF KIOSKS**

This security key grants access to the EDPF BIGBOARD parameter. This parameter maps fully qualified computer names to display board names. Sites must add or change values for this parameter via the EDPF BIGBOARD KIOSKS option.

## **8.3.2. EDPR EXPORT**

This security key enables holders to export EDIS reports to Microsoft Excel.

# **8.3.3. EDPR PROVIDER**

This security key enables holders to view and run the EDIS Provider report, which lists statistics for each emergency department provider.

### **8.3.4. EDPF WORKSHEETS**

This security key controls access to the ability to modify worksheet configurations (this MAY be removed before release).

### **8.3.5. EDPR ADHOC**

This security key has been added to control access to adhoc reports.

#### **8.3.6. EDPR XREF**

This security key enables holders to view and run the EDIS Cross Reference (XRef) report, which matches emergency department visit numbers with associated patientidentity information.

#### **8.3.7. Assign Keys for Emergency Department Users**

Assign keys to users who need access to additional reporting capabilities.

- 1. Log in to VistA
- 2. At the Select **OPTION NAME** prompt, type *eve* and then press the <**Enter**> key.
- 3. At the **Choose 1-5** prompt, type the number *1* (for **EVE Systems Manager Menu**) and then press the <**Enter**> key.
- 4. At the Select **Systems Manager Menu Option** prompt, type *menu* (for **Menu Management**) and then press the <**Enter**> key.
- 5. At the Select **Menu Management Option** prompt, type the word *key* (for **Key Management**) and then press the <**Enter**> key.
- 6. At the Select **Key Management Option** prompt, type the word *allocation* (for **Allocation of Security Keys**).
- 7. At the **Allocate key** prompt, type the name of the security key you want to assign—*EDPF EXPORT*, for example.
- 8. At the **Holder of key** prompt, type the name of the first user to whom you are assigning the key and then press the <**Enter**> key.
- 9. At the **Another holder** prompt, type the name of a second user to whom you are assigning the key and then press the <**Enter**> key. Repeat this step for all users to whom you are assigning the key
- 10. At the **You are allocating keys. Do you wish to proceed? YES//** prompt, press the <**Enter**> key to accept the default response.

#### 9. **Protocols**

## **9.1. EDIS Protocols**

EDP CHECK-IN monitors local VistA systems for Scheduling-package events that indicate VA personnel are checking patients into the emergency department. This protocol is placed on the SDAM APPOINTMENT EVENTS protocol, which is an appointment-event driver.

EDP MONITOR monitors order events for the EDIS display board. This protocol is placed on the \* EVSEND OR protocols to check for updates that ancillary packages send to the Order Entry/Results Reporting package. (The asterisk in the expression *\* EVSEND OR* stands as a placeholder for other package namespaces, such as PS or RA.) It monitors when ancillary packages transmit orders and when they complete the orders.

EDP NEW PATIENT defines variables to support some of the devices that previously monitored SDAM APPOINTMENT EVENTS. The application processes this protocol when users or applications add new patients to the board. Items may look for EDPDATA (EDPDATA = ED Log IEN $\triangle$ DFN $\triangle$ Time In $\triangle$ Hospital Location IEN). This protocol also defines the following variables:

- DFN = Patient file  $(\#2)$  IEN
- $SDT = Time In$
- SDCL = Hospital Location file  $(\#44)$  IEN
- $SDATA = \triangle DFN \triangle SDT \triangle SDCL$
- SDAMEVT = 1 (unscheduled new visit)

EDP OR MONITOR monitors ordering events for the EDIS display board. It is placed on the \* EVSEND OR protocols to look for order numbers that are assigned to new orders from ancillary packages.

EDPF ADD BOARD provides support for an entry action (D ADD^EDPBKS) that adds a display board.

EDPF BIGBOARD MENU defines the menu of actions for the EDPF BIGBOARD KIOSKS list template. This protocol allows facilities to edit the EDPF BIGBOARD KIOSKS parameter. Menu items include:

- EDPF ADD BOARD (sequence 11)
- EDPF REMOVE BOARD (sequence 12)
- EDPF CHANGE BOARD (sequence 21)
- EDPF SELECT DIVISION (sequence 31)
- EDPF QUIT (sequence 32)
- EDPF BLANK 1 (sequence 22)
- EDPF BLANK 2 (sequence 13)
- EDPF BLANK 3 (sequence 23)

EDPF BLANK 1 displays a blank line; EDIS uses this protocol to provide white space on menus. (Item text is three spaces.)

EDPF BLANK 2 displays a blank line; EDIS uses this protocol to provide white space on menus. (Item text is three spaces.)

EDPF BLANK 3 displays a blank line; EDIS uses this protocol to provide white space on menus. (Item text is three spaces.)

EDPF CHANGE BOARD supports entry action D CHG^EDPBKS, which changes a computer name or display board.

EDPF QUIT supports entry action Q, which exits the EDPF BIGBOARD KIOSKS list template.

EDPF REMOVE BOARD supports entry action D REM^EDPBKS, which removes a display board.

EDPF SELECT DIVISION supports entry action D NEWDIV^EDPBKS, which allows the EDIS editor to switch to values for another division.

## **9.2. Other Protocols**

FH EVSEND OR sends Health Level 7 (HL7) messages from the Dietetics package to the Order Entry/Results Reporting package.

GMRC EVSEND OR sends consult requests and tracking data to the Order Entry/Results Reporting package.

LR70 CH EVSEND OR sends orders from the Laboratory package to the Order Entry/Results Reporting package.

OR EVSEND FH sends diet-message events.

OR EVSEND GMRC sends consult-message events.

OR EVSEND LRCH sends laboratory-message events.

OR EVSEND ORG sends generic event messages.

OR EVSEND PS sends pharmacy-message events.

OR EVSEND RA sends radiology and imaging events.

PS EVSEND OR sends inpatient and outpatient medication orders from the Pharmacy package to the Order Entry/Results Reporting package.

RA EVSEND OR sends radiology and imaging message events to the Order Entry/Results Reporting package.

SDAM APPOINTMENT EVENTS performs all necessary actions associated with Scheduling-package events (such as patient check in).

#### **List Templates**  $10.$

# **10.1. EDIS List Templates**

EDPF BIGBOARD KIOSKS maps fully qualified machine names to the names of EDIS big-board displays.

#### $11.$ **Troubleshooting**

## **11.1. Check-in via Scheduling**

If EDIS does not automatically add patients when users create an appointment for them or check them in via the Scheduling package, make sure your site's emergencydepartment location is set in the EDPF LOCATION parameter. Check this parameter to ensure that its value coincides with the value of your emergency department location in file #44 (Hospital Location). EDIS uses values in the EDPF LOCATION parameter to add patients to its log when you create appointments for, or check in, emergency-department visits.

## **11.2. Blank View**

If users don't see view selections when they log in to EDIS, you may not have assigned EDIS options for them. Users need at least one assigned option to access EDIS views. If users already have one or more assigned options, you may need to rebuild your site's menu trees in VistA. Rebuilding menus is necessary only after you assign new menu options for the first time.

## **11.3. PCE Visits**

EDIS creates a Patient Care Encounter (PCE) encounter in CPRS when users select a provider or diagnosis in EDIS. If this functionality isn't working at your site, check:

- The location entry in the EDPF LOCATION parameter
- Physicians' and nurses' person-class status

## **11.3.1. Check the EDPF LOCATION Parameter**

EDIS uses the entry in this parameter to create PCE encounters in CPRS.

## **11.3.2. Check for Active Person Class**

Before EDIS creates PCE encounters based on physician, nurse, or resident assignments, it checks to make sure the physician, nurse, or resident has an active person class. If a user selects a provider whose person class is expired, EDIS does not create an encounter based on the user's selection. To remedy this problem, check each person's class for each provider on your site's staff pick lists.

## **11.4. Nurse Assignments**

By default, EDIS bases its nursing-staff list on all entries in the New Person file (#200). Sites can elect to have EDIS filter its nurse-selection list to allow only people who hold the ORELSE security key, only people who hold the PSJ RNURSE security key, or only people who are present and active in the Nurse Staff file (#210).

If you do not see emergency-department nurses when you are using the **Assign Staff**  view to create the EDIS **Nurse** pick list, check the status of your site's emergencydepartment nursing staff in the Nurse Staff file. Or, if your site has configured EDIS to base its selection list on the ORELSE or PSJ RNURSE security key, check to make sure your site's emergency-department nurses hold the appropriate keys.

# **11.5. Intermittent Login Difficulties**

If your site is experiencing intermittent login difficulties and it uses a load balancer that passes control to different instances of VistA, be sure that each VistA instance is running a VistALink listener. Every system that handles VistALink connections must be running a VistALink listener.

#### 12. **Index**

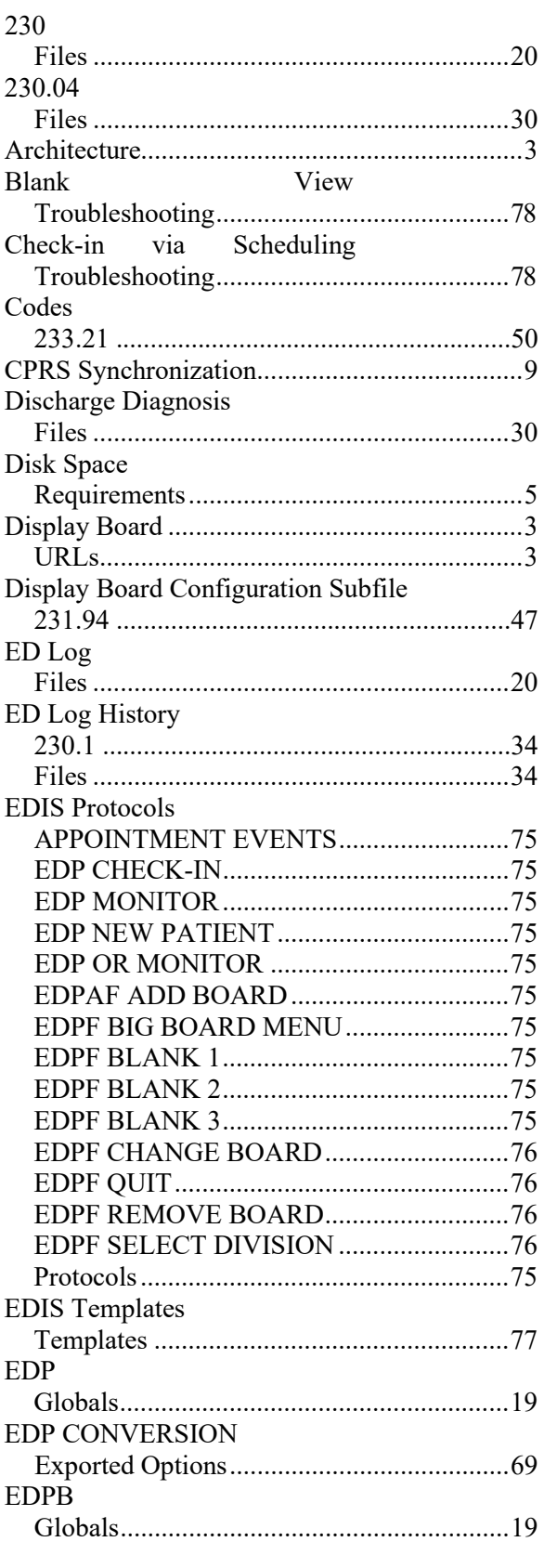

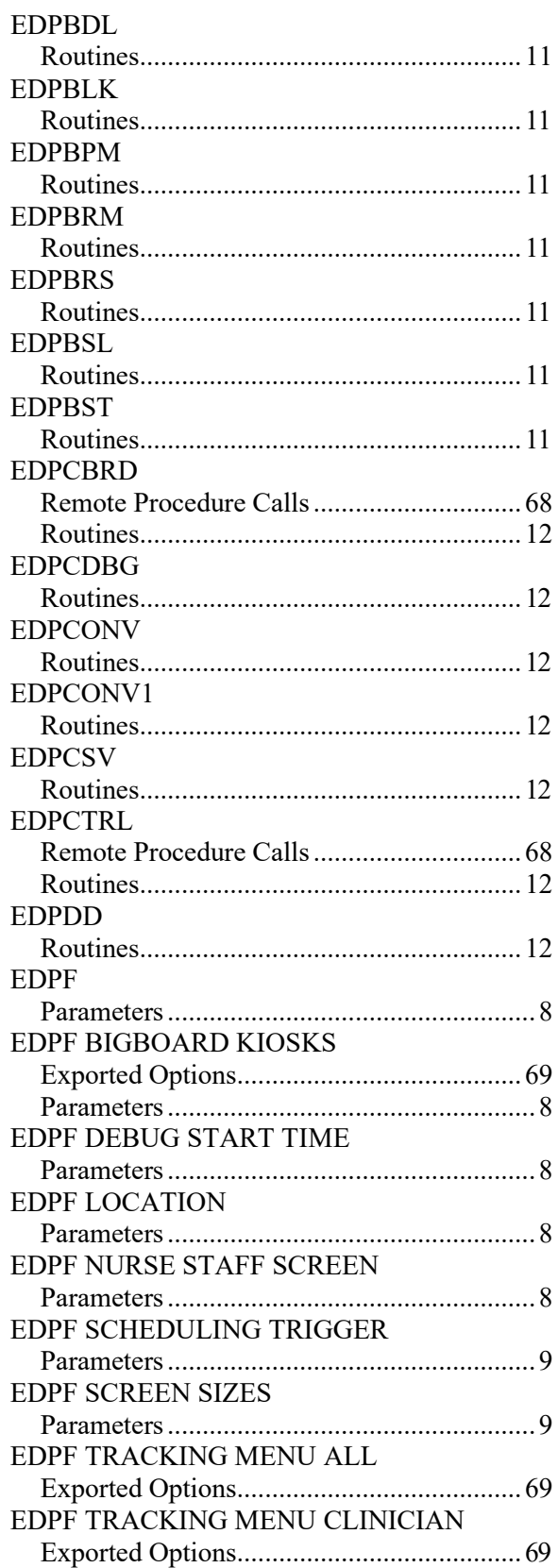

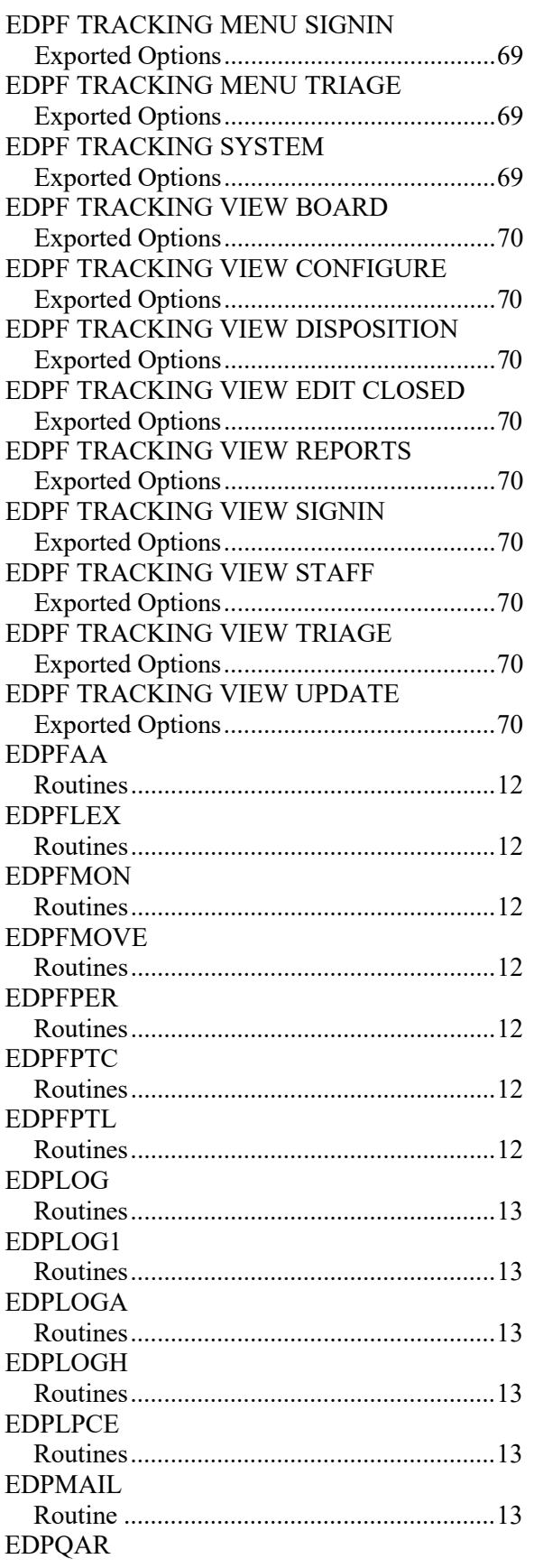

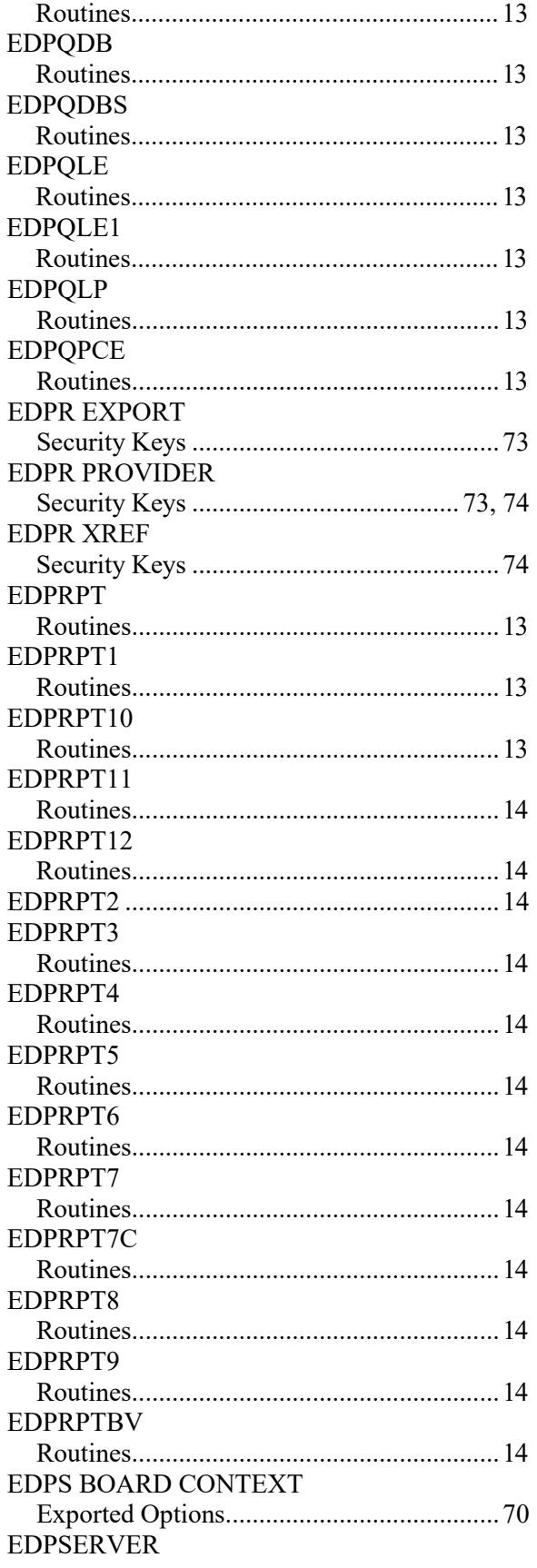

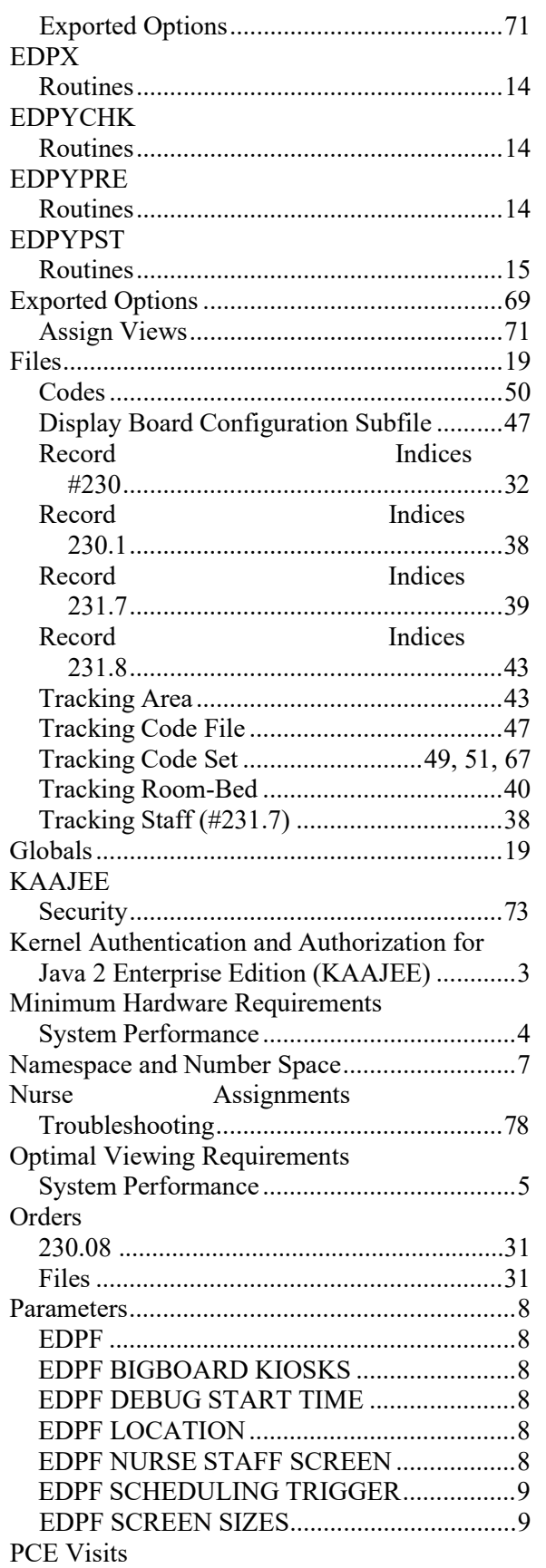

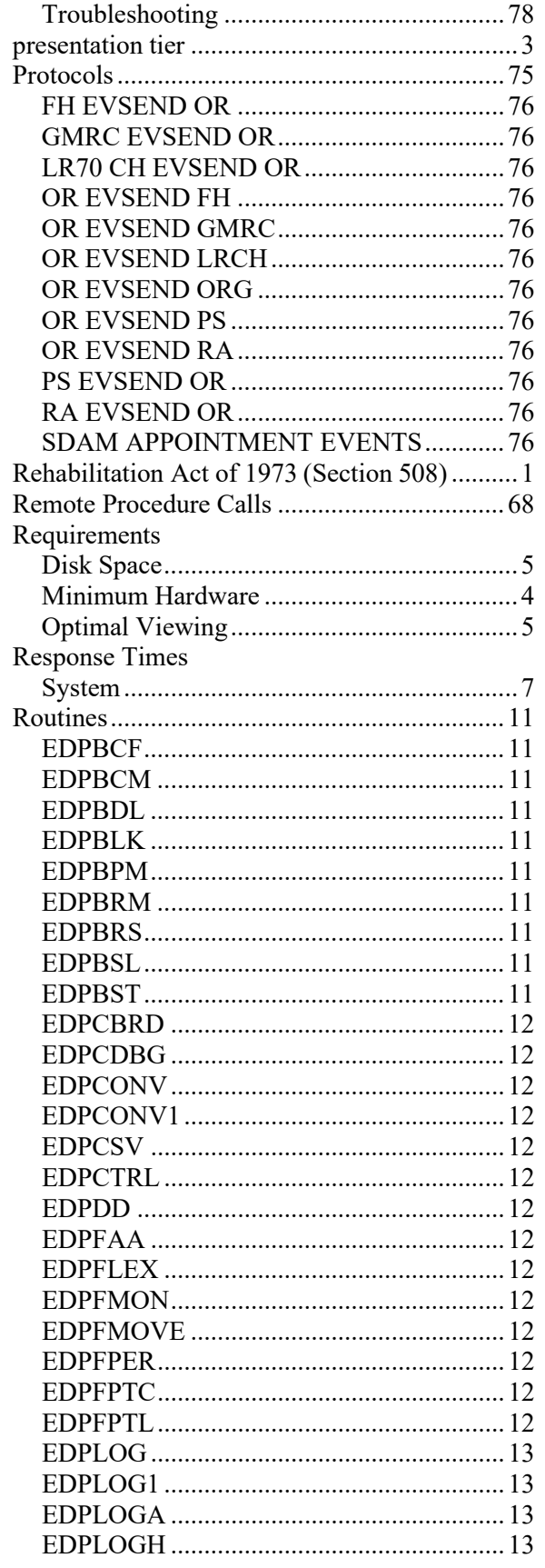

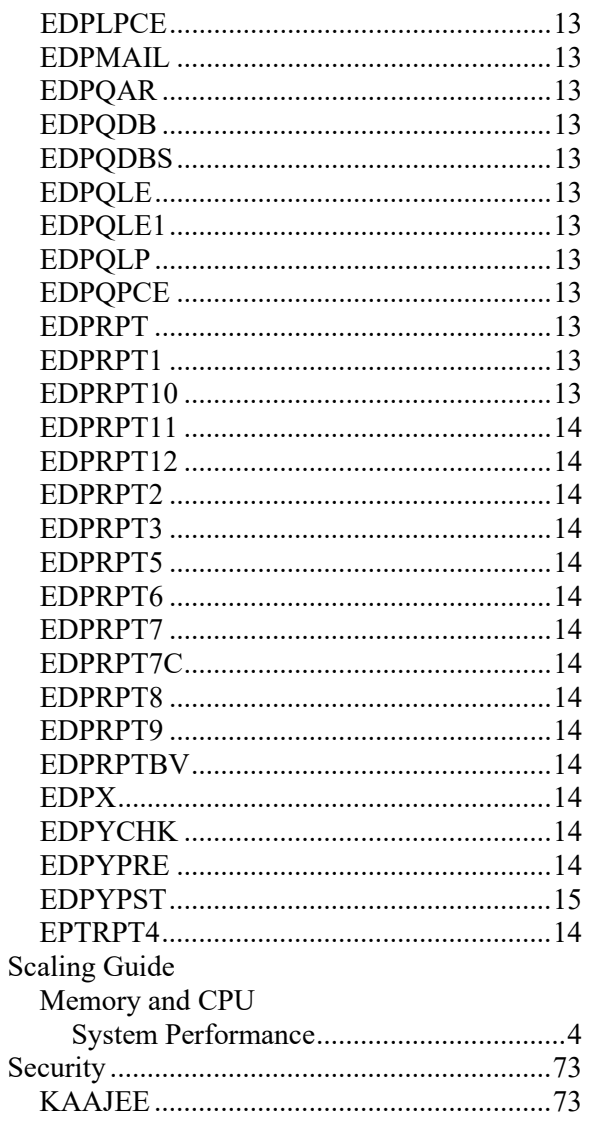

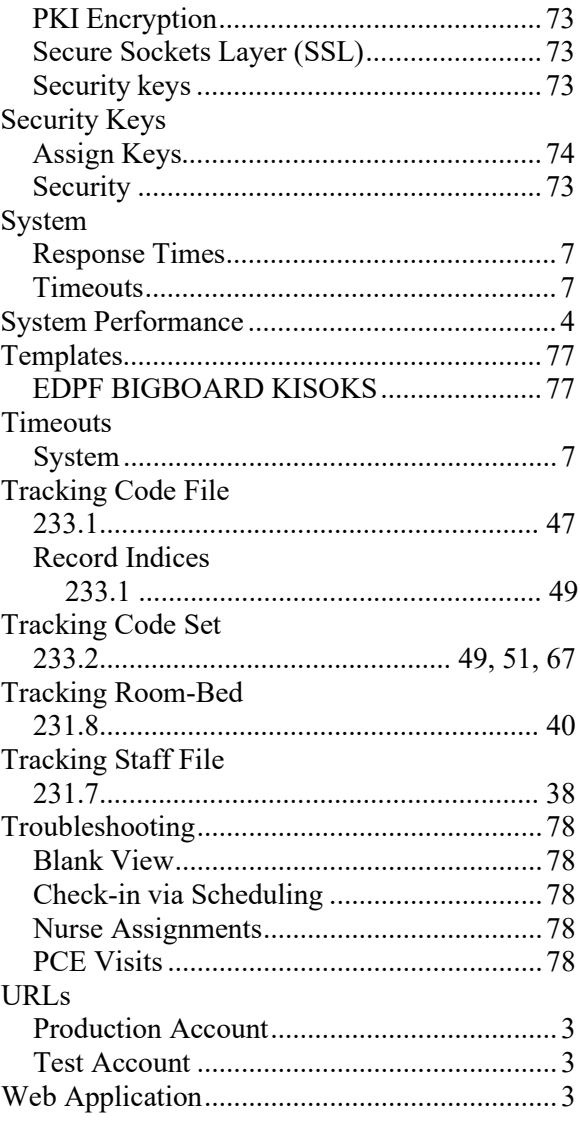